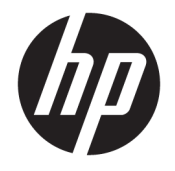

HP DeskJet 2600 All-in-One series

# Sadržaj

 $\overline{\phantom{a}}$ 

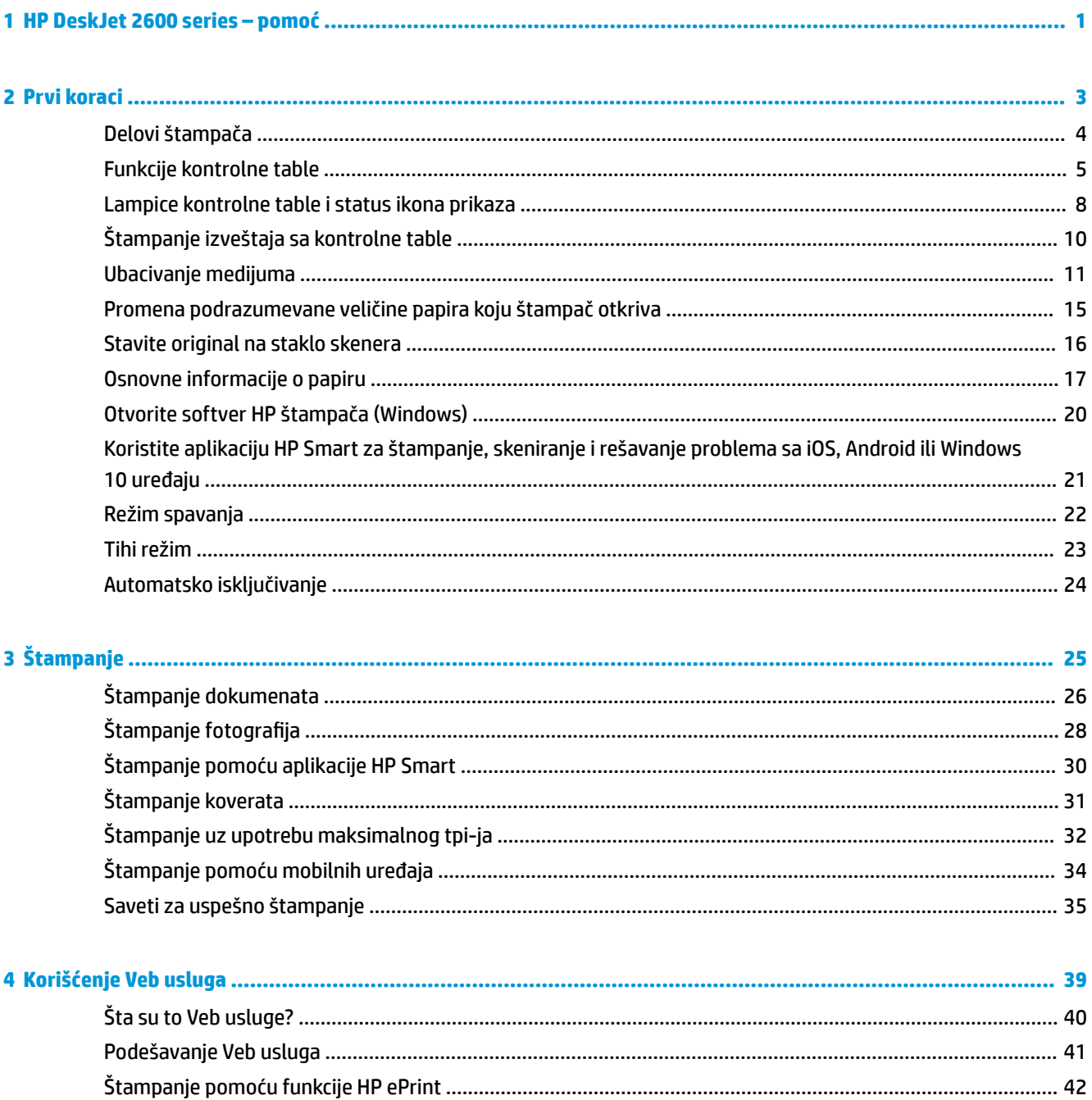

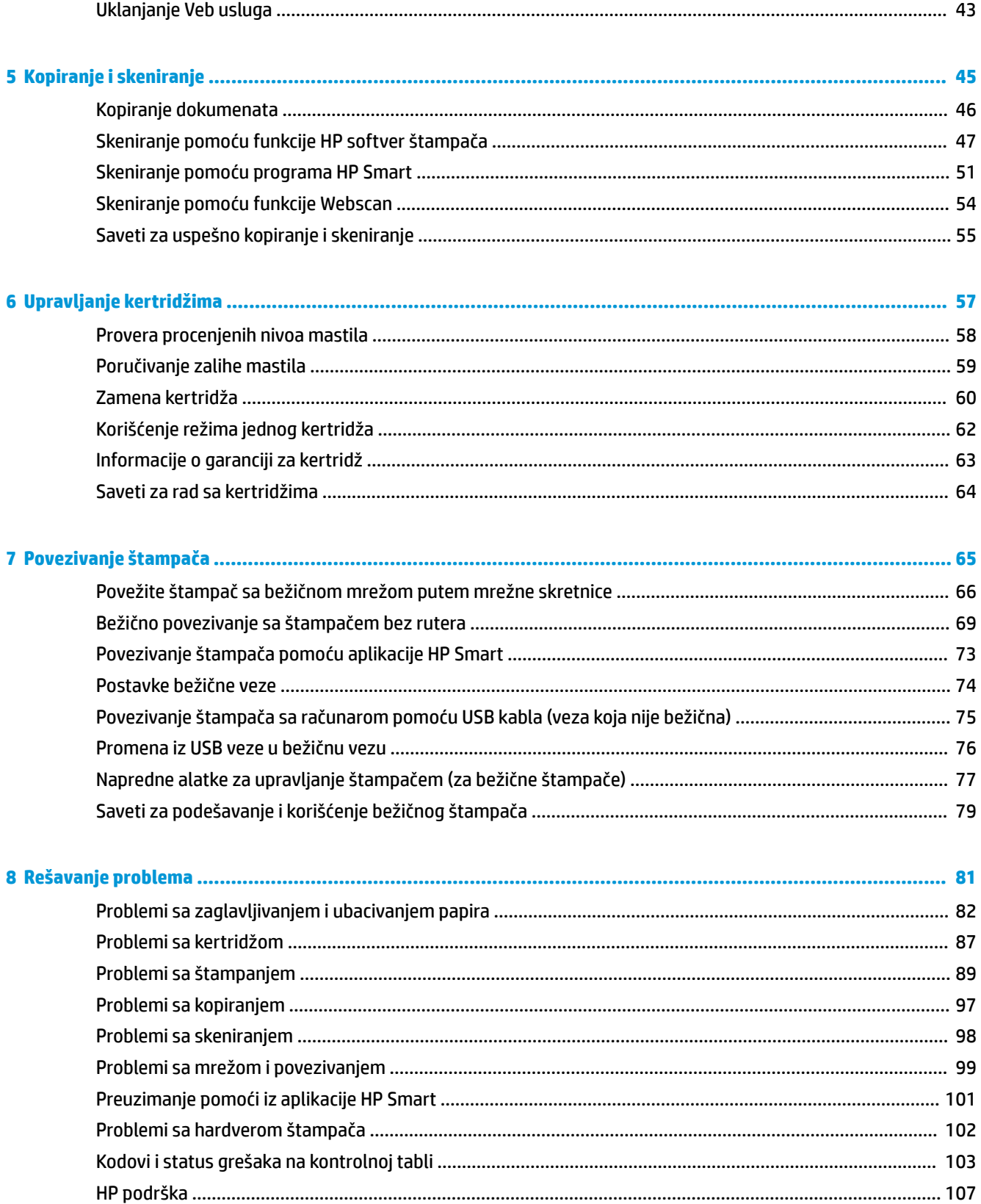

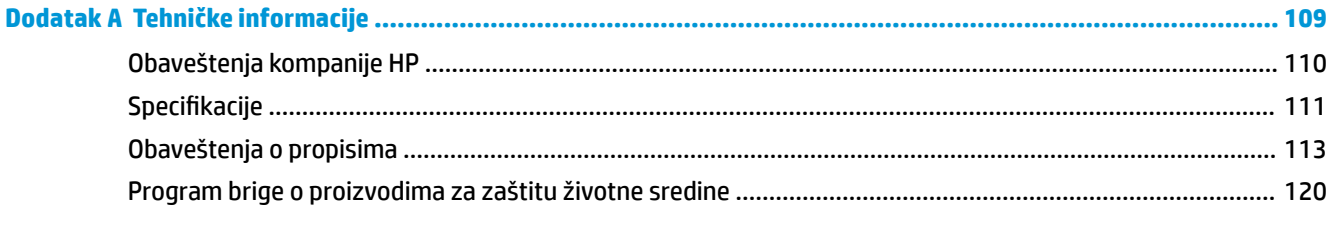

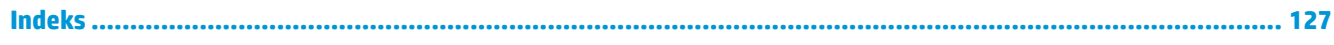

# <span id="page-6-0"></span>**1 HP DeskJet 2600 series – pomoć**

Saznajte kako da koristite HP DeskJet 2600 series.

- Prvi koraci [na stranici 3](#page-8-0)
- Štampanje [na stranici 25](#page-30-0)
- [Korišćenje Veb usluga](#page-44-0) na stranici 39
- [Kopiranje i skeniranje](#page-50-0) na stranici 45
- [Upravljanje kertridžima](#page-62-0) na stranici 57
- [Povezivanje štampača](#page-70-0) na stranici 65
- [Tehničke informacije](#page-114-0) na stranici 109
- [Rešavanje problema](#page-86-0) na stranici 81

# <span id="page-8-0"></span>**2 Prvi koraci**

- [Delovi štampača](#page-9-0)
- [Funkcije kontrolne table](#page-10-0)
- [Lampice kontrolne table i status ikona prikaza](#page-13-0)
- [Štampanje izveštaja sa kontrolne table](#page-15-0)
- [Ubacivanje medijuma](#page-16-0)
- [Promena podrazumevane veličine papira koju štampač otkriva](#page-20-0)
- [Stavite original na staklo skenera](#page-21-0)
- [Osnovne informacije o papiru](#page-22-0)
- [Otvorite softver HP štampača \(Windows\)](#page-25-0)
- [Koristite aplikaciju HP Smart za štampanje, skeniranje i rešavanje problema sa iOS, Android ili Windows](#page-26-0)  [10 uređaju](#page-26-0)
- [Režim spavanja](#page-27-0)
- [Tihi režim](#page-28-0)
- [Automatsko isključivanje](#page-29-0)

## <span id="page-9-0"></span>**Delovi štampača**

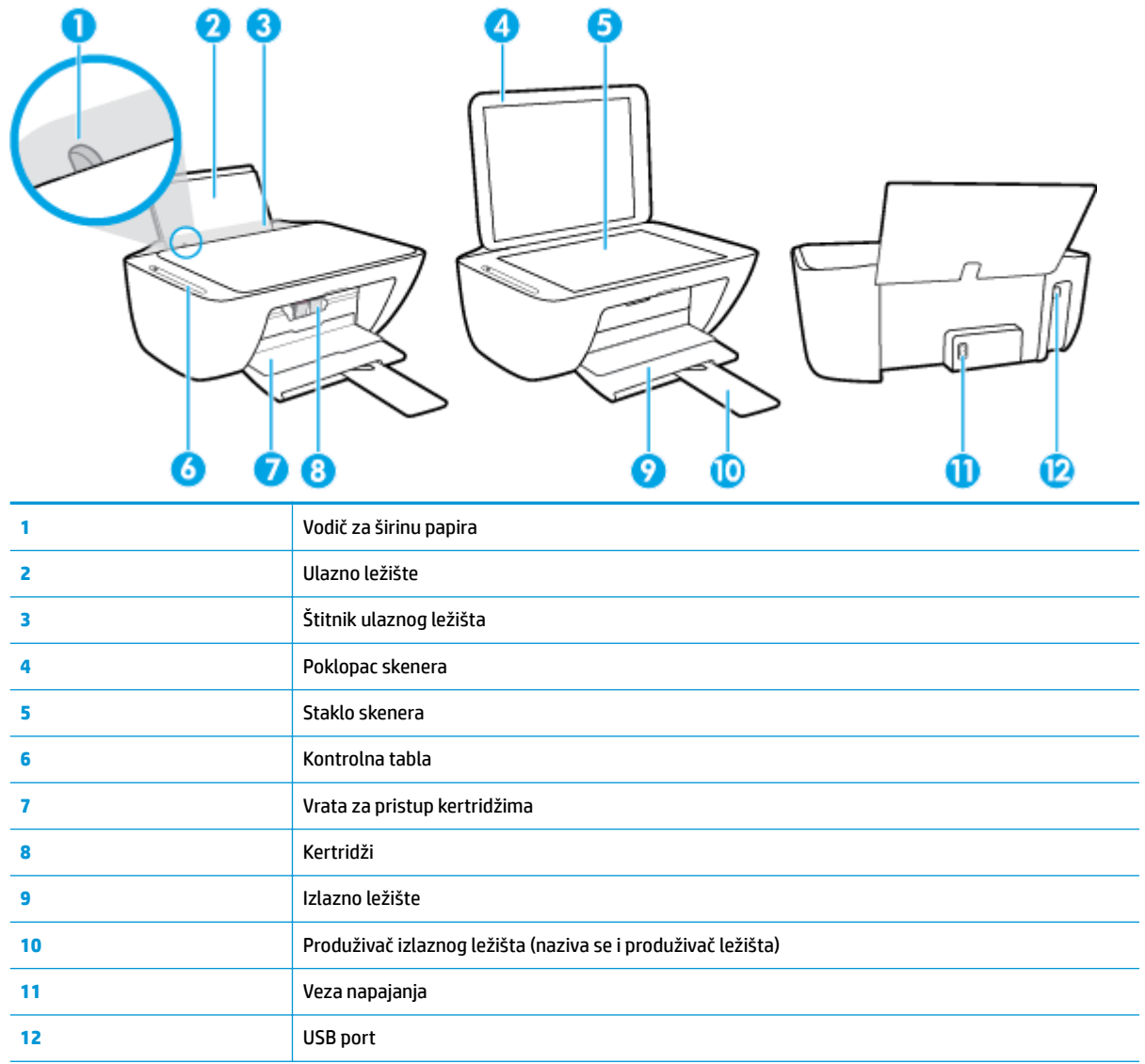

## <span id="page-10-0"></span>**Funkcije kontrolne table**

### **Pregled dugmadi i lampica**

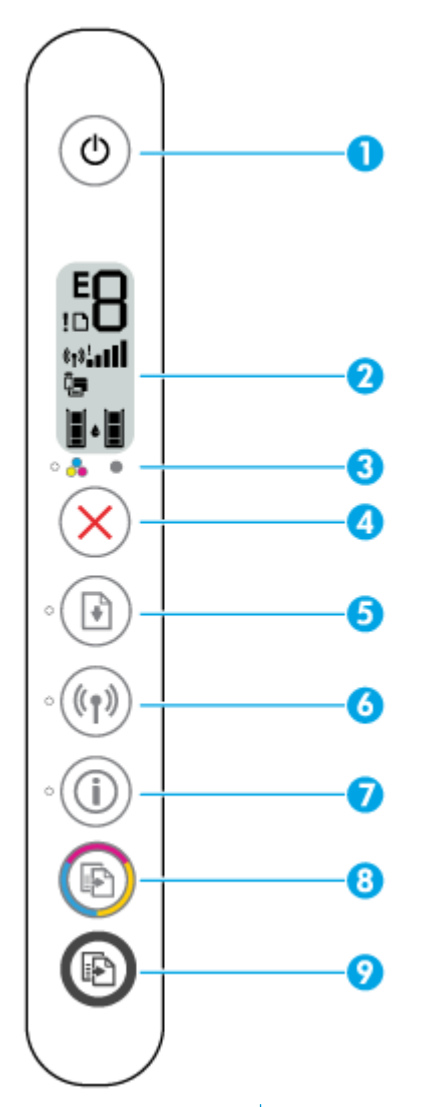

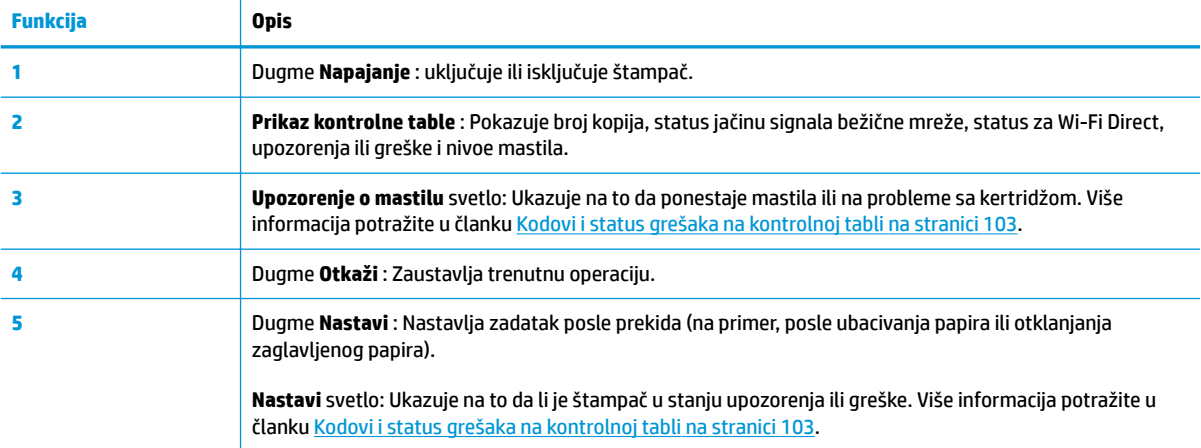

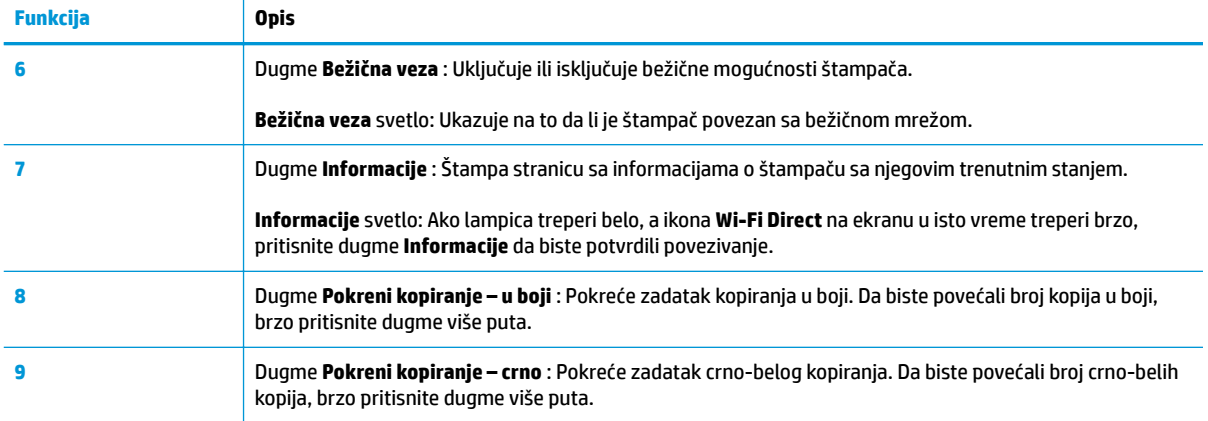

### **Ikone na ekranu kontrolne table**

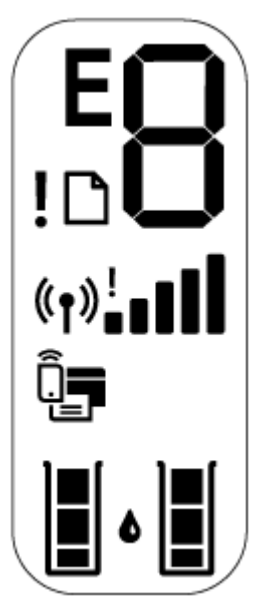

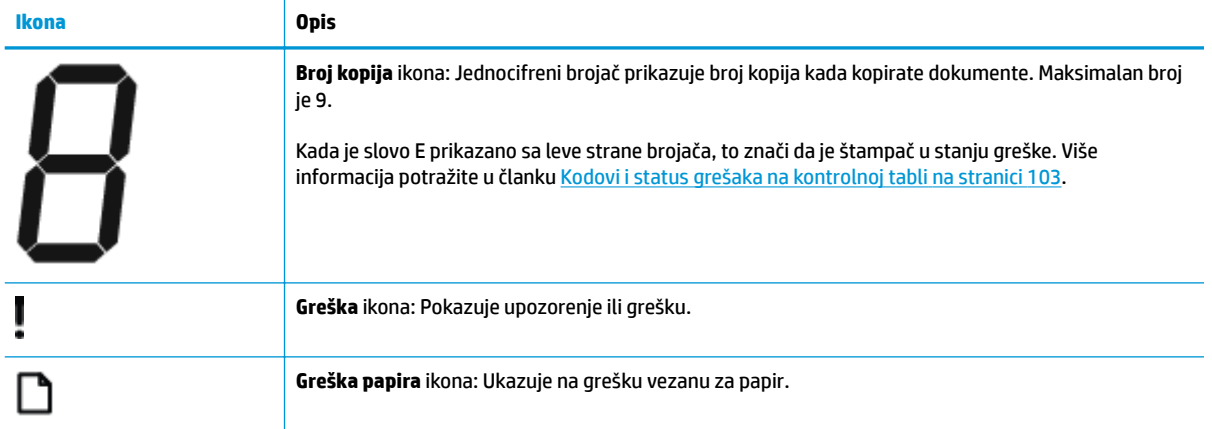

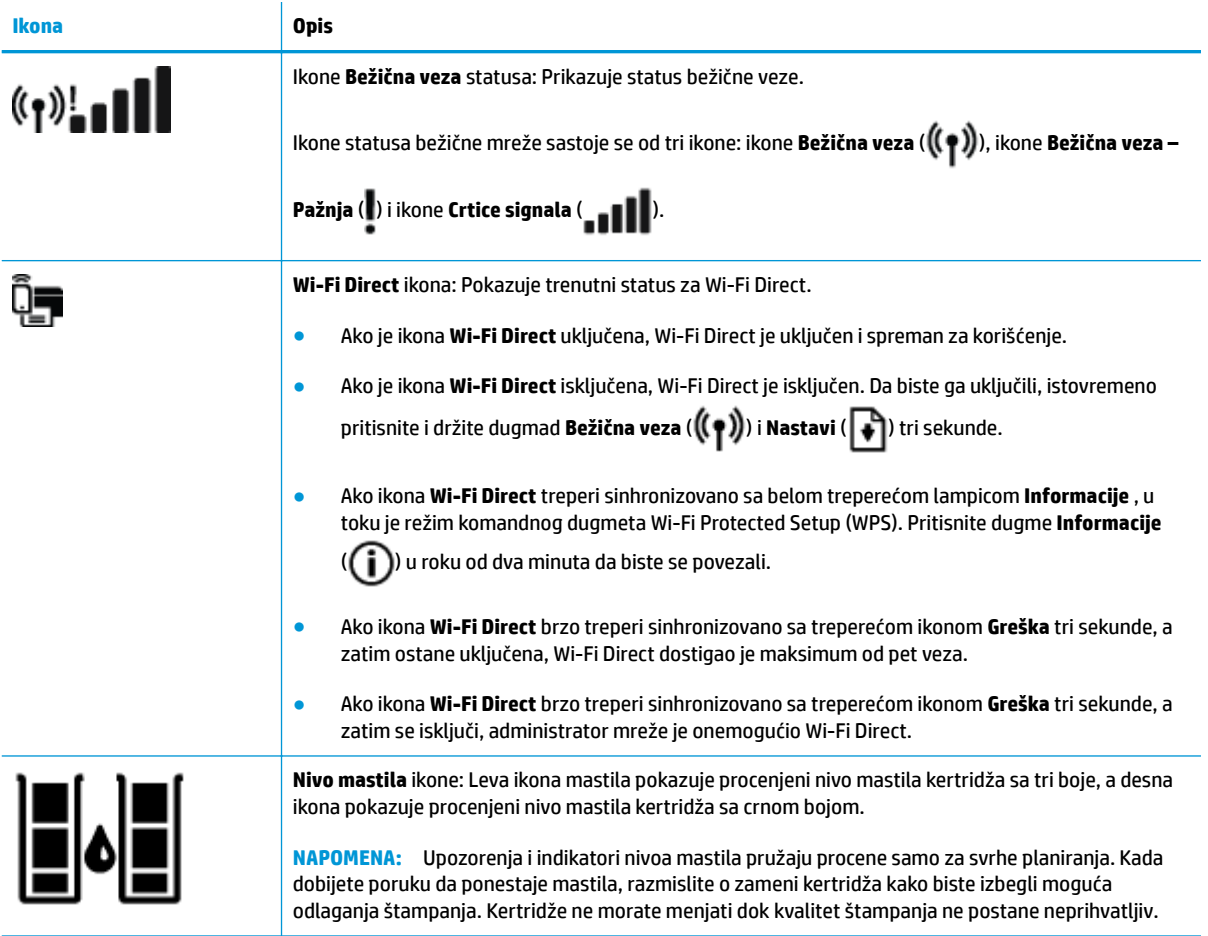

## <span id="page-13-0"></span>**Lampice kontrolne table i status ikona prikaza**

#### **Lampica dugmeta Napajanje**

 $\overline{\phantom{a}}$ 

●

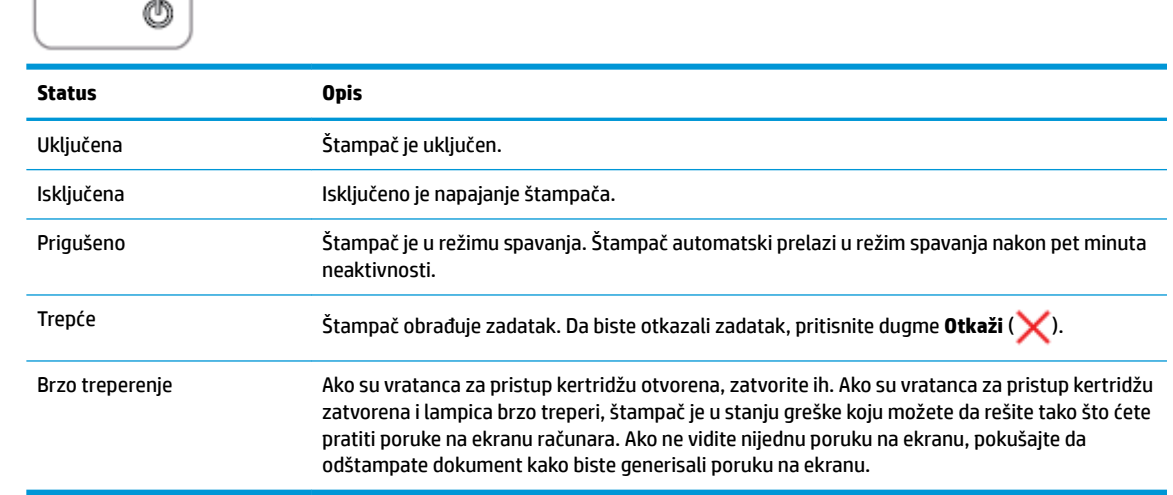

### **Bežična veza lampica i ikone**

● **Bežična veza** lampica pored dugmeta **Bežična veza** ( ) i ikone statusa bežične mreže na prikazu

kontrolne table zajedno rade na ukazivanju na status bežične veze.

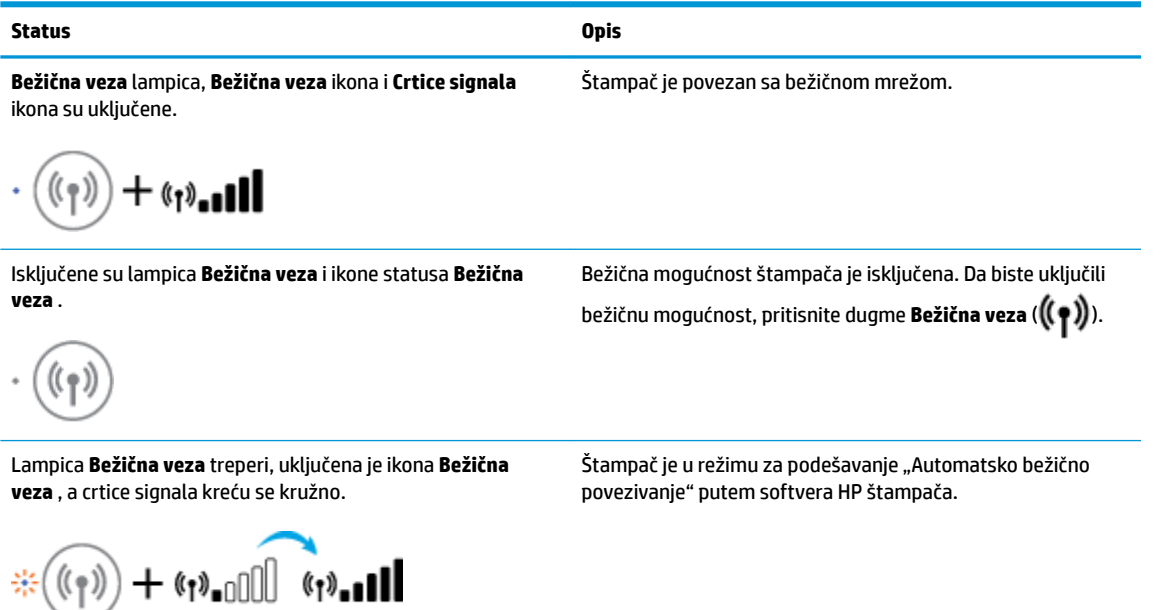

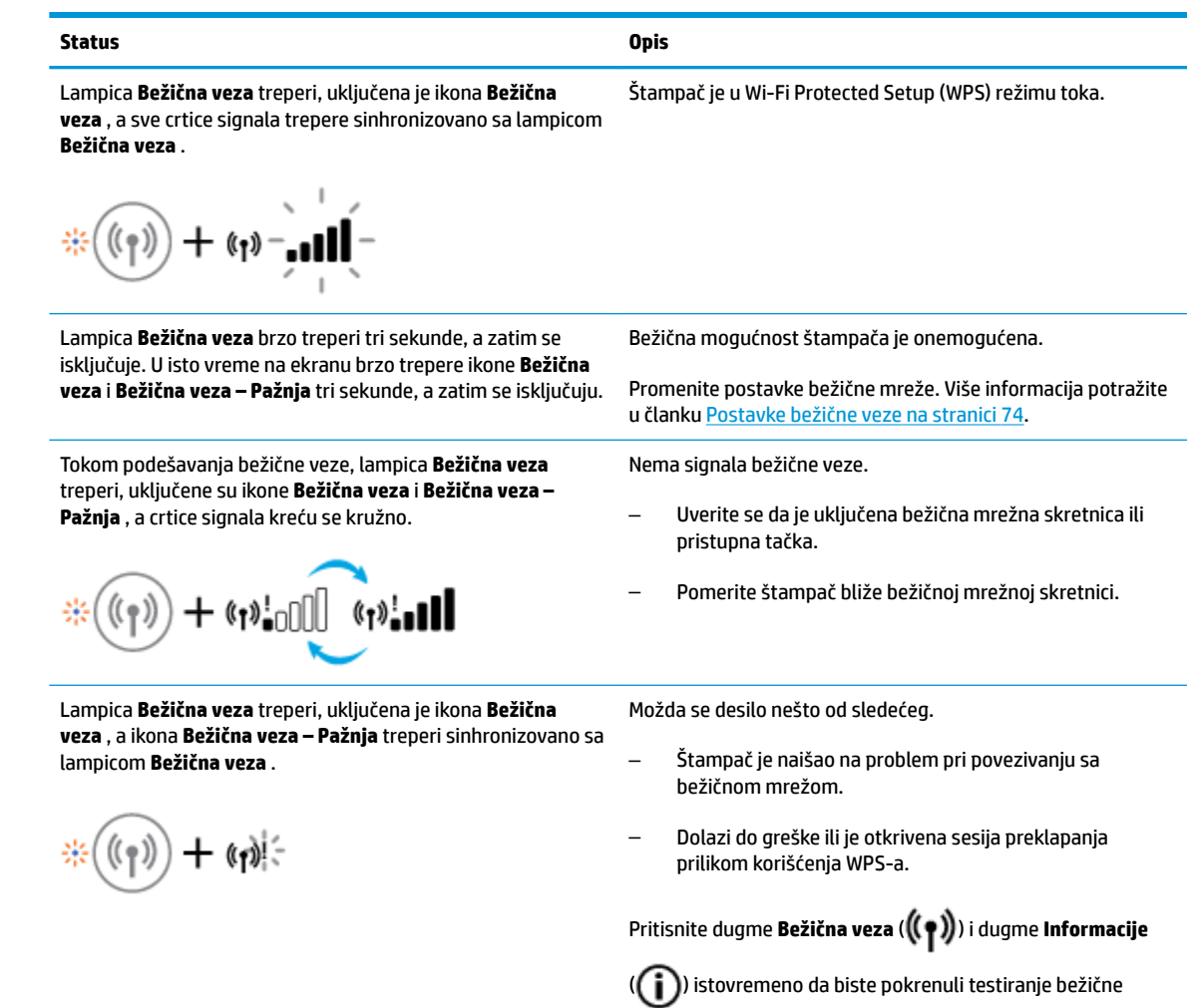

mreže, a zatim pregledajte izveštaj testiranja da biste pronašli informacije kako da rešite problem.

# <span id="page-15-0"></span>**Štampanje izveštaja sa kontrolne table**

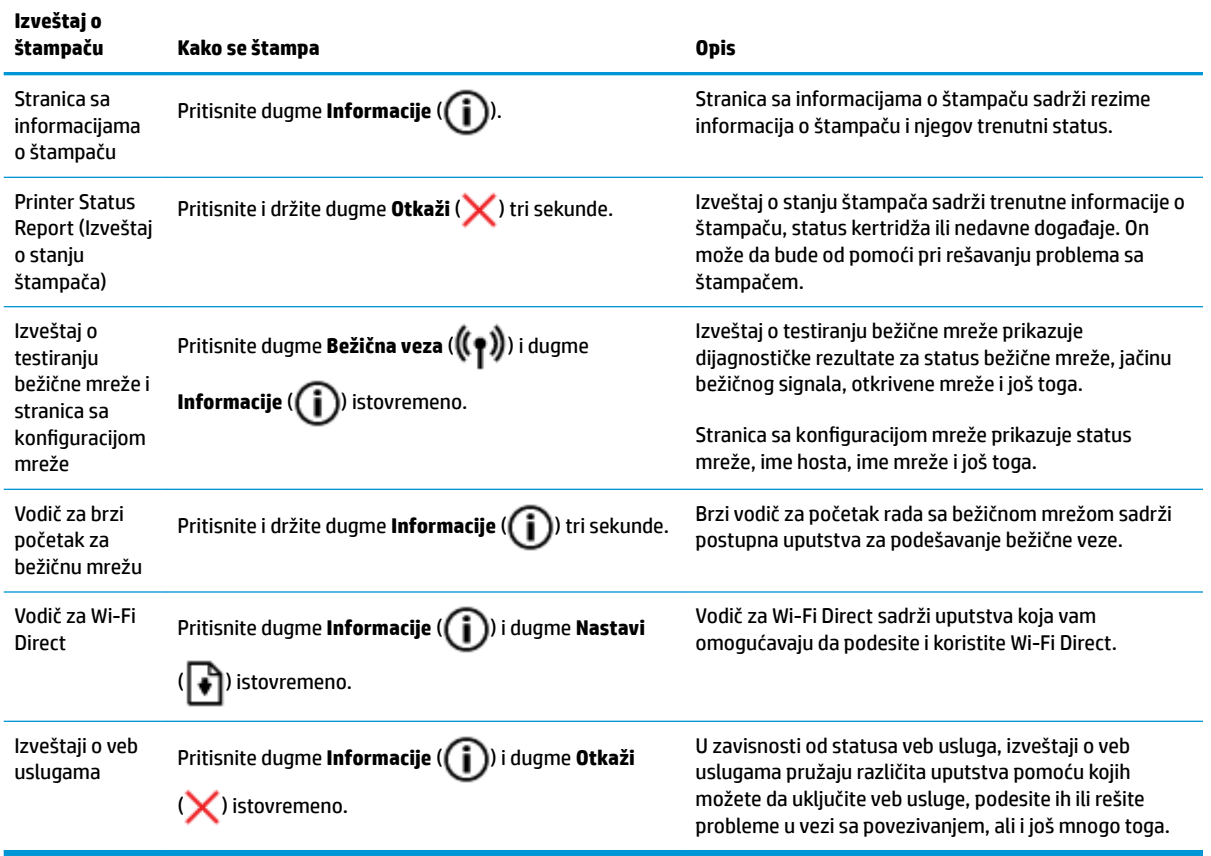

## <span id="page-16-0"></span>**Ubacivanje medijuma**

Izaberite veličinu papira da biste nastavili.

#### **Ubacivanje papira pune veličine**

**1.** Podignite ulazno ležište.

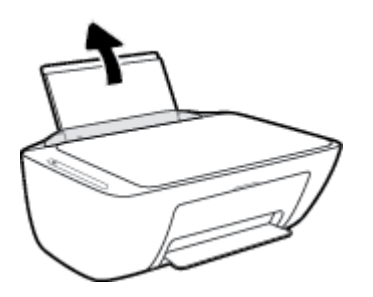

**2.** Pomerite vođicu za širinu papira ulevo.

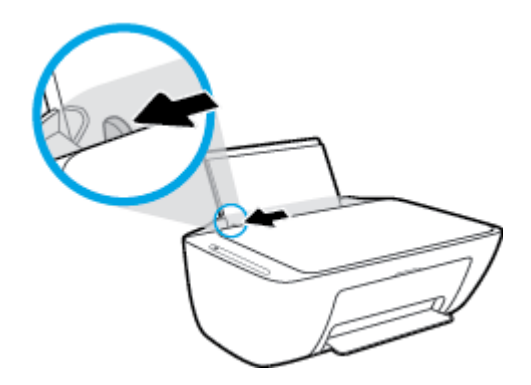

**3.** Ubacite svežanj papira u ulazno ležište kraćom ivicom nadole, a stranom za štampanje nagore i pomerajte svežanj papira do kraja nadole.

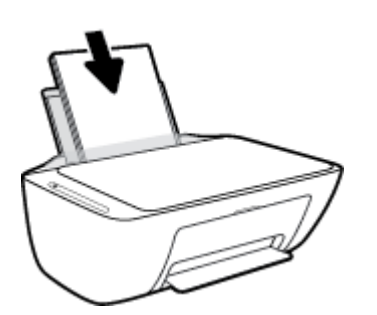

**4.** Prevlačite vođicu za širinu papira nadesno dok se ne zaustavi na ivici papira.

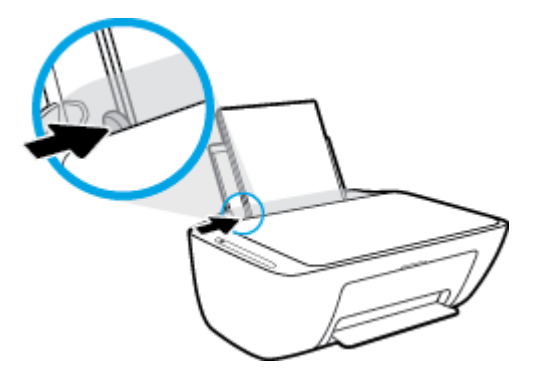

**5.** Spustite izlazno ležište za papir i izvucite produžetak ležišta.

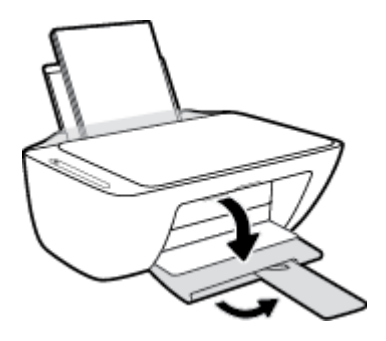

#### **Ubacivanje papira male veličine**

**1.** Podignite ulazno ležište.

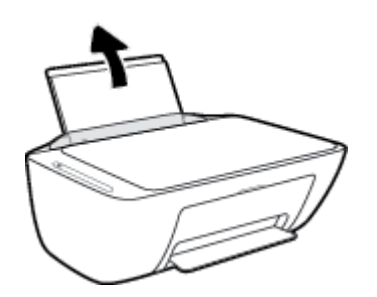

**2.** Pomerite vođicu za širinu papira ulevo.

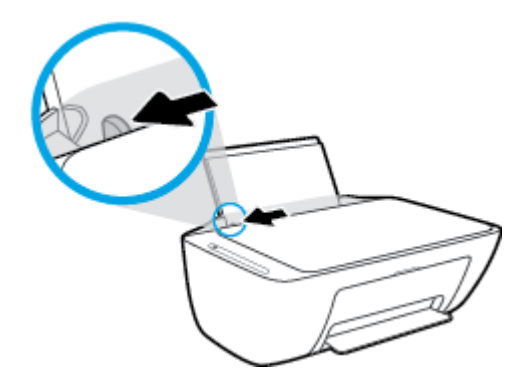

**3.** Ubacite svežanj fotografskog papira na krajnju desnu stranu ulaznog ležišta tako da kratka ivica bude dole, a strana za štampanje okrenuta nagore i gurnite ga nadole dok se ne zaustavi.

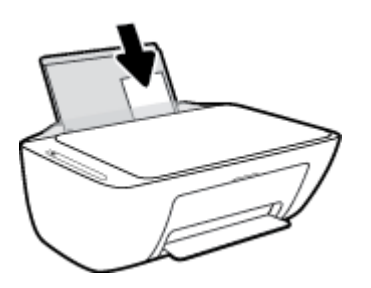

**4.** Prevlačite vođicu za širinu papira nadesno dok se ne zaustavi na ivici papira.

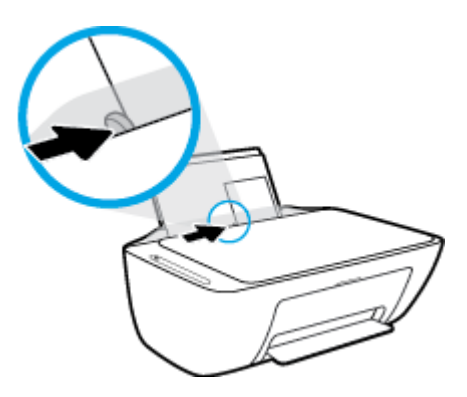

**5.** Spustite izlazno ležište za papir i izvucite produžetak ležišta.

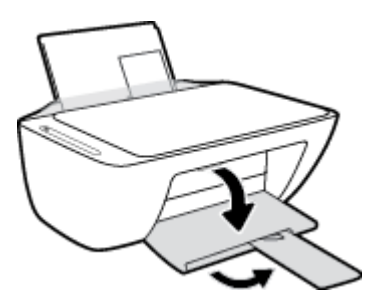

#### **Ubacivanje koverata**

**1.** Podignite ulazno ležište.

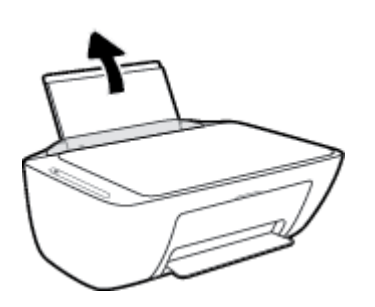

**2.** Pomerite vođicu za širinu papira ulevo.

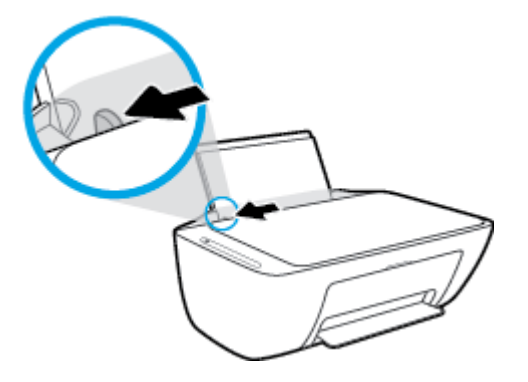

**3.** Ubacite koverte na krajnju desnu stranu ulaznog ležišta i gurnite svežanj koverti nadole dok se ne zaustavi. Strana na kojoj se štampa trebalo bi da bude okrenuta nagore.

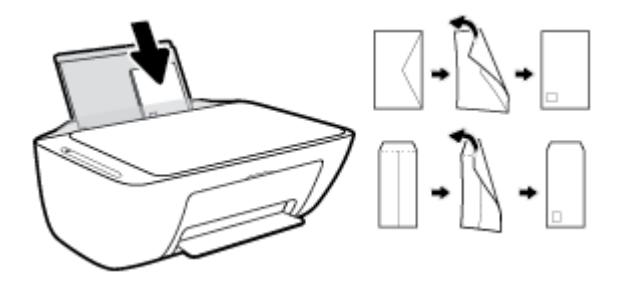

**4.** Povucite vođicu za širinu papira nadesno prema svežnju koverata dok se ne zaustavi.

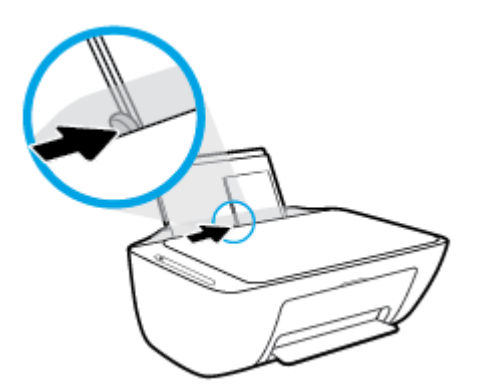

**5.** Spustite izlazno ležište za papir i izvucite produžetak ležišta.

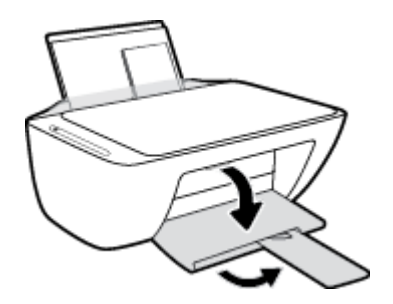

### <span id="page-20-0"></span>**Promena podrazumevane veličine papira koju štampač otkriva**

Štampač može automatski da otkrije da li je papir ubačen u ulazno ležište i da li je ubačeni papir velike, male ili srednje širine. Možete da promenite podrazumevanu veliku, srednju ili malu veličinu papira koju štampač otkriva.

#### **Da biste promenili podrazumevanu veličinu papira koju štampač otkriva**

- **1.** Otvorite ugrađeni veb server (EWS). Više informacija potražite u članku [Otvaranje ugrađenog Veb](#page-82-0) servera [na stranici 77](#page-82-0).
- **2.** Izaberite karticu **Settings** (Postavke).
- **3.** U odeljku **Željene opcije** izaberite stavku **Upravljanje ležištima i papirom**, a zatim izaberite željenu opciju.
- **4.** Kliknite na dugme **Apply** (Primeni).

### <span id="page-21-0"></span>**Stavite original na staklo skenera**

### **Da biste stavili original na staklo skenera**

**1.** Podignite poklopac skenera.

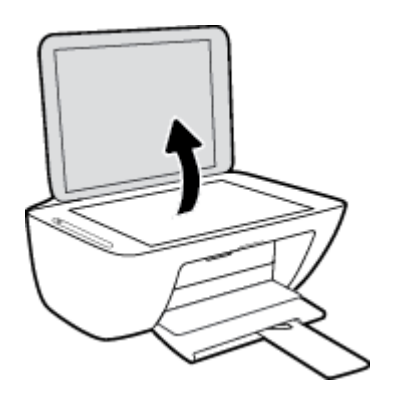

**2.** Postavite original odštampanom stranom nadole u prednji desni ugao stakla skenera.

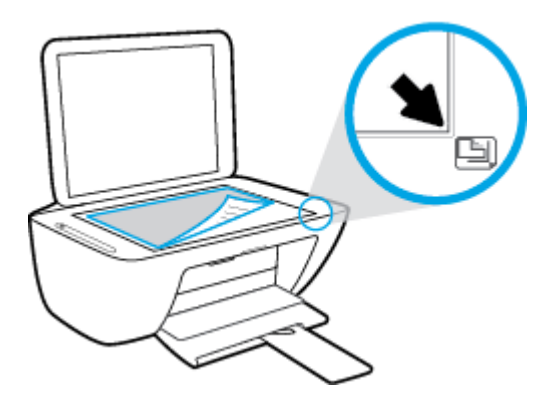

**3.** Zatvorite poklopac skenera.

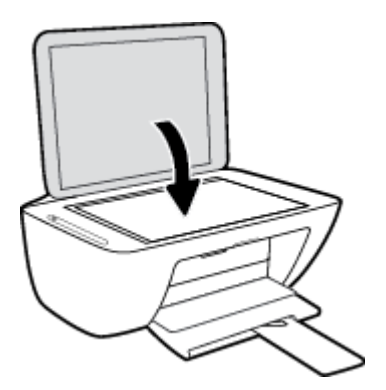

### <span id="page-22-0"></span>**Osnovne informacije o papiru**

Štampač je dizajniran da dobro funkcioniše sa većinom tipova kancelarijskih papira. Najbolje je testirati različite tipove papira pre kupovine velikih količina. Koristite HP papir za optimalni kvalitet štampanja. Posetite HP Veb lokaciju [www.hp.com](http://www.hp.com) za više informacija o HP papiru.

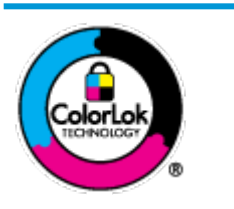

HP preporučuje čiste papire sa ColorLok logotipom za štampanje svakodnevnih dokumenata. Svi papiri sa ColorLok logotipom nezavisno su testirani da bi ispunili visoke standarde pouzdanosti i kvaliteta štampanja, kao i da bi proizveli dokumente sa jasnim, živim bojama, crnim ivicama i dokumente koji se suše brže od običnih čistih papira. Potražite papire sa ColorLok logotipom u različitim težinama i veličinama od najvećih proizvođača papira.

Ovaj odeljak sadrži sledeće teme:

- Preporučeni papiri za štampanje
- [Poručivanje zaliha HP papira](#page-24-0)

### **Preporučeni papiri za štampanje**

Ako želite najbolji kvalitet štampanja, HP preporučuje korišćenje HP papira koji su specijalno dizajnirani za tip projekta koji štampate.

U zavisnosti od zemlje/regiona, neki od ovih papira možda nisu dostupni.

#### **Štampanje fotografija**

#### ● **HP Premium Plus fotografski papir**

HP Premium Plus fotografski papir je najkvalitetniji HP fotografski papir za vaše najbolje fotografije HP Premium Plus fotografski papir vam omogućava da štampate lepe slike koje se odmah suše tako da ih možete podeliti čim izađu iz štampača. Dostupan je u nekoliko veličina, uključujući A4, 8,5 x 11 inča 216 x 279 mm, 4 x 6 inča 10 x 15 cm i 5 x 7 inča 13 x 18 cm i sa dva završna premaza – sjajni ili blago sjajni (polusjajni). Savršen za uramljivanje, izlaganje ili poklanjanje najboljih fotografija i za specijalne fotografske projekte. HP Premium Plus fotografski papir pruža izuzetne rezultate, profesionalni kvalitet i trajnost.

#### ● **HP Advanced foto-papir**

Ovaj sjajni fotografski papir sadrži završni premaz koji se odmah suši radi lakšeg rukovanja bez razmazivanja. Otporan je na vodu, mrlje, otiske prstiju i vlagu. Odštampani dokumenti imaju izgled i doživljaj koji se mogu uporediti sa fotografijom obrađenom u foto-radnji. Dostupan je u nekoliko veličina, uključujući A4, 8,5 x 11 inča 216 x 279 mm, 4 x 6 inča 10 x 15 cm i 5 x 7 inča 13 x 18 cm. Ne sadrži kiseline kako bi dokumenti imali duži vek trajanja.

#### ● **HP svakodnevni foto-papir**

Odštampajte svakodnevne snimke u boji uz male troškove koristeći papir dizajniran za štampanje običnih fotografija Ovaj pristupačni fotografski papir se brzo suši radi lakog rukovanja. Dobijte oštre, jasne slike kada koristite ovaj papir sa bilo kojim inkjet štampačem. Dostupan je sa sjajnim završnim premazom u nekoliko veličina, uključujući A4, 8,5 x 11 inča 216 x 279 mm, 5 x 7 inča 13 x 18 cm i 4 x 6 inča 10 x 15 cm. Ne sadrži kiseline kako bi dokumenti imali duži vek trajanja.

#### ● **HP paketi fotografskog papira za uštedu**

HP paketi fotografskog papira za uštedu prikladno sadrže originalne HP kertridže sa mastilom i HP Advanced fotografski papir da biste uštedeli vreme i prestali da nagađate da li ćete dobiti pristupačne fotografije laboratorijskog kvaliteta pomoću HP štampača. Originalna HP mastila i HP Advanced fotografski papir dizajnirani su da rade zajedno kako bi vaše fotografije duže trajale i bile žive sa svakim novim štampanjem. Odličan za štampanje fotografija sa celog odmora ili velike količine fotografija za deljenje.

#### **Poslovni dokumenti**

#### ● **HP Premium papir za prezentacije od 120 g matirani ili HP Professional papir 120 matirani**

Ovo je teški dvostrani mat papir savršen za prezentacije, poslovne ponude, izveštaje i biltene. On predstavlja najbolji izbor za zadivljujući izgled i doživljaj.

#### ● **HP papir za brošure od 180g sjajni** ili **HP Professional papir 180 sjajni**

Ovi papiri su sjajni na obe strane za dvostrano korišćenje. Predstavljaju savršen izbor za reprodukcije približno fotografske preciznosti i poslovne grafike za naslovne strane izveštaja, specijalne prezentacije, brošure, poštu i kalendare.

#### ● **HP papir za brošure od 180 g matirani** ili **HP Professional papir 180 matirani**

Ovi papiri su mat na obe strane za dvostrano štampanje. Predstavljaju savršen izbor za reprodukcije približno fotografske preciznosti i poslovne grafike za naslovne strane izveštaja, specijalne prezentacije, brošure, poštu i kalendare.

#### **Svakodnevno štampanje**

Svi papiri navedeni za svakodnevno štampanje sadrže ColorLok tehnologiju radi manjeg razmazivanja, jače crne boje i živih boja.

#### ● **HP sjajno beli Inkjet papir i Inkjet papir u boji**

HP sjajno beli Inkjet papir i Inkjet papir u boji isporučuju boje visokog kontrasta i oštar tekst. Oni su dovoljno neprozirni za dvostranu upotrebu boja bez providnosti, što ih čini idealnim za biltene, izveštaje i letke.

#### ● **HP višenamenski i All-in-One papir za štampanje**

HP višenamenski i All-in-One papir za štampanje su višefunkcionalni papiri visokog kvaliteta. On omogućava dokumente koji izgledaju i deluju izdržljivije od dokumenata odštampanih na standardnim višenamenskim papirima ili papirima za kopiranje. Ne sadrži kiseline kako bi dokumenti imali duži vek trajanja.

#### ● **HP kancelarijski papir, papir za kopiranje i papir za kopiranje i štampanje**

Ovi različiti tipovi HP višefunkcionalnih papira visokog kvaliteta prikladni su za kopije, radne verzije, memorandume i druge svakodnevne dokumente. Ne sadrže kiseline kako bi dokumenti imali duži vek trajanja.

#### ● **HP kancelarijski reciklirani papir**

HP kancelarijski reciklirani papir je višefunkcionalni papir visokog kvaliteta napravljen od 30% recikliranih vlakana.

### <span id="page-24-0"></span>**Poručivanje zaliha HP papira**

Štampač je dizajniran da dobro funkcioniše sa većinom tipova kancelarijskih papira. Koristite HP papir za optimalni kvalitet štampanja.

Da biste naručili HP papire i drugu opremu, posetite lokaciju [www.hp.com](http://www.hp.com) . Neki delovi HP Veb lokacije trenutno su dostupni samo na engleskom jeziku.

HP preporučuje čiste papire sa ColorLok logotipom za štampanje i kopiranje svakodnevnih dokumenata. Svi papiri sa ColorLok logotipom nezavisno su testirani da bi ispunili visoke standarde pouzdanosti i kvaliteta štampanja, kao i da bi proizveli dokumente sa jasnim, živim bojama, crnim ivicama i kraćim vremenom sušenja od običnih čistih papira. Potražite papire sa ColorLok logotipom u različitim težinama i veličinama od najvećih proizvođača papira.

### <span id="page-25-0"></span>**Otvorite softver HP štampača (Windows)**

Nakon instalacije softvera HP štampača, kliknite dvaput na ikonu štampača na radnoj površini ili uradite nešto od sledećeg da biste otvorili softver štampača:

- **Windows 10**: Na radnoj površini računara kliknite na dugme **Start**, sa liste aplikacija izaberite stavku **HP**, a zatim izaberite ikonu sa imenom štampača.
- **Windows 8,1**: Kliknite na strelicu nadole u donjem levom uglu početnog ekrana, a zatim izaberite ime štampača.
- **Windows 8**: Na početnom ekranu kliknite desnim tasterom miša na praznu oblast, na traci sa aplikacijama izaberite stavku **Sve aplikacije**, a zatim izaberite ime štampača.
- **Windows 7**, **Windows Vista** i **Windows XP**: Na radnoj površini računara kliknite na dugme **Start**, izaberite stavku **Svi programi**, izaberite stavku **HP**, kliknite na fasciklu za štampač, a zatim izaberite ikonu sa imenom štampača.

### <span id="page-26-0"></span>**Koristite aplikaciju HP Smart za štampanje, skeniranje i rešavanje problema sa iOS, Android ili Windows 10 uređaju**

HP Smart (ranije poznat kao HP All-in-One Printer Remote) pomaže vam da podesite HP štampač, skenirate, štampate, delite i upravljate njime. Dokumente i slike možete da delite putem e-pošte, tekstualnih poruka i popularnih usluga za oblak i društvene mreže (kao što su iCloud, Google disk, Dropbox i Facebook). Takođe možete da podesite nove HP štampače, kao i da nagledate i poručujete dodatni pribor.

**W NAPOMENA:** Aplikacija HP Smart možda nije dostupna u svim jezicima. Neke funkcije možda nisu dostupne na svim modelima štampača.

#### **Instaliranje aplikacije HP Smart**

**▲** Aplikacija HP Smart je podržana na iOS, Android i Windows 10 uređajima. Da biste instalirali aplikaciju na uređaju, idite na [123.hp.com](http://123.hp.com) i pratite uputstva na ekranu da biste pristupili prodavnici aplikacija na uređaju.

#### **Instaliranje aplikacije HP Smart na Windows 10 računaru**

**▲** Nakon instalacije aplikacije HP Smart, na radnoj površini uređaja kliknite na **Start** i izaberite **HP Smart** sa liste aplikacija.

#### **Povezivanje štampača**

**▲** Uverite se da je štampač uključen i povezan sa istom mrežom kao uređaj. HP Smart će automatski otkriti štampač.

#### **Potražite dodatne informacije o aplikaciji HP Smart**

Da biste pronašli osnovna uputstva za štampanje, skeniranje i rešavanje problema pomoću aplikacije HP Smart, pogledajte [Štampanje pomoću aplikacije HP Smart](#page-35-0) na stranici 30, [Skeniranje pomoću programa HP](#page-56-0)  [Smart na stranici 51](#page-56-0) i [Preuzimanje pomoći iz aplikacije HP Smart](#page-106-0) na stranici 101.

Da biste dobili više informacija o korišćenju funkcije HP Smart za štampanje, skeniranje, pristup funkcijama štampača i rešavanje problema, idite na:

- **iOS/Android:** [www.hp.com/go/hpsmart-help](http://www.hp.com/go/hpsmart-help/)
- **Windows**: [www.hp.com/go/hpsmartwin-help](http://www.hp.com/go/hpsmartwin-help/)

### <span id="page-27-0"></span>**Režim spavanja**

Potrošnja energije je smanjena dok se štampač nalazi u režimu spavanja.

Štampač će posle početnog podešavanja ući u režim spavanja nakon 5 minuta neaktivnosti.

Promena vremena za režim spavanja

- 1. Otvorite ugrađeni veb server (EWS). Više informacija potražite u članku [Otvaranje ugrađenog Veb](#page-82-0) servera [na stranici 77](#page-82-0).
- **2.** Izaberite karticu **Settings** (Postavke).
- **3.** U odeljku **Power Management** (Upravljanje napajanjem) izaberite stavku **Energy Save Mode** (Režim uštede energije) i izaberite željenu opciju.
- **4.** Kliknite na dugme **Apply** (Primeni).

### <span id="page-28-0"></span>**Tihi režim**

Tihi režim usporava štampanje da bi se smanjila ukupna buka bez uticaja na kvalitet štampanja. Tihi režim funkcioniše samo za štampanje pomoću kvaliteta štampanja **Normalan** na čistom papiru. Da biste smanjili buku pri štampanju, uključite tihi režim. Da biste štampali pri normalno brzini, isključite tihi režim. Tihi režim je podrazumevano isključen.

**NAPOMENA:** Ako u tihom režimu štampate pomoću kvaliteta štampanja **Radna verzija** ili **Najbolji**, odnosno ako štampate fotografije ili koverte, štampač radi na isti način kao kada je tihi režim isključen.

**Uključivanje ili isključivanje tihog režima iz softvera štampača (Windows)**

- **1.** Otvorite softver HP štampača. Više informacija potražite u članku [Otvorite softver HP štampača](#page-25-0) (Windows) [na stranici 20](#page-25-0).
- **2.** Izaberite karticu **Tihi režim**.
- **3.** Izaberite **Uključeno** ili **Isključeno** .
- **4.** Izaberite stavku **Sačuvaj postavku**.

#### **Uključivanje ili isključivanje tihog režima iz softvera štampača (OS X i macOS)**

- **1.** Otvorite Uslužni program HP.
- **NAPOMENA:** HP Utility se nalazi u fascikli **HP** u fascikli **Aplikacije**.
- **2.** Izaberite štampač.
- **3.** Izaberite stavku **Tihi režim** .
- **4.** Izaberite **Uključeno** ili **Isključeno** .
- **5.** Kliknite na dugme **Apply Now** (Odmah primeni).

#### **Uključivanje ili isključivanje tihog režima sa ugrađenog veb servera (EWS)**

- **1.** Otvorite EWS. Više informacija potražite u članku [Otvaranje ugrađenog Veb servera](#page-82-0) na stranici 77.
- **2.** Izaberite karticu **Settings** (Postavke).
- **3.** U odeljku **Željene opcije** izaberite stavku **Tihi režim**, a zatim izaberite **Uključeno** ili **Isključeno**.
- **4.** Kliknite na dugme **Apply** (Primeni).

### <span id="page-29-0"></span>**Automatsko isključivanje**

Ova funkcija isključuje štampač nakon 2 sata neaktivnosti kako bi se smanjila potrošnja energije. **Automatsko isključivanje potpuno isključuje štampač, tako da morate ponovo da ga uključite koristeći dugme za napajanje.** Ako vaš štampač podržava ovu funkciju uštede energije, Automatsko isključivanje je automatski omogućena ili onemogućena u zavisnosti od mogućnosti štampača i opcija veze. Čak i kada je Automatsko isključivanje onemogućeno, štampač prelazi u režim spavanje posle 5 minuta neaktivnosti da bi doprineo smanjenoj potrošnji energije.

- Automatsko isključivanje je omogućen kada je štampač uključen ako štampač nema mogućnost mreže ili faksa ili ne koristi ove mogućnosti.
- Automatsko isključivanje je onemogućen kada bežična veza štampača ili Wi-Fi Direct mogućnost uključena ili kada štampač sa mogućnošću faksa, USB ili Ethernet mreže zasnuje vezu faksa, USB-a ili Ethernet mreže.

# <span id="page-30-0"></span>**3 Štampanje**

- [Štampanje dokumenata](#page-31-0)
- [Štampanje fotografija](#page-33-0)
- [Štampanje pomoću aplikacije HP Smart](#page-35-0)
- **•** [Štampanje koverata](#page-36-0)
- [Štampanje uz upotrebu maksimalnog tpi-ja](#page-37-0)
- [Štampanje pomoću mobilnih uređaja](#page-39-0)
- [Saveti za uspešno štampanje](#page-40-0)

## <span id="page-31-0"></span>**Štampanje dokumenata**

Pre štampanja dokumenata, uverite se da je papir ubačen u ulazno ležište i da je izlazno ležište otvoreno. Više informacija o ubacivanju papira potražite u odeljku [Ubacivanje medijuma](#page-16-0) na stranici 11.

#### **Štampanje dokumenta (Windows)**

- **1.** Iz softvera izaberite stavku **Print** (Odštampaj).
- **2.** Uverite se da je štampač izabran.
- **3.** Kliknite na dugme koje otvara dijalog **Properties** (Svojstva).

U zavisnosti od softverske aplikacije, ovo dugme će se zvati **Properties** (Svojstva), **Options** (Opcije), **Printer Setup** (Podešavanje štampača), **Printer Properties** (Svojstva štampača), **Printer** (Štampač) i **Preferences** (Željene opcije).

**4.** Izaberite odgovarajuće opcije na kartici **Printing Shortcuts** (Prečice za štampanje) ili **Printing Shortcut**  (Prečica za štampanje).

Da biste promenili druge postavke štampanja, kliknite na druge kartice.

Više saveta za štampanje potražite u članku [Saveti u vezi sa postavkama štampača na stranici 36.](#page-41-0)

**X NAPOMENA:** Ako promenite veličinu papira, uverite se da ste ubacili odgovarajući papir u ulazno ležište.

- **5.** Kliknite na dugme **OK** (U redu) da biste zatvorili dijalog **Properties** (Svojstva).
- **6.** Kliknite na dugme **Print** (Odštampaj) ili **OK** (U redu) da biste počeli da štampate.

#### **Štampanje dokumenata (OS X i macOS)**

- **1.** U programu, u meniju **File** (Datoteka) odaberite stavku **Print** (Odštampaj).
- **2.** Proverite da li je štampač izabran.
- **3.** Podesite opcije štampanja.

Ako ne vidite opcije u dijalogu "Štampanje", izaberite stavku **Prikaži detalje**.

- U iskačućem meniju **Paper Size** (Veličina papira) odaberite odgovarajuću veličinu papira.
	- **X NAPOMENA:** Ako promenite veličinu papira, uverite se da ste ubacili odgovarajući papir.
- Izaberite položaj.
- Unesite procenat podešavanja razmere.
- **4.** Kliknite na dugme **Print** (Odštampaj).

#### **Štampanje na obe strane stranice (Windows)**

- **1.** Iz softvera izaberite stavku **Print** (Odštampaj).
- **2.** Uverite se da je štampač izabran.

**3.** Kliknite na dugme koje otvara dijalog **Properties** (Svojstva).

U zavisnosti od aplikacije softvera, ovo dugme će se zvati **Properties** (Svojstva), **Options** (Opcije), **Printer Setup** (Podešavanje štampača), **Printer Properties** (Svojstva štampača), **Printer** (Štampač) ili **Preferences** (Željene opcije).

**4.** Na kartici **Printing Shortcuts** (Prečice za štampanje) ili **Printing Shortcut** (Prečica za štampanje) izaberite prečicu **Two-sided (Duplex) Printing** (Dvostrano (obostrano) štampanje).

Da biste promenili druge postavke štampanja, kliknite na druge kartice.

Više saveta za štampanje potražite u članku [Saveti u vezi sa postavkama štampača na stranici 36.](#page-41-0)

- **W NAPOMENA:** Ako promenite veličinu papira, uverite se da ste ubacili odgovarajući papir u ulazno ležište.
- **5.** Pošto odštampate prvu stranu, pratite uputstva na ekranu da biste ponovo ubacili papir, a zatim kliknite na **Nastavi**.
- **6.** Kliknite na dugme **OK** (U redu) da biste odštampali.

#### **Štampanje na obe strane stranice (OS X i macOS)**

- **1.** U programu, u meniju **File** (Datoteka) odaberite stavku **Print** (Odštampaj).
- **2.** U dijalogu "Print" (Štampanje), u iskačućem meniju odaberite okno **Paper Handling** (Rukovanje papirom) i podesite postavku **Page Order** (Redosled stranica) na vrednost **Normal** (Normalno).
- **3.** Postavku **Pages to Print** (Stranice za štampanje) podesite na vrednost **Odd Only** (Samo neparne).
- **4.** Kliknite na dugme **Print** (Odštampaj).
- **5.** Kada se odštampaju sve stranice sa neparnim brojevima, uklonite dokument iz izlaznog ležišta.
- **6.** Ponovo ubacite dokument tako da kraj koji je izašao iz štampača sada ide u štampač, a prazna strana dokumenta bude okrenuta ka prednjoj strani štampača.
- **7.** U dijalogu "Print" (Štampanje) vratite se na iskačući meni **Paper Handling** (Rukovanje papirom) i podesite redosled stranica na vrednost **Normal** (Normalno) i stranice za štampanje na vrednost **Even Only** (Samo parne).
- **8.** Kliknite na dugme **Print** (Odštampaj).

## <span id="page-33-0"></span>Štampanje fotografija

Pre štampanja fotografija uverite se da je fotografski papir ubačen u ulazno ležište i da je izlazno ležište otvoreno. Više informacija o ubacivanju papira potražite u odeljku [Ubacivanje medijuma](#page-16-0) na stranici 11.

#### Štampanje fotografije na fotografskom papiru (Windows)

- **1.** Iz softvera izaberite stavku **Print** (Odštampaj).
- **2.** Uverite se da je štampač izabran.
- **3.** Kliknite na dugme koje otvara dijalog **Properties** (Svojstva).

U zavisnosti od softverske aplikacije, ovo dugme će se zvati **Properties** (Svojstva), **Options** (Opcije), **Printer Setup** (Podešavanje štampača), **Printer Properties** (Svojstva štampača), **Printer** (Štampač) i **Preferences** (Željene opcije).

**4.** Izaberite odgovarajuće opcije na kartici **Printing Shortcuts** (Prečice za štampanje) ili **Printing Shortcut**  (Prečica za štampanje).

Da biste promenili druge postavke štampanja, kliknite na druge kartice.

Više saveta za štampanje potražite u članku [Saveti u vezi sa postavkama štampača na stranici 36.](#page-41-0)

**W NAPOMENA:** Ako promenite veličinu papira, uverite se da ste ubacili odgovarajući papir u ulazno ležište.

- **5.** Kliknite na dugme **OK** (U redu) da biste se vratili u dijalog **Properties** (Svojstva).
- **6.** Kliknite na dugme **OK** (U redu), a zatim u dijalogu **Print** (Štampanje) kliknite na dugme **Print** (Odštampaj) ili **OK** (U redu).
- **NAPOMENA:** Pošto je štampanje završeno, uklonite neupotrebljeni foto-papir iz ulaznog ležišta. Čuvajte foto-papir tako da se ne uvija, što bi moglo pogoršati kvalitet otiska.

#### Štampanje fotografija sa računara(OS X i macOS)

- **1.** U programu, u meniju **File** (Datoteka) odaberite stavku **Print** (Odštampaj).
- **2.** Proverite da li je štampač izabran.
- **3.** Podesite opcije štampanja.

Ako ne vidite opcije u dijalogu "Štampanje", izaberite stavku **Prikaži detalje**.

● U iskačućem meniju **Paper Size** (Veličina papira) odaberite odgovarajuću veličinu papira.

**WAPOMENA:** Ako promenite veličinu papira, uverite se da ste ubacili odgovarajući papir.

- Izaberite položaj.
- **4.** U iskačućem meniju odaberite stavku **Paper Type/Quality** (Tip/kvalitet papira), a zatim odaberite sledeće postavke:
- **Paper Type** (Tip papira): Odgovarajući tip foto papira
- **Quality** (Kvalitet): Izaberite opciju koja pruža najbolji kvalitet ili maksimalnu vrednost za tpi.
- Kliknite na **Opcije boje** trougao za otkrivanje i izaberite odgovarajuću opciju postavke **Photo Fix**  (Popravka fotografije
	- **Isključeno**: ne primenjuje promene na sliku.
	- **Uključeno**: automatski fokusira sliku; umereno prilagođava oštrinu slike.
- **5.** Izaberite i druge željene postavke štampanja, a zatim kliknite na dugme **Print** (Odštampaj).

## <span id="page-35-0"></span>**Štampanje pomoću aplikacije HP Smart**

Ovaj odeljak pruža osnovna uputstva za korišćenje aplikacije HP Smart za štampanje sa Android, iOS ili Windows 10 uređaja. Da biste dobili više informacija o korišćenju aplikacije HP Smart, idite na:

- **iOS/Android:** [www.hp.com/go/hpsmart-help](http://www.hp.com/go/hpsmart-help/)
- **Windows**: [www.hp.com/go/hpsmartwin-help](http://www.hp.com/go/hpsmartwin-help/)

#### **Da biste štampali sa Windows 10 uređaja**

- **1.** Ubacite papir u ulazno ležište. Više informacija potražite u članku [Ubacivanje medijuma](#page-16-0) na stranici 11.
- **2.** Otvorite HP Smart. Više informacija potražite u članku [Koristite aplikaciju HP Smart za štampanje,](#page-26-0) [skeniranje i rešavanje problema sa iOS, Android ili Windows 10 uređaju](#page-26-0) na stranici 21.
- **3.** Na početnom ekranu aplikacije HP Smart uverite se da je izabran vaš štampač.
- **SAVET:** Ako želite da izaberete drugi štampač, kliknite na ikonu štampača na traci sa alatkama sa leve strane ekrana ili je dodirnite, a zatim izaberite stavku **Select a Different Printer** (Izaberite drugi štampač) da biste prikazali sve dostupne štampače.
- **4.** U dnu početnog ekrana kliknite na dugme **Print** (Odštampaj) ili ga dodirnite.
- **5.** Izaberite stavku **Print Photo** (Odštampaj fotografiju nađite fotografiju koju želite da odštampate, a zatim izaberite ili dodirnite stavku **Select Photos to Print** (Izaberite fotografije za štampanje).

Izaberite **Print Document** (Odštampaj dokument), nađite PDF dokument koji želite da odštampate, a zatim kliknite na dugme **Print** (Odštampaj) ili ga dodirnite.

- **6.** Izaberite odgovarajuće opcije. Da biste prikazali više postavki, kliknite na dugme **More settings** (Još postavki) ili ga dodirnite. Više informacija o postavkama štampanja potražite u odeljku [Saveti u vezi sa](#page-41-0) [postavkama štampača na stranici 36](#page-41-0).
- **7.** Kliknite na dugme **Print** (Odštampaj) ili ga dodirnite da biste počeli da štampate.

#### **Štampanje sa Android ili iOS uređaja**

- **1.** Otvorite aplikaciju HP Smart.
- **2.** Dodirnite ikonu sa znakom plus ako želite da pređete na drugi štampač ili da dodate novi štampač.
- **3.** Dodirnite opciju štampanja (na primer, **Print Photos** (Odštampaj fotografije ili **Print Facebook Photos**  (Odštampaj Facebook fotografije) itd.). Fotografije i dokumente možete da štampate sa uređaja, iz skladišta u oblaku ili sa lokacija društvenih mreža.
- **4.** Izaberite fotografiju ili dokument koje želite da odštampate.
- **5.** Dodirnite **Print** (Odštampaj).
# **Štampanje koverata**

Pre štampanja koverata, uverite se da su koverte ubačene u ulazno ležište i da je izlazno ležište otvoreno. U ulazno ležište možete ubaciti jednu ili više koverata. Nemojte koristiti masne ili reljefne koverte, kao ni koverte sa kopčama ili prozorčićima. Više informacija o ubacivanju koverata potražite u odeljku [Ubacivanje](#page-16-0) medijuma [na stranici 11](#page-16-0).

**X NAPOMENA:** Da biste dobili određene detalje o oblikovanju teksta za štampanje na kovertama, pogledajte datoteke pomoći u aplikaciji za obradu teksta.

### **Štampanje koverte (Windows)**

- **1.** Iz softvera izaberite stavku **Print** (Odštampaj).
- **2.** Uverite se da je štampač izabran.
- **3.** Kliknite na dugme koje otvara dijalog **Properties** (Svojstva).

U zavisnosti od softverske aplikacije, ovo dugme će se zvati **Properties** (Svojstva), **Options** (Opcije), **Printer Setup** (Podešavanje štampača), **Printer Properties** (Svojstva štampača), **Printer** (Štampač) i **Preferences** (Željene opcije).

- **4.** Izaberite odgovarajuće opcije sa kartica **Papir/kvalitet** i **Raspored** i iz dijaloga **Napredne opcije**.
	- Sa padajuće liste **Paper type** (Tip papira) ili **Media** (Medijum) izaberite odgovarajući tip papira.
	- Sa padajuće liste **Paper sizes** (Veličine papira) ili **Paper Size** (Veličina papira) izaberite odgovarajuću veličinu koverte.
	- Izaberite položaj **Portrait** (Uspravno) ili **Landscape** (Položeno).

Više saveta za štampanje potražite u članku [Saveti u vezi sa postavkama štampača na stranici 36.](#page-41-0)

**5.** Kliknite na dugme **OK** (U redu), a zatim u dijalogu **Print** (Štampanje) kliknite na dugme **Print** (Odštampaj) ili **OK** (U redu).

## **Štampanje koverata(OS X i macOS)**

- **1.** U programu, u meniju **File** (Datoteka) odaberite stavku **Print** (Odštampaj).
- **2.** Proverite da li je štampač izabran.
- **3.** U iskačućem meniju **Paper Size** (Veličina papira) izaberite odgovarajuću veličinu koverte.

Ako ne vidite opcije u dijalogu "Štampanje", izaberite stavku **Prikaži detalje**.

- **WAPOMENA:** Ako promenite veličinu papira, uverite se da ste ubacili odgovarajući papir.
- **4.** U iskačućem meniju odaberite stavku **Paper Type/Quality** (Tip/kvalitet papira) i proverite da li je postavka za tip papira podešena na vrednost **Plain Paper** (Običan papir).
- **5.** Kliknite na dugme **Print** (Odštampaj).

# **Štampanje uz upotrebu maksimalnog tpi-ja**

Koristite maksimalan broj tačaka po inču (tpi) da biste odštampali jasne slike velikog kvaliteta na foto-papiru.

Štampanje sa maksimalnim brojem tpi traje duže od štampanja sa drugim postavkama i zahteva veliku količinu prostora na disku.

Za listu podržanih rezolucija štampe posetite veb lokaciju podrške proizvoda na lokaciji [www.support.hp.com](http://h20180.www2.hp.com/apps/Nav?h_pagetype=s-001&h_product=12319823,12319829&h_client&s-h-e010-1&h_lang=sr&h_cc=rs).

### **Štampanje u režimu maksimalnog broja tpi(Windows)**

- **1.** Iz softvera izaberite stavku **Print** (Odštampaj).
- **2.** Uverite se da je štampač izabran.
- **3.** Kliknite na dugme koje otvara dijalog **Properties** (Svojstva).

U zavisnosti od softverske aplikacije, ovo dugme će se zvati **Properties** (Svojstva), **Options** (Opcije), **Printer Setup** (Podešavanje štampača), **Printer Properties** (Svojstva štampača), **Printer** (Štampač) i **Preferences** (Željene opcije).

**4.** Izaberite odgovarajuće opcije.

#### **Windows 10, Windows 8.1 i Windows 8**

- Izaberite karticu **Paper/Quality** (Papir/kvalitet). Sa padajuće liste **Paper sizes** (Veličine papira) izaberite odgovarajuću veličinu papira. Sa padajuće liste **Paper type** (Tip papira) izaberite odgovarajući tip papira.
- Izaberite karticu **Advanced** (Više opcija). Izaberite **Print in Max DPI** (Štampanje sa maksimalnim TPI).

#### **Windows 7, Windows Vista i Windows XP**

- Izaberite karticu **Paper/Quality** (Papir/kvalitet). Sa padajuće liste **Medijum** izaberite odgovarajući tip papira.
- Kliknite na dugme **Više opcija**. Sa padajuće liste **Paper Size** (Veličina papira) izaberite odgovarajuću veličinu papira. U oblasti **Printer Features** (Funkcije štampača), sa padajuće liste **Print in Max DPI**  (Odštampaj sa maksimalnim brojem TPI) izaberite stavku **Yes** (Da). Zatim kliknite na dugme **U redu**  da biste zatvorili dijalog **Napredne opcije**.

Više saveta za štampanje potražite u članku [Saveti u vezi sa postavkama štampača na stranici 36.](#page-41-0)

**5.** Na kartici **Raspored** potvrdite položaj papira, a zatim kliknite na dugme **U redu** da biste odštampali.

#### **Štampanje uz maksimalan tpi(OS X i macOS)**

- **1.** U programu, u meniju **File** (Datoteka) odaberite stavku **Print** (Odštampaj).
- **2.** Proverite da li je štampač izabran.
- **3.** Podesite opcije štampanja.

Ako ne vidite opcije u dijalogu "Štampanje", izaberite stavku **Prikaži detalje**.

● U iskačućem meniju **Paper Size** (Veličina papira) odaberite odgovarajuću veličinu papira.

**EZ NAPOMENA:** Ako promenite veličinu papira, uverite se da ste ubacili odgovarajući papir.

- Izaberite položaj.
- **4.** U iskačućem meniju odaberite stavku **Paper Type/Quality** (Tip/kvalitet papira), a zatim odaberite sledeće postavke:
	- **Paper Type** (Tip papira): Odgovarajući tip papira
	- **Quality** (Kvalitet): **Maksimalni broj tpi**
- **5.** Izaberite i druge željene postavke štampanja, a zatim kliknite na dugme **Print** (Odštampaj).

# **Štampanje pomoću mobilnih uređaja**

# **Štampanje sa mobilnih uređaja**

Dokumente i fotografije možete da štampate direktno sa mobilnih uređaja, uključujući iOS, Android, Windows Mobile, Chromebook i Amazon Kindle.

**X NAPOMENA:** Aplikaciju HP Smart možete da koristite i za štampanje sa mobilnih uređaja. Više informacija potražite u članku [Štampanje pomoću aplikacije HP Smart](#page-35-0) na stranici 30.

## **Da biste štampali sa mobilnih uređaja**

- **1.** Uverite se da je štampač povezan sa istom mrežom kao i mobilni uređaj.
	- ☆ **SAVET:** Ako želite da štampate bez povezivanja sa ruterom, koristite Wi-Fi Direct za štampanje sa mobilnog uređaja. Više informacija potražite u članku [Bežično povezivanje sa štampačem bez rutera](#page-74-0)  [na stranici 69](#page-74-0).
- **2.** Omogućite štampanje na mobilnom uređaju:
	- **iOS:** Koristite opciju **Print** (Odštampaj) iz menija **Share** (Deljenje) ( ).

**NAPOMENA:** AirPrint je unapred instaliran na uređajima koji koriste iOS 4.2 ili noviju verziju.

- **Android:** Preuzmite HP Print Service Plugin (podržava ga većina Android uređaja) iz Google Play prodavnice i omogućite ga na uređaju.
- **X NAPOMENA:** HP Print Service Plugin podržava uređaje koji koriste Android 4.4 ili noviju verziju. Sa uređaja koji koriste Android 4.3 ili stariju verziju možete da štampate pomoću aplikacije HP ePrint koja je dostupna u Google Play prodavnici.
- **Windows Mobile:** Dodirnite **Odštampaj** u meniju **Uređaj**.

**X NAPOMENA:** Ako vaš štampač nije naveden, možda ćete morati da obavite jednokratno podešavanje štampača pomoću čarobnjaka **Dodavanje štampača**.

- **Chromebook:** Preuzmite i instalirajte aplikaciju **HP Print for Chrome** iz Chrome veb-prodavnice da biste omogućili štampanje preko Wi-Fi veze i USB-a.
- **Amazon Kindle Fire HD9 i HDX:** Kad prvi put izaberete **Print** (Odštampaj) na uređaju, automatski se preuzima HP Print Service Plugin da bi se omogućilo štampanje sa mobilnih uređaja.

**NAPOMENA:** Detaljne informacije o omogućavanju štampanja sa mobilnih uređaja potražite na HP veb lokaciji za štampanje sa mobilnih uređaja ( [www.hp.com/go/mobileprinting](http://www.hp.com/go/mobileprinting) ). Ako lokalna verzija ove veb lokacije nije dostupna u vašoj zemlji/regionu ili na vašem jeziku, možda ćete biti preusmereni na HP veb lokaciju za mobilno štampanje u drugoj zemlji/regionu ili na drugom jeziku.

**3.** Uverite se da se papir koji ste ubacili podudara sa postavkama papira na štampaču (pogledajte [Ubacivanje medijuma](#page-16-0) na stranici 11 za više informacija). Ispravno podešavanje veličine papira za papir koji se ubacuje omogućava mobilnom uređaju da zna na kojoj se veličini papira štampa.

# **Saveti za uspešno štampanje**

- Saveti za mastilo
- Saveti za ubacivanje papira
- Saveti u vezi sa postavkama štampača

Da biste uspešno štampali, HP kertridži treba ispravno da funkcionišu uz dovoljno mastila, papir treba pravilno ubaciti, a štampač treba da ima odgovarajuće postavke.

Postavke štampanja se ne primenjuju na kopiranje ili skeniranje.

# **Saveti za mastilo**

- Koristite originalne HP kertridže.
- Ispravno instalirajte crni kertridž i kertridž sa tri boje.

Više informacija potražite u članku [Zamena kertridža](#page-65-0) na stranici 60.

● Proverite procenjene nivoe mastila u kertridžima da biste se uverili da ga ima dovoljno.

Više informacija potražite u članku [Provera procenjenih nivoa mastila](#page-63-0) na stranici 58.

- Ako kvalitet štampanja nije prihvatljiv, pogledajte [Problemi sa štampanjem](#page-94-0) na stranici 89 za više informacija.
- **X** NAPOMENA: Originalni HP kertridži dizajnirani su i testirani sa HP štampačima i papirom u cilju lakšeg stalnog dobijanja odličnih rezultata.

HP ne može da garantuje za kvalitet ili pouzdanost opreme koja nije HP. Servisiranje ili popravke proizvoda koji su rezultat korišćenja opreme koja nije HP neće biti pokriveni garancijom.

Ako vidite poruku "Non-HP Cartridge" (Nije HP kertridž) koju prikazuje softver štampača, a verujete da ste kupili originalne HP kertridže, idite na: [www.hp.com/go/anticounterfeit](http://www.hp.com/go/anticounterfeit) .

# **Saveti za ubacivanje papira**

- Ubacite svežanj papira (ne samo jednu stranicu). Svi papiri u svežnju treba da budu iste veličine i tipa da bi se izbeglo zaglavljivanje papira.
- Ubacite papir sa stranom za štampanje okrenutom nagore.
- Uverite se da je papir ubačen u ulazno ležište postavljen ravno i da ivice nisu savijene ili pocepane.
- Podesite vođicu za širinu papira na ulaznom ležištu da bi čvrsto prionula uz sve papire. Uverite se da vođica za širinu papira ne savija papir na ulaznom ležištu.

Više informacija potražite u članku [Ubacivanje medijuma](#page-16-0) na stranici 11.

# <span id="page-41-0"></span>**Saveti u vezi sa postavkama štampača**

## **Saveti u vezi sa postavkama štampača (Windows)**

- Da biste promenili podrazumevane postavke štampanja, otvorite HP softver štampača, izaberite **Print & Scan (Štampanje i skeniranje)** , a zatim izaberite stavku **Podešavanje željenih opcija**. Za informacije o tome kako da otvorite softver štampača, pogledajte [Otvorite softver HP štampača \(Windows\)](#page-25-0) [na stranici 20](#page-25-0).
- Da biste uštedeli vreme pri podešavanju željenih opcija štampanja, možete da koristite prečice za štampanje. Prečica za štampanje skladišti postavke koje odgovaraju određenom tipu zadatka, tako da sve opcije možete da podesite pomoću jednog klika. Da biste ih koristili, idite na karticu **Printing Shortcuts** (Prečice za štampanje) ili **Printing Shortcut** (Prečica za štampanje), izaberite neku od prečica za štampanje, a zatim kliknite na dugme **OK** (U redu).

Da biste dodali novu prečicu za štampanje, izaberite postojeću prečicu sličnu onoj koju želite da napravite, podesite željene opcije štampanja na kartici **Prečice za štampanje** ili **Prečica za štampanje**, izaberite stavku **Sačuvaj kao** i unesite ime, a zatim kliknite na dugme **U redu**.

Da biste izbrisali prečicu za štampanje, izaberite je, a zatim kliknite na dugme **Delete** (Izaberi).

**X NAPOMENA:** Podrazumevane prečice za štampanje ne možete da izbrišete.

- Da biste razumeli postavke papira i ležišta za papir:
	- **Paper sizes** (Veličine papira) ili **Paper Size** (Veličina papira): Izaberite veličinu papira koji ste ubacili u ulazno ležište.
	- **Paper type** (Tip papira) ili **Media** (Medijum): Izaberite tip papira koji koristite.
- Da biste razumeli postavke štampanja u boji ili crno-belog štampanja:
	- **Color** (U boji): Koristi mastilo iz svih kertridža za štampanje u svim bojama.
	- **Black & White** (Crno-belo) ili **Black Ink Only** (Samo crno mastilo): Koristi samo crno mastilo za crno-belo štampanje normalnog ili nižeg kvaliteta.
	- **High Quality Grayscale** (Visokokvalitetna skala sivih tonova): Koristi mastilo i iz kertridža u boji i iz crnih kertridža za proizvodnju šireg opsega crnih i sivih tonova za crno-belo štampanje visokog kvaliteta.
- Da biste razumeli postavke kvaliteta štampanja:

Kvalitet štampanje se meri u tačkama po inču (tpi) rezolucije štampanja. Veći tpi proizvodi jasnija i detaljnija štampanja, ali usporava štampanje i može da iskoristi više mastila.

- **Draft** (Radna verzija): Najniži tpi koji se obično koristi kada su nivoi mastila na izmaku ili kada nije potrebno štampanje visokog kvaliteta.
- **Normal** (Normalno): Prikladno za većinu štampanja.
- **Best** (Najbolje): Bolji tpi od opcije **Normal** (Normalno).
- **Print in Max DPI** (Štampanje sa maksimalnim TPI): Najviša dostupna tpi postavka za kvalitet štampanja.
- **HP Real Life tehnologija**: ova funkcija doteruje i izoštrava slike i grafiku radi boljeg kvaliteta štampanja.
- Da biste razumeli postavke stranice i rasporeda:
	- **Orientation** (Položaj): Izaberite **Portrait** (Uspravno) za uspravno štampanje ili **Landscape**  (Položeno) za horizontalno štampanje.
	- **Print on Both Sides Manually** (Ručno štampanje na obe strane): Ručno okrenite stranice kada se jedna strana papira odštampa kako biste mogli da štampate na obe strane papira.
		- **Flip on Long Edge** (Okretanje po dužoj ivici): Izaberite ovo ako želite da okrenete stranice po dužoj ivici papira prilikom štampanja na obe strane papira.
		- **Flip on Short Edge** (Okretanje po kraćoj ivici): Izaberite ovo ako želite da okrenete stranice po kraćoj ivici papira prilikom štampanja na obe strane papira.
	- **Booklet Layout** (Raspored knjižice) ili **Booklet** (Knjižica): Omogućava vam da odštampate dokument sa više stranica u vidu knjižice. Postavlja dve stranice na svaku stranu lista tako da mogu da se presaviju u knjižicu veličine pola papira.
		- **Left binding** (Povezivanje sa leve strane) ili **Booklet-LeftBinding** (Povezivanje knjižice sa leve strane): Strana za povezivanje se posle presavijanja u knjižicu pojavljuje na levoj strani. Izaberite ovu opciju ako vaše čitalačke navike podrazumevaju čitanje sleva nadesno.
		- **Right binding** (Povezivanje sa desne strane) ili **Booklet-RightBinding** (Povezivanje knjižice sa desne strane): Strana za povezivanje se posle presavijanja u knjižicu pojavljuje na desnoj strani. Izaberite ovu opciju ako vaše čitalačke navike podrazumevaju čitanje zdesna nalevo.
	- **Page Borders** (Ivice stranica): Omogućava vam da dodate ivice na stranice ako štampate dokument sa dve ili više stranica po listu.
	- **Pages per Sheet Layout** (Raspored stranica na listu): Pomaže vam da navedete redosled stranica ako dokument za štampanje sadrži više od dve stranice po listu.
	- **Stranice za štampanje**: Omogućava vam da odštampate samo neparne stranice, samo parne stranice ili sve stranice.
	- **Reverse page order** (Obrnuti redosled stranica) ili **Page Order** (Redosled stranica): Omogućava vam da odštampate stranice od napred ka pozadi ili obrnutim redosledom.

## **Saveti u vezi sa postavkama štampača(OS X i macOS)**

- U dijalogu "Print" (Štampanje) koristite iskačući meni **Paper Size** (Veličina papira) da biste izabrali veličinu papira koji je ubačen u štampač.
- U dijalogu "Print" (Štampanje) odaberite iskačući meni **Paper/Quality** (Papir/kvalitet) i izaberite odgovarajući tip papira i kvalitet.
- Ako želite da odštampate crno-beli dokument koristeći samo crno mastilo, iz iskačućeg menija odaberite stavku Paper Type/Quality (Tip/kvalitet papira), a zatim iz iskačućeg menija "Color" (Boja) izaberite stavku **Grayscale** (Skala sivih tonova).

# **4 Korišćenje Veb usluga**

- [Šta su to Veb usluge?](#page-45-0)
- [Podešavanje Veb usluga](#page-46-0)
- [Štampanje pomoću funkcije HP ePrint](#page-47-0)
- [Uklanjanje Veb usluga](#page-48-0)

# <span id="page-45-0"></span>**Šta su to Veb usluge?**

Štampač nudi inovativna rešenja omogućena za Veb koja vam mogu pomoći da brzo pristupite Internetu, pribavite dokumente i odštampate ih brže i uz manje problema – i sve to bez korišćenja računara.

**WAPOMENA:** Da biste koristili ove veb funkcije, štampač mora biti povezan sa internetom (preko bežične veze). Nije moguće koristiti ove veb funkcije ako je štampač povezan pomoću USB kabla.

### **HP ePrint**

● HP ePrint je besplatna usluga kompanije HP koja vam omogućava da štampate na štampaču omogućenom za HP ePrint u bilo kom trenutku i na bilo kom mestu. To je podjednako jednostavno kao i slanje e-poruke na e-adresu koja se dodeljuje štampaču kada na njemu omogućite Veb usluge. Nisu potrebni nikakvi posebni upravljački programi i softver. Ako možete da pošaljete e-poruku, možete da štampate sa bilo koje lokacije pomoću funkcije HP ePrint.

Kada se registrujete za nalog na lokaciji [HP Connected](http://h20180.www2.hp.com/apps/Nav?h_pagetype=s-924&h_keyword=lp70014-all&h_client=s-h-e004-01&h_lang=sr&h_cc=rs) (možda nije dostupno u svim zemljama/ regionima), možete se prijaviti da biste prikazali status HP ePrint posla, upravljali HP ePrint redosledom štampača, kontrolisali ko može da koristi HP ePrint e-adresu štampača za štampanje i dobili pomoć za HP ePrint.

# <span id="page-46-0"></span>**Podešavanje Veb usluga**

Pre nego što podesite veb usluge, uverite se da je štampač povezan sa internetom putem bežične veze.

## **Podešavanje veb usluga**

- **1.** Otvorite ugrađeni veb server (EWS). Više informacija potražite u članku [Otvaranje ugrađenog Veb](#page-82-0) servera [na stranici 77](#page-82-0).
- **2.** Kliknite na karticu **Veb usluge** .
- **3.** U odeljku **Postavke usluga na Vebu** kliknite na **Podešavanje** , kliknite na **Continue** (Nastavi) i pratite uputstva na ekranu da biste prihvatili uslove korišćenja.
- **4.** Ako budete upitani, odaberite da omogućite štampač da proveri i instalira ispravke štampača.
- **W NAPOMENA:** Ako je ispravka štampača dostupna, štampač preuzima i instalira ispravku, a zatim se ponovo pokreće. Ponovite uputstva od 1. koraka da biste podesili veb usluge.
- **WAPOMENA:** Ako vam budu zatražene postavke proxy servera i ako ih mreža koristi, pratite uputstva na ekranu da biste podesili proxy server. Ako nemate podatke o proxy serveru, obratite se administratoru mreže ili osobi koja je podesila mrežu.
- **5.** Kada je štampač povezan na server, štampač štampa list sa informacijama. Pratite uputstva na listu sa informacijama da biste završili podešavanje.

# <span id="page-47-0"></span>**Štampanje pomoću funkcije HP ePrint**

HP ePrint vam omogućava da štampate na štampaču omogućenom za HP ePrint u svakom trenutku i na svakom mestu.

Da biste mogli da koristite HP ePrint, uverite se da je štampač povezan sa aktivnom mrežom koja pruža pristup internetu.

## **Da biste štampali dokument koristeći HP ePrint**

**1.** Uverite se da su vam podešene veb usluge.

Više informacija potražite u članku [Podešavanje Veb usluga](#page-46-0) na stranici 41.

- **2.** Istovremeno pritisnite dugmad **Informacije** ((**ii**)) i **Otkaži** (**X**) da biste odštampali stranicu sa informacijama, a zatim na stranici pronađite e-adresu za štampač.
- **3.** Pošaljite dokument štampaču putem e-pošte.
	- **a.** Otvorite aplikaciju e-pošte na računaru ili mobilnom uređaju.
	- **X NAPOMENA:** Više informacija o korišćenju aplikacije e-pošte na računaru ili mobilnom uređaju potražite u dokumentaciji koju ste dobili uz aplikaciju.
	- **b.** Kreirajte novu e-poruku i priložite dokument za štampanje.
	- **c.** Pošaljite e-poruku na e-adresu štampača.

Štampač štampa priloženi dokument.

## **NAPOMENA:**

- U polje "Za" unesite samo HP ePrint e-adresu. Nemojte unositi dodatne e-adrese u ostala polja. HP ePrint server ne prihvata zadatke štampanja e-poruka ako u polju "Za" postoji više adresa ili ako u polju "Cc" postoji bilo koja adresa.
- E-poruka će biti odštampana čim bude primljena. Kao i kod svake e-poruke, ne postoje garancije kada će i da li će biti primljena. Status štampanja možete proveriti na lokaciji [HP Connected](http://h20180.www2.hp.com/apps/Nav?h_pagetype=s-924&h_keyword=lp70014-all&h_client=s-h-e004-01&h_lang=sr&h_cc=rs) (možda nije dostupno u svim zemljama/regionima).
- Dokumenti odštampani pomoću usluge HP ePrint mogu izgledati drugačije od originala. Stil, oblikovanje i tok teksta mogu da se razlikuju od originalnog dokumenta. Preporučujemo da dokumente za koje je potrebno štampanje boljeg kvaliteta (kao što su pravni dokumenti) odštampate iz softverske aplikacije na računaru, u kojoj ćete imati više kontrole nad izgledom otiska.

# <span id="page-48-0"></span>**Uklanjanje Veb usluga**

Da biste uklonili Veb usluge, dovršite sledeće korake:

- 1. Otvorite ugrađeni veb server (EWS). Više informacija potražite u članku [Otvaranje ugrađenog Veb](#page-82-0) servera [na stranici 77](#page-82-0).
- **2.** Kliknite na karticu **Veb usluge**, a zatim u odeljku **Web Services Settings** (Postavke Veb usluga) kliknite na stavku **ePrint**.
- **3.** Kliknite na stavku **Remove Web Services** (Ukloni Veb usluge).
- **4.** Kliknite na dugme **Yes** (Da) da biste uklonili Veb usluge sa svog štampača.

# **5 Kopiranje i skeniranje**

- [Kopiranje dokumenata](#page-51-0)
- [Skeniranje pomoću funkcije HP softver štampača](#page-52-0)
- [Skeniranje pomoću programa HP Smart](#page-56-0)
- [Skeniranje pomoću funkcije Webscan](#page-59-0)
- [Saveti za uspešno kopiranje i skeniranje](#page-60-0)

# <span id="page-51-0"></span>**Kopiranje dokumenata**

## **Kopiranje dokumenata**

**1.** Ubacite papir u ulazno ležište.

Za informacije o tome kako da ubacite papir pogledajte [Ubacivanje medijuma](#page-16-0) na stranici 11.

- **2.** Postavite original odštampanom stranom nadole u prednji desni ugao stakla skenera. Više informacija potražite u članku [Stavite original na staklo skenera](#page-21-0) na stranici 16.
- **3.** Pritisnite dugme **Pokreni kopiranje crno** ( **B**) ili dugme **Pokreni kopiranje u boji** ( **B**) da biste napravili kopiju.

Kopiranje će se pokrenuti dve sekunde nakon pritiskanja poslednjeg dugmeta.

**SAVET:** Broj kopija možete povećati tako što ćete više puta pritisnuti dugme.

# <span id="page-52-0"></span>**Skeniranje pomoću funkcije HP softver štampača**

- Skeniranje na računar
- [Kreiranje nove prečice za skeniranje \(Windows\)](#page-53-0)
- [Promena postavki skeniranja \(Windows\)](#page-54-0)

# **Skeniranje na računar**

Pre skeniranja na računaru, uverite se da već imate instaliran HP preporučeni softver za štampač. Štampač i računar moraju biti povezani i uključeni.

## **Skeniranje dokumenta ili fotografije u datoteku (Windows)**

- **1.** Postavite original odštampanom stranom nadole u prednji desni ugao stakla skenera.
- **2.** Kliknite dvaput na ikonu štampača na radnoj površini ili uradite nešto od sledećeg da biste otvorili softver štampača:
	- **Windows 10**: Na radnoj površini računara kliknite na dugme **Start**, sa liste aplikacija izaberite stavku **HP**, a zatim izaberite ikonu sa imenom štampača.
	- **Windows 8,1**: Kliknite na strelicu nadole u donjem levom uglu početnog ekrana, a zatim izaberite ime štampača.
	- **Windows 8**: Na početnom ekranu kliknite desnim tasterom miša na praznu oblast, na traci sa aplikacijama izaberite stavku **Sve aplikacije**, a zatim izaberite ime štampača.
	- **Windows 7**, **Windows Vista** i **Windows XP**: Na radnoj površini računara kliknite na dugme **Start**, izaberite stavku **Svi programi**, izaberite stavku **HP**, kliknite na fasciklu za štampač, a zatim izaberite ikonu sa imenom štampača.
- **3.** U softveru štampača kliknite na **Skeniranje**, a zatim izaberite **Skeniranje dokumenta ili fotografije** .
- **4.** Izaberite željeni tip skeniranja i izaberite stavku **Skeniranje** .
	- **•** Odaberite Sačuvaj kao PDF da biste dokument (ili fotografiju) sačuvali kao PDF datoteku.
	- Odaberite **Sačuvaj kao JPEG** da biste fotografiju (ili dokument) sačuvali kao datoteku slike.
	- **NAPOMENA:** Početni ekran vam omogućava da pregledate i izmenite osnovne postavke. Kliknite na vezu Još u gornjem desnom uglu dijaloga "Scan" (Skeniranje) da biste pregledali i izmenili detaljne postavke

Više informacija potražite u članku [Promena postavki skeniranja \(Windows\)](#page-54-0) na stranici 49.

Ako je izabrana opcija **Pokaži prikazivač nakon skeniranja** , možete da napravite podešavanja skenirane slike na ekranu pregleda.

## **Skeniranje dokumenta ili fotografije u e-poruku (Windows)**

- **1.** Postavite original odštampanom stranom nadole u prednji desni ugao stakla skenera.
- **2.** Kliknite dvaput na ikonu štampača na radnoj površini ili uradite nešto od sledećeg da biste otvorili softver štampača:
- <span id="page-53-0"></span>● **Windows 10**: Na radnoj površini računara kliknite na dugme **Start**, sa liste aplikacija izaberite stavku **HP**, a zatim izaberite ikonu sa imenom štampača.
- Windows 8,1: Kliknite na strelicu nadole u donjem levom uglu početnog ekrana, a zatim izaberite ime štampača.
- Windows 8: Na početnom ekranu kliknite desnim tasterom miša na praznu oblast, na traci sa aplikacijama izaberite stavku **Sve aplikacije**, a zatim izaberite ime štampača.
- **Windows 7**, **Windows Vista** i **Windows XP**: Na radnoj površini računara kliknite na dugme **Start**, izaberite stavku **Svi programi**, izaberite stavku **HP**, kliknite na fasciklu za štampač, a zatim izaberite ikonu sa imenom štampača.
- **3.** U softveru štampača kliknite na **Skeniranje**, a zatim izaberite **Skeniranje dokumenta ili fotografije** .
- **4.** Izaberite željeni tip skeniranja i izaberite stavku **Skeniranje** .

Odaberite **Pošalji e-poštu kao PDF** ili **Pošalji e-poštu kao JPEG** da biste otvorili softver e-pošte sa skeniranom datotekom kao prilogom.

**X NAPOMENA:** Kliknite na vezu **Još** u gornjem desnom uglu dijaloga "Skeniranje" da biste pregledali i izmenili postavke za bilo koje skeniranje.

Više informacija potražite u članku [Promena postavki skeniranja \(Windows\)](#page-54-0) na stranici 49.

Ako je izabrana opcija **Pokaži prikazivač nakon skeniranja** , možete da napravite podešavanja skenirane slike na ekranu pregleda.

#### **Skeniranje originala iz HP softvera štampača(OS X i macOS)**

**1.** Otvorite HP Scan.

HP Scan se nalazi u fascikli **Applications**/**HP** (Aplikacije/HP) na najvišem nivou čvrstog diska.

- **2.** Odaberite željeni tip profila skeniranja.
- **3.** Kliknite na **Scan** (Skeniraj).

# **Kreiranje nove prečice za skeniranje (Windows)**

Možete da kreirate sopstvenu prečicu za skeniranje da biste olakšali skeniranje. Na primer, možete redovno da skenirate i čuvate fotografije u PNG formatu, a ne u JPEG formatu.

- **1.** Postavite original odštampanom stranom nadole u prednji desni ugao stakla skenera.
- **2.** Kliknite dvaput na ikonu štampača na radnoj površini ili uradite nešto od sledećeg da biste otvorili softver štampača:
	- **Windows 10**: Na radnoj površini računara kliknite na dugme **Start**, sa liste aplikacija izaberite stavku **HP**, a zatim izaberite ikonu sa imenom štampača.
	- **Windows 8,1**: Kliknite na strelicu nadole u donjem levom uglu početnog ekrana, a zatim izaberite ime štampača.
- <span id="page-54-0"></span>● **Windows 8**: Na početnom ekranu kliknite desnim tasterom miša na praznu oblast, na traci sa aplikacijama izaberite stavku **Sve aplikacije**, a zatim izaberite ime štampača.
- **Windows 7**, **Windows Vista** i **Windows XP**: Na radnoj površini računara kliknite na dugme **Start**, izaberite stavku **Svi programi**, izaberite stavku **HP**, kliknite na fasciklu za štampač, a zatim izaberite ikonu sa imenom štampača.
- **3.** U softveru štampača kliknite na **Skeniranje**, a zatim izaberite **Skeniranje dokumenta ili fotografije** .
- **4.** Izaberite stavku **Kreirajte novu prečicu za skeniranje** .
- **5.** Unesite opisno ime, odaberite postojeću prečicu na kojoj ćete zasnovati novu prečicu, a zatim izaberite stavku **Kreiranje** .

Na primer, ako kreirate novu prečicu za fotografije odaberite **Sačuvaj kao JPEG** ili **Pošalji e-poštu kao JPEG** . Ovim će postati dostupne opcije za rad sa grafikom prilikom skeniranja.

- 6. Promenite postavke za novu prečicu u skladu sa svojim potrebama, a zatim kliknite na ikonu "Sačuvaj" sa desne strane prečice.
	- **X NAPOMENA:** Kliknite na vezu **Još** u gornjem desnom uglu dijaloga "Skeniranje" da biste pregledali i izmenili postavke za bilo koje skeniranje.

Više informacija potražite u članku Promena postavki skeniranja (Windows) na stranici 49.

# **Promena postavki skeniranja (Windows)**

Možete da izmenite bilo koju postavku skeniranja za jednu upotrebu ili da sačuvate promene za trajnu upotrebu. Ove postavke uključuju opcije kao što su veličina i položaj stranice, rezolucija skeniranja, kontrast i lokacija fascikle za sačuvana skeniranja.

- **1.** Postavite original odštampanom stranom nadole u prednji desni ugao stakla skenera.
- **2.** Kliknite dvaput na ikonu štampača na radnoj površini ili uradite nešto od sledećeg da biste otvorili softver štampača:
	- **Windows 10**: Na radnoj površini računara kliknite na dugme **Start**, sa liste aplikacija izaberite stavku **HP**, a zatim izaberite ikonu sa imenom štampača.
	- **Windows 8,1**: Kliknite na strelicu nadole u donjem levom uglu početnog ekrana, a zatim izaberite ime štampača.
	- **Windows 8**: Na početnom ekranu kliknite desnim tasterom miša na praznu oblast, na traci sa aplikacijama izaberite stavku **Sve aplikacije**, a zatim izaberite ime štampača.
	- **Windows 7**, **Windows Vista** i **Windows XP**: Na radnoj površini računara kliknite na dugme **Start**, izaberite stavku **Svi programi**, izaberite stavku **HP**, kliknite na fasciklu za štampač, a zatim izaberite ikonu sa imenom štampača.
- **3.** U softveru štampača kliknite na **Skeniranje**, a zatim izaberite **Skeniranje dokumenta ili fotografije** .
- **4.** Kliknite na vezu **Još** u gornjem desnom uglu dijaloga "HP Scan".

Okno sa detaljnim postavkama pojavljuje se sa desne strane. Leva kolona rezimira trenutne postavke za svaki odeljak. Desna kolona vam dozvoljava da promenite postavke u markiranom odeljku.

**5.** Kliknite na svaki odeljak na levoj strani okna sa detaljnim postavkama da biste pregledali postavke u tom odeljku.

Većinu postavki možete da pregledate i promenite pomoću padajućih menija.

Neke postavke dozvoljavaju veću fleksibilnost tako što prikazuju novo okno. Na njih ukazuje + (znak plus) sa desne strane postavke. Morate da prihvatite ili otkažete sve promene u ovom oknu da biste se vratili na okno sa detaljnim postavkama.

- **6.** Kada završite sa promenom postavki, uradite nešto od sledećeg.
	- Izaberite stavku **Skeniranje** . Od vas se traži da sačuvate ili odbijete promene prečice kada se skeniranje završi.
	- Kliknite na ikonu "Sačuvaj" sa desne strane prečice, a zatim izaberite stavku **Skeniranje** .

[Idite na mrežu da biste saznali više o korišćenju HP Scan softvera.](http://www.hp.com/embed/sfs/doc?client=IWS-eLP&lc=sr&cc=rs&ProductNameOID=12319823&TapasOnline=TIPS_SW_SCAN) Saznajte kako da:

- prilagodite postavke skeniranja, na primer tip datoteke slike, rezoluciju skeniranja i nivoe kontrasta.
- pregledate i podesite slike pre skeniranja.

# <span id="page-56-0"></span>**Skeniranje pomoću programa HP Smart**

Možete da koristite aplikaciju HP Smart za skeniranje dokumenata ili fotografija sa skenera štampača, a možete da skenirate i koristeći kameru uređaja. HP Smart obuhvata alatke za uređivanje koje vam omogućavaju da prilagodite skeniranu sliku pre nego što je sačuvate ili podelite. Možete da štampate, lokalno čuvate skenirane dokumente ili u skladištu u oblaku i da ih delite koristeći e-poštu, SMS, Facebook, Instagram, itd. Da biste skenirali koristeći HP Smart, pratite uputstva navedena u odgovarajućem odeljku ispod, u zavisnosti od tipa uređaja koji koristite.

- Skeniranje sa Windows 10 uređaja
- [Skeniranje sa Android ili iOS uređaja](#page-57-0)

Ovaj odeljak pruža osnovna uputstva za korišćenje aplikacije HP Smart za skeniranje sa Android, iOS ili Windows 10 uređaja. Da biste dobili više informacija o korišćenju aplikacije HP Smart, idite na:

- **iOS/Android:** [www.hp.com/go/hpsmart-help](http://www.hp.com/go/hpsmart-help/)
- **Windows**: [www.hp.com/go/hpsmartwin-help](http://www.hp.com/go/hpsmartwin-help/)

# **Skeniranje sa Windows 10 uređaja**

## Da biste skenirali dokument ili fotografiju pomoću skenera na štampaču

- **1.** Postavite original odštampanom stranom nadole u prednji desni ugao stakla skenera.
- **2.** Otvorite HP Smart. Više informacija potražite u članku [Koristite aplikaciju HP Smart za štampanje,](#page-26-0) [skeniranje i rešavanje problema sa iOS, Android ili Windows 10 uređaju](#page-26-0) na stranici 21.
- **3.** Izaberite stavku **Scan** (Skeniraj), a zatim stavku **Scanner** (Skener).
- **4.** Kliknite na ikonu Settings (Postavke) ili je dodirnite da biste izmenili osnovne postavke.
- **X NAPOMENA:** Obavezno izaberite odgovarajući izvor unosa ako štampač podržava skeniranje i iz mehanizma za ubacivanje dokumenata i sa stakla skenera.
- **5.** Kliknite na ikonu Preview (Pregled) ili je dodirnite da biste po potrebi pregledali i prilagodili sliku.
- **6.** Kliknite na ikonu Scan (Skeniraj) ili je dodirnite.
- **7.** Po potrebi primenite druga podešavanja:
	- Kliknite na dugme **Add** (Dodaj) ili ga dodirnite da biste dodali još dokumenata ili fotografija
	- Kliknite na dugme **Edit** (Uredi) ili ga dodirnite da biste rotirali ili izrezali dokument ili sliku odnosno da biste prilagodili njen kontrast, svetlinu, zasićenost ili ugao.
- **8.** Izaberite željeni tip datoteke i kliknite na ikonu za čuvanje ili je dodirnite da biste je sačuvali odnosno kliknite na ikonu za deljenje ili je dodirnite da biste je podelili s drugima.

#### <span id="page-57-0"></span>Da biste skenirali dokument ili fotografiju pomoću kamere na uređaju

Ako uređaj ima kameru, možete da koristite aplikaciju HP Smart da biste skenirali štampani dokument ili fotografiju pomoću kamere na uređaju. Onda možete da koristite HP Smart da biste uredili, sačuvali, odštampali ili podelili sliku.

- 1. Otvorite HP Smart. Više informacija potražite u članku [Koristite aplikaciju HP Smart za štampanje,](#page-26-0) [skeniranje i rešavanje problema sa iOS, Android ili Windows 10 uređaju](#page-26-0) na stranici 21.
- **2.** Izaberite stavku **Scan** (Skeniraj), a zatim izaberite **Camera** (Kamera).
- **3.** Stavite dokument ili fotografiju ispred kamere i kliknite na okruglo dugme u dnu ekrana ili ga dodirnite da biste snimili sliku.
- **4.** Po potrebi podesite ivice. Kliknite na ikonu Apply (Primeni) ili je dodirnite.
- **5.** Po potrebi primenite druga podešavanja:
	- Kliknite na dugme **Add** (Dodaj) ili ga dodirnite da biste dodali još dokumenata ili fotografija
	- Kliknite na dugme **Edit** (Uredi) ili ga dodirnite da biste rotirali ili izrezali dokument ili sliku odnosno da biste prilagodili njen kontrast, svetlinu, zasićenost ili ugao.
- **6.** Izaberite željeni tip datoteke i kliknite na ikonu za čuvanje ili je dodirnite da biste je sačuvali odnosno kliknite na ikonu za deljenje ili je dodirnite da biste je podelili s drugima.

#### Da biste uredili prethodno skenirani dokument ili fotografiju

HP Smart pruža alatke za uređivanje, na primer za izrezivanje ili rotiranje, koje možete da koristite da biste podesili prethodno skenirani dokument ili fotografiju na uređaju.

- **1.** Otvorite HP Smart. Više informacija potražite u članku [Koristite aplikaciju HP Smart za štampanje,](#page-26-0) [skeniranje i rešavanje problema sa iOS, Android ili Windows 10 uređaju](#page-26-0) na stranici 21.
- **2.** Izaberite stavku **Scan** (Skeniraj), a zatim izaberite **Import Local** (Uvezi lokalno).
- **3.** Izaberite dokument ili fotografiju koje želite da podesite, a zatim kliknite na dugme **Open** (Otvori) ili ga dodirnite.
- **4.** Po potrebi podesite ivice. Kliknite na ikonu Apply (Primeni) ili je dodirnite.
- **5.** Po potrebi primenite druga podešavanja:
	- Kliknite na dugme **Add** (Dodaj) ili ga dodirnite da biste dodali još dokumenata ili fotografija
	- Kliknite na dugme **Edit** (Uredi) ili ga dodirnite da biste rotirali ili izrezali dokument ili sliku odnosno da biste prilagodili njen kontrast, svetlinu, zasićenost ili ugao.
- **6.** Izaberite željeni tip datoteke, a zatim kliknite na dugmad **Save** (Sačuvaj) ili **Share** (Deli) ili ih dodirnite da biste sačuvali datoteku ili je podelili s drugima.

# **Skeniranje sa Android ili iOS uređaja**

#### **Da biste skenirali sa Android ili iOS uređaja**

- **1.** Otvorite aplikaciju HP Smart.
- **2.** Dodirnite ikonu "Plus" ako želite da pređete na drugi štampač ili da dodate novi štampač.
- **3.** Dodirnite opciju skeniranja koju želite da koristite.
- Ako izaberete da skenirate pomoću kamere, otvoriće se ugrađena kamera. Skenirajte fotografiju ili dokument pomoću kamere.
- Ako izaberete da skenirate pomoću skenera na štampaču, dodirnite ikonu za postavke da biste izabrali izvor unosa i promenili postavke skeniranja, a zatim dodirnite ikonu za skeniranje.
- **W** NAPOMENA: Obavezno izaberite odgovarajući izvor unosa ako štampač podržava skeniranje i iz mehanizma za ubacivanje dokumenata i sa stakla skenera.
- **4.** Kad završite s podešavanjem skeniranog dokumenta ili fotografije, sačuvajte ih, podelite ili odštampajte.

# <span id="page-59-0"></span>**Skeniranje pomoću funkcije Webscan**

Webscan je funkcija ugrađenog veb servera koji vam omogućava skeniranje fotografija i dokumenata sa štampača na računar pomoću veb pregledača.

Ova funkcija je dostupna čak i ako ne instalirate softver štampača na računaru.

**W NAPOMENA:** Webscan je podrazumevano isključen. Ovu funkciju možete omogućiti iz EWS-a.

Ako ne možete da otvorite Webscan u EWS-u, možda je administrator mreže isključio ovu funkciju. Za više informacija obratite se administratoru mreže ili osobi koja je podesila mrežu.

## **Omogućavanje funkcije Webscan**

- **1.** Otvorite ugrađeni Veb server. Za više informacija pogledajte [Otvaranje ugrađenog Veb servera](#page-82-0) [na stranici 77](#page-82-0).
- **2.** Izaberite karticu **Postavke** .
- **3.** U odeljku **Bezbednost** izaberite stavku **Postavke administratora**.
- **4.** Izaberite stavku **Webscan from EWS** (Webscan iz EWS-a) da biste omogućili Webscan.
- **5.** Kliknite na dugme **Apply** (Primeni).

#### **Skeniranje pomoću funkcije Webscan**

Skeniranje pomoću funkcije Webscan pruža osnovne opcije skeniranja. Skenirajte iz HP softvera štampača za dodatne opcije ili funkcionalnosti skeniranja.

- **1.** Postavite original odštampanom stranom nadole u prednji desni ugao stakla skenera.
- **2.** Otvorite ugrađeni Veb server. Za više informacija pogledajte [Otvaranje ugrađenog Veb servera](#page-82-0) [na stranici 77](#page-82-0).
- **3.** Izaberite karticu **Skeniranje** .
- **4.** Izaberite **Webscan** u levom oknu, promenite postavke i izaberite stavku **Počni skeniranje** .

# <span id="page-60-0"></span>**Saveti za uspešno kopiranje i skeniranje**

Koristite sledeće savete da biste uspešno kopirali i skenirali:

- Redovno čistite staklo i pozadinu poklopca. Skener sve što pronađe na staklu tretira kao deo slike.
- Postavite original odštampanom stranom nadole u prednji desni ugao stakla.
- Da biste napravili veliku kopiju malog originala, skenirajte original na računaru, promenite veličinu slike u softveru za skeniranje i odštampajte kopiju uvećane slike.
- Da biste izbegli netačan ili neskenirani tekst, uverite se da je svetlina ispravno podešena u softveru.

# **6 Upravljanje kertridžima**

Ovaj odeljak sadrži sledeće teme:

- [Provera procenjenih nivoa mastila](#page-63-0)
- [Poručivanje zalihe mastila](#page-64-0)
- [Zamena kertridža](#page-65-0)
- [Korišćenje režima jednog kertridža](#page-67-0)
- [Informacije o garanciji za kertridž](#page-68-0)
- [Saveti za rad sa kertridžima](#page-69-0)

# <span id="page-63-0"></span>**Provera procenjenih nivoa mastila**

Lako možete da proverite nivo zaliha mastila da biste utvrdili koliko brzo ćete morati da zamenite kertridž. Nivo zaliha mastila pokazuje procenjenu količinu mastila koja je preostala u kertridžima.

## **WARDMENA:**

- Ako ste instalirali dopunjeni ili ponovo proizvedeni kertridž ili kertridž koji je korišćen u drugom štampaču, indikator nivoa mastila je možda netačan ili nedostupan.
- Upozorenja i indikatori nivoa mastila pružaju procene samo za svrhe planiranja. Kada dobijete poruku upozorenja da ponestaje mastila, uzmite u obzir pripremu zamene za kertridž kako biste izbegli moguća odlaganja štampanja. Kertridže ne morate da menjate sve dok kvalitet štampanja ne postane neprihvatljiv.
- Mastilo iz ke rtridža se u procesu štampanja koristi na nekoliko različitih načina, uključujući proces pokretanja, koji priprema štampač i kertridž za štampanje, kao i servisiranje glave štampača, koje održava raspršivače mastila čistim i omogućava nesmetan tok mastila. Pored toga, u kertridžu ostaje malo mastila kada se on iskoristi. Više informacija potražite na lokaciji [www.hp.com/go/inkusage.](http://www.hp.com/go/inkusage)

Procenjene nivoe mastila možete proveriti u softveru štampača ili na kontrolnoj tabli štampača.

#### **Da biste proverili nivoe mastila sa kontrolne table štampača**

● **Nivo mastila** ikone na ekranu štampača pokazuju procenu koliko je mastila preostalo u kertridžima.

#### **Provera nivoa mastila iz HP softver štampača (Windows)**

- **1.** Otvorite softver HP štampača. Više informacija potražite u članku [Otvorite softver HP štampača](#page-25-0) (Windows) [na stranici 20](#page-25-0).
- **2.** U okviru softver štampača izaberite karticu **Procenjeni nivoi**.

#### **Provera nivoa mastila iz HP softver štampača (OS X i macOS)**

**1.** Otvorite Uslužni program HP.

**NAPOMENA:** HP Utility se nalazi u fascikli **HP** u fascikli **Aplikacije**.

- **2.** Sa liste uređaja na levoj strani prozora izaberite stavku HP DeskJet 2600 series.
- **3.** Kliknite na dugme **Supplies Status** (Status potrošnog materijala).

Pojavljuju se procenjeni nivoi mastila.

**4.** Kliknite na dugme **All Settings** (Sve postavke) da biste se vratili u okno **Informacije i podrška**.

# <span id="page-64-0"></span>**Poručivanje zalihe mastila**

Pre nego što poručite kertridže, pronađite tačan broj kertridža.

## **Pronalaženje broja kertridža na štampaču**

Broj kertridža se nalazi unutar vrata za kertridže.

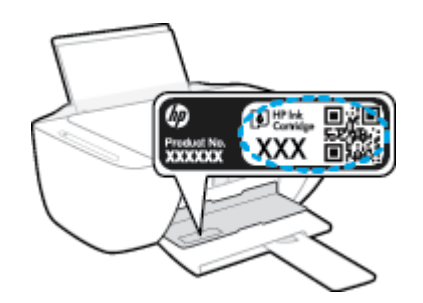

## **Da biste pronašli broj kertridža iz softver štampača (Windows)**

- **1.** Otvorite softver HP štampača. Više informacija potražite u članku [Otvorite softver HP štampača](#page-25-0) (Windows) [na stranici 20](#page-25-0).
- **2.** U okviru softver štampača kliknite na dugme **Kupi**, izaberite stavku **Kupite opremu na mreži** i pratite uputstva na ekranu.

## **Pronalaženje brojeva za promenu redosleda kertridža za štampanje (OS X i macOS)**

**1.** Otvorite Uslužni program HP.

**NAPOMENA:** HP Utility se nalazi u fascikli **HP** u fascikli **Aplikacije**.

**2.** Kliknite na dugme **Supplies Info** (Informacije o potrošnom materijalu).

Pojavljuju se brojevi za redosled kertridža.

**3.** Kliknite na dugme **All Settings** (Sve postavke) da biste se vratili u okno **Informacije i podrška**.

Da biste poručili originalnu HP opremu za HP DeskJet 2600 series, posetite lokaciju [www.hp.com/buy/](http://www.hp.com/buy/supplies) [supplies](http://www.hp.com/buy/supplies) . Ako budete upitani, odaberite zemlju/region i pratite upite da biste pronašli odgovarajuće kertridže za svoj štampač.

**NAPOMENA:** Poručivanje kertridža na mreži nije podržano u svim zemljama/regionima. Ako naručivanje nije podržano u vašoj zemlji/regionu, i dalje možete prikazati informacije o opremi i odštampati listu radi dodatnih informacija prilikom kupovine kod lokalnog HP prodavca.

# <span id="page-65-0"></span>**Zamena kertridža**

## **Da biste zamenili kertridže**

- **1.** Proverite da li napajanje uključeno.
- **2.** Uklonite kertridž.
	- **a.** Otvorite vrata za pristup kertridžima i sačekajte da se držač štampača pomeri ka centru štampača.

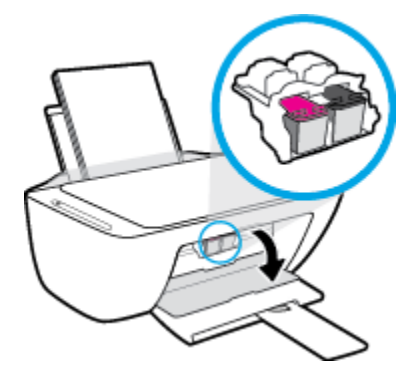

**b.** Pritisnite nadole da biste otpustili kertridž, a zatim ga povucite prema sebi i izvadite iz slota.

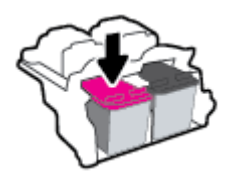

- **3.** Ubacite novi kertridž.
	- **a.** Izvadite kertridž iz pakovanja.

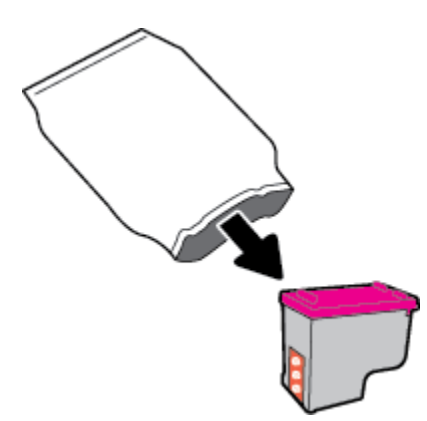

**b.** Uklonite plastičnu traku pomoću jezička za izvlačenje.

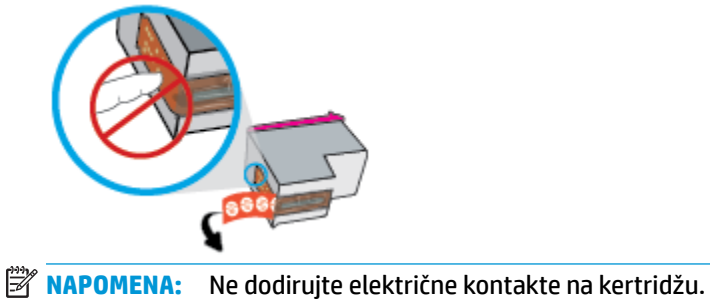

- 
- **c.** Postavite kertridž u slot tako da bude blago ukošen nagore, a zatim pritisnite kertridž dok ne legne na mesto.

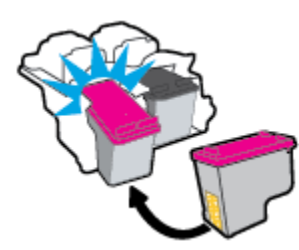

**d.** Zatvorite vrata za pristup kertridžima.

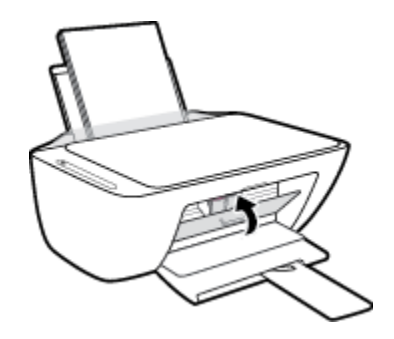

# <span id="page-67-0"></span>**Korišćenje režima jednog kertridža**

Koristite režim jednog kertridža da biste štampali koristeći samo jedan kertridž. Režim jednog kertridža se pokreće u sledećim situacijama:

- Instaliran je samo jedan kertridž u držaču.
- Kertridž se uklanja iz držača ako su prethodno instalirana dva kertridža.

**W NAPOMENA:** Ako štampač uđe u režim jednog kertridža, a na štampaču su instalirana dva, proverite da li je sa oba kertridža uklonjena zaštitna plastična traka. Kada plastična traka prekriva kontakte kertridža, štampač ne može da otkrije da je kertridž instaliran. Ako na kertridžima nema plastične trake, probajte da očistite kontakte kertridža. Za informacije o čišćenju kontakata kertridža pogledajte Problemi sa kertridžom [na stranici 87.](#page-92-0)

## **Izlazak iz režima jednog kertridža**

● Instalirajte kertridž sa crnom bojom i kertridž sa tri boje u štampač.

# <span id="page-68-0"></span>**Informacije o garanciji za kertridž**

Garancija za HP kertridž primenjuje se kad se proizvod koristi u predviđenom HP uređaju za štampanje. Ova garancija ne obuhvata HP kertridže koji su ponovo punjeni, prerađivani, obnavljani, nepravilno korišćeni ili neovlašćeno izmenjeni.

Tokom perioda garancije kertridž je obuhvaćen dok se HP mastilo ne istroši i dok se ne dostigne datum isteka garancije. Datum isteka garancije, u formatu YYYY/MM/DD, može se pronaći na kertridžu na sledeći način:

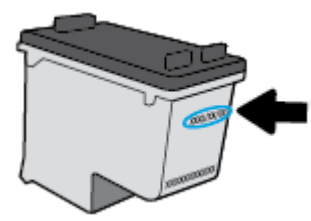

Kopiju HP izjave o ograničenoj garanciji potražite u štampanoj dokumentaciji koju ste dobili uz štampač.

# <span id="page-69-0"></span>**Saveti za rad sa kertridžima**

Koristite sledeće savete za rad sa kertridžima:

- Da biste zaštitili kertridž od isušivanja, uvek isključite štampač koristeći dugme **Napajanje** i sačekajte dok se lampica dugmeta **Napajanje** ne isključi.
- Nemojte otvarati kertridže ili im uklanjati kapice dok ne budete spremni da ih instalirate. Jezičci na kertridžima smanjuju isparavanje mastila.
- Ubacite kertridže u odgovarajuće slotove. Podudarite boju svakog kertridža sa bojom i ikonom za svaki slot. Uverite se da su svi kertridži dobro nalegli.
- Poravnajte štampač za najbolji kvalitet štampanja. Više informacija potražite u okviru [Problemi sa](#page-94-0) štampanjem [na stranici 89.](#page-94-0)
- Kada ekran **procenjeni nivoi mastila** u softveru štampača prikazuje da u jednom ili oba kertridža ponestaje mastila, razmotrite zamenu kertridža kako biste izbegli moguća odlaganja štampanja. Kertridže ne morate menjati dok kvalitet štampanja ne postane neprihvatljiv. Više informacija potražite u odeljku [Zamena kertridža](#page-65-0) na stranici 60.
- Ako iz bilo kog razloga izvadite kertridž iz štampača, zamenite ga što je moguće pre. Ako se kertridž ostavi nezaštićen izvan štampača, raspršivači se mogu osušiti i zapušiti.

# **7 Povezivanje štampača**

- [Povežite štampač sa bežičnom mrežom putem mrežne skretnice](#page-71-0)
- [Bežično povezivanje sa štampačem bez rutera](#page-74-0)
- [Povezivanje štampača pomoću aplikacije HP Smart](#page-78-0)
- [Postavke bežične veze](#page-79-0)
- [Povezivanje štampača sa računarom pomoću USB kabla \(veza koja nije bežična\)](#page-80-0)
- [Promena iz USB veze u bežičnu vezu](#page-81-0)
- [Napredne alatke za upravljanje štampačem \(za bežične štampače\)](#page-82-0)
- [Saveti za podešavanje i korišćenje bežičnog štampača](#page-84-0)

# <span id="page-71-0"></span>**Povežite štampač sa bežičnom mrežom putem mrežne skretnice**

- **SAVET:** Da biste odštampali brzi vodič za početak rada sa bežičnom mrežom, pritisnite i držite dugme **Informacije** ((**i**)) na tri sekunde.
	- Povežite štampač sa bežičnom mrežom koristeći Wi-Fi zaštićeno podešavanje (WPS)
	- [Povežite štampač sa bežičnom mrežom koristeći HP softver štampača](#page-72-0)

# **Povežite štampač sa bežičnom mrežom koristeći Wi-Fi zaštićeno podešavanje (WPS)**

Da biste mogli da povežete štampač sa bežičnom mrežom koristeći WPS, uverite se da imate sledeće:

- Bežična 802.11b/g/n mreža koja uključuje bežični ruter omogućen za WPS ili pristupnu tačku.
	- **WAPOMENA:** Štampač podržava samo veze koje koriste 2,4 GHz.
- Računar je povezan sa bežičnom mrežom sa kojom planirate da povežete štampač. Uverite se da imate instaliran softver HP štampača na računaru.

Ako imate WPS mrežnu skretnicu sa WPS komandnim dugmetom, sledite **metod komandnog dugmeta**. Ako niste sigurni da li vaša mrežna skretnica ima komandno dugme, sledite **metod PIN koda**.

## Korišćenje metoda konfiguracije komandnog dugmeta (PBC)

- **1.** Pritisnite i zadržite dugme **Bežična veza (((+))**) na štampaču duže od tri sekunde da biste pokrenuli režim WPS komandnog dugmeta. **Bežična veza** lampica počinje da treperi.
- **2.** Pritisnite WPS dugme na ruteru.

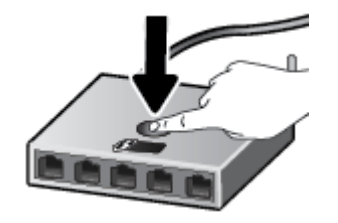

**W NAPOMENA:** Proizvod pokreće tajmer za približno dva minuta dok se bežična veza uspostavi.

Ako se štampač uspešno poveže, plava lampica bežične veze **Bežična veza** prestaje da treperi, ali ostaje uključena.

## **Korišćenje metoda PIN koda**

- **1.** Istovremeno pritisnite dugme **Bežična veza (((+))**) i dugme **Informacije** ((+)) da biste odštampali stranicu sa konfiguracijom mreže, a zatim pronađite WPS PIN.
- **2.** Pritisnite i zadržite dugme **Bežična veza** ( $(\langle \cdot, \cdot \rangle)$ ) na kontrolnoj tabli štampača duže od tri sekunde. Lampica bežične mreže počinje da trepće.
- **3.** Otvorite uslužni program ili softver za konfiguraciju bežičnog rutera ili bežične pristupne tačke i unesite WPS PIN kôd.
**X NAPOMENA:** Više informacija o korišćenju uslužnog programa za konfiguraciju potražite u dokumentaciji koju ste dobili uz ruter ili bežičnu pristupnu tačku.

Sačekajte oko dva minuta. Ako se štampač uspešno poveže, plava lampica bežične veze **Bežična veza** prestaje da treperi, ali ostaje uključena.

### **Povežite štampač sa bežičnom mrežom koristeći HP softver štampača**

Da biste štampač povezali sa integrisanom bežičnom WLAN 802.11 mrežom, biće vam potrebno sledeće:

Bežična 802.11b/g/n mreža koja uključuje bežični ruter ili pristupnu tačku.

**MAPOMENA:** Štampač podržava samo veze koje koriste 2,4 GHz.

- Računar je povezan sa bežičnom mrežom sa kojom planirate da povežete štampač.
- Ime mreže (SSID).
- WEP ključ ili WPA fraza za prolaz (ako je potrebno).

#### **Povezivanje štampača koristeći HP softver štampača (Windows)**

**1.** U zavisnosti od toga da li ste instalirali HP softver štampača ili ne, uradite nešto od sledećeg:

#### **Ako niste instalirali HP softver štampača na računaru**

- **a.** Posetite [123.hp.com](http://123.hp.com) da biste preuzeli i instalirali softver štampača.
- **X NAPOMENA:** Tokom instalacije softvera, USB kabl može biti potreban za privremeno povezivanje štampača i računara. Ne povezujte USB kabl dok vam softver štampača ne bude to zatražio.
- **b.** Kada vam bude zatraženo, izaberite stavku **Bežična veza**, a zatim pratite uputstva na ekranu.

#### **Ako ste instalirali HP softver štampača na računaru**

- **a.** Otvorite softver štampača. Više informacija potražite u članku [Otvorite softver HP štampača](#page-25-0)  (Windows) [na stranici 20](#page-25-0).
- **b.** U okviru softver štampača izaberite stavku **Alatke**.
- **c.** Izaberite stavku **Podešavanje štampača i softver**.
- **d.** Kliknite na dugme **Poveži novi uređaj**, izaberite stavku **Bežična veza**, a zatim pratite uputstva na ekranu.
- **2.** Kada se štampač uspešno poveže, plava **Bežična veza** lampica bežične veze prestaje da trepće, ali ostaje uključena.

#### **Povezivanje štampača koristeći HP softver štampača (OS X i macOS)**

**1.** U zavisnosti od toga da li ste instalirali HP softver štampača ili ne, uradite nešto od sledećeg:

#### **Ako niste instalirali HP softver štampača na računaru**

**▲** Posetite [123.hp.com](http://123.hp.com) da biste preuzeli i instalirali softver štampača.

#### **Ako ste instalirali HP softver štampača na računaru**

- **a.** Dvaput kliknite na stavku HP Utility u fascikli **HP** u fascikli **Aplikacije** .
- **b.** Na traci sa menijima na vrhu ekrana, u meniju "Devices" (Uređaji) odaberite Setup New Device (Podešavanje novog uređaja), a zatim pratite uputstva na ekranu.
- **2.** Kada se štampač uspešno poveže, plava **Bežična veza** lampica bežične veze prestaje da trepće, ali ostaje uključena.

## **Bežično povezivanje sa štampačem bez rutera**

Wi-Fi Direct vam omogućava da štampate bežično sa računara, pametnog telefona, tableta ili drugog uređaja omogućenog za bežičnu vezu – ne povezujući se sa postojećom bežičnom mrežom.

#### **Uputstva za korišćenje funkcije Wi-Fi Direct**

- Proverite da li računar ili mobilni uređaj imaju neophodan softver.
	- Ako koristite računar, proverite da li ste instalirali softver za štampač koji ste dobili uz štampač.

Ako na računaru niste instalirali HP softver štampača, prvo se povežite sa funkcijom Wi-Fi Direct, a zatim instalirajte softver štampača. Izaberite stavku **Bežična mreža** kada vas softver štampača upita za tip veze.

- Ako koristite mobilni uređaj, proverite da li ste instalirali kompatibilnu aplikaciju za štampanje. Za više informacija posetite HP veb lokaciju za mobilno štampanje na lokaciji [www.hp.com/go/](http://www.hp.com/go/mobileprinting) [mobileprinting.](http://www.hp.com/go/mobileprinting) Ako lokalna verzija ove veb lokacije nije dostupna u vašoj zemlji/regionu ili na vašem jeziku, možda ćete biti preusmereni na HP veb lokaciju za mobilno štampanje u drugoj zemlji/regionu ili na drugom jeziku.
- Uverite se da je Wi-Fi Direct za vaš štampač uključen.
- Do pet računara i mobilnih uređaja može da koristi istu vezu za Wi-Fi Direct.
- Wi-Fi Direct takođe možete koristiti dok je štampač povezan sa računarom putem USB kabla ili sa mrežom pomoću bežične veze.
- Wi-Fi Direct nije moguće koristiti za povezivanje računara, mobilnog uređaja ili štampača sa internetom.

#### **Da biste uključili ili isključili Wi-Fi Direct**

Na kontrolnoj tabli štampača istovremeno pritisnite i držite dugmad **Bežična veza** ( ) i **Nastavi** ( ) tri sekunde.

- Kada se Wi-Fi Direct uključi, ikona **Wi-Fi Direct** na ekranu ostaje uključena. Da biste pronašli Wi-Fi Direct ime i lozinku, pritisnite dugme **Informacije** ((**ii**)) da biste odštampali stranicu sa informacijama o štampaču.
- **X NAPOMENA:** Kada uključite Wi-Fi Direct po prvi put, štampač automatski štampa Wi-Fi Direct vodič. Vodič pruža uputstva kako se koristi Wi-Fi Direct. Nakon toga možete da pritisnete dugme **Informacije**  ( ) i dugme **Nastavi** ( ) istovremeno da biste odštampali Wi-Fi Direct vodič. Vodič možda nije dostupan na svim jezicima.
- Kada je Wi-Fi Direct isključen, isključena je ikona **Wi-Fi Direct** na ekranu.
- Dodatne informacije o statusu lampice Wi-Fi Direct potražite u članku Ikone na ekranu kontrolne table [na stranici 6.](#page-11-0)

#### **Štampanje sa mobilnog uređaja omogućenog za bežičnu vezu koji podržava Wi-Fi Direct**

Uverite se da na mobilnom uređaju imate instaliranu najnoviju verziju HP dodatne komponente usluge štampanja. Ovu dodatnu komponentu možete da preuzmete u Google Play prodavnici aplikacija.

- **1.** Proverite da li ste uključili Wi-Fi Direct na štampaču.
- **2.** Uključite Wi-Fi Direct na mobilnom uređaju. Više informacija potražite u dokumentaciji obezbeđenoj uz mobilni uređaj.
- **3.** Na mobilnom uređaju izaberite dokument iz aplikacije omogućene za štampanje, a zatim izaberite opciju za štampanje dokumenta.

Pojavljuje se lista dostupnih štampača.

- **4.** Sa liste dostupnih štampača odaberite Wi-Fi Direct ime prikazano kao DIRECT-\*\*-HP DeskJet 2600 series (pri čemu \*\* predstavlja jedinstvene znakove za identifikaciju štampača). A zatim odštampajte dokument.
	- Ako je bezbednost Wi-Fi Direct veze za štampač **Automatsko** (podrazumevana postavka), mobilni uređaj će se automatski povezati sa štampačem i poslati zadatak za štampanje.
	- Ako je bezbednost Wi-Fi Direct veze za štampač podešena na opciju **Ručno**, uradite nešto od sledećeg da biste se povezali sa štampačem i odštampali.
		- Ako ikona **Wi-Fi Direct** na ekranu štampača treperi sinhronizovano sa belom treperećom lampicom **Informacije** , pritisnite dugme **Informacije** ((**ii**)) u roku od 60 sekundi. Kada se mobilni poveže sa štampačem, ikona **Wi-Fi Direct** prestaje da treperi i ostaje uključena.
		- Ako štampač odštampa stranicu sa PIN kodom, pratite uputstva na stranici.
	- **SAVET:** Postavku bezbednosti Wi-Fi Direct veze za štampač možete da promenite sa ugrađenog veb servera (EWS). Više informacija potražite u članku [Otvaranje ugrađenog Veb servera](#page-82-0) na stranici 77.

#### **Da biste štampali sa mobilnog uređaja omogućenog za bežičnu vezu, koji ne podržava Wi-Fi Direct**

Proverite da li ste na mobilnom uređaju instalirali kompatibilnu aplikaciju za štampanje. Za više informacija posetite HP veb lokaciju za mobilno štampanje na lokaciji [www.hp.com/go/mobileprinting.](http://www.hp.com/go/mobileprinting) Ako lokalna verzija ove veb lokacije nije dostupna u vašoj zemlji/regionu ili na vašem jeziku, možda ćete biti preusmereni na HP veb lokaciju za mobilno štampanje u drugoj zemlji/regionu ili na drugom jeziku.

- **1.** Proverite da li ste uključili Wi-Fi Direct na štampaču.
- **2.** Uključite Wi-Fi vezu na mobilnom uređaju. Više informacija potražite u dokumentaciji obezbeđenoj uz mobilni uređaj.

**WAPOMENA:** Ako mobilni uređaj ne podržava Wi-Fi, ne možete da koristite Wi-Fi Direct.

**3.** Povežite se sa novom mrežom sa mobilnog uređaja. Koristite proces koji obično koristite za povezivanje sa novom bežičnom mrežom ili pristupnom tačkom. Izaberite Wi-Fi Direct ime sa prikazane liste bežičnih mreža, na primer DIRECT-\*\*-HP DeskJet 2600 series (gde \*\* predstavljaju jedinstvene znakove koji identifikuju štampač).

Unesite Wi-Fi Direct lozinku kada budete upitani.

**4.** Odštampajte dokument.

#### **Štampanje sa računara omogućenog za bežičnu vezu (Windows)**

- **1.** Proverite da li ste uključili Wi-Fi Direct na štampaču.
- **2.** Uključite Wi-Fi vezu računara. Više informacija potražite u dokumentaciji obezbeđenoj uz računar.

**X NAPOMENA:** Ako računar ne podržava Wi-Fi, ne možete da koristite Wi-Fi Direct.

**3.** Sa računara se povežite na novu mrežu. Koristite proces koji obično koristite za povezivanje sa novom bežičnom mrežom ili pristupnom tačkom. Izaberite Wi-Fi Direct ime sa prikazane liste bežičnih mreža, na primer DIRECT-\*\*-HP DeskJet 2600 series (gde \*\* predstavljaju jedinstvene znakove koji identifikuju štampač).

Unesite Wi-Fi Direct lozinku kada budete upitani.

- **4.** Pređite na 5. korak ako je štampač instaliran i povezan sa računarom preko bežične mreže. Ako je štampač instaliran i povezan sa računarom pomoću USB kabla, pratite korake u nastavku da biste instalirali softver štampača pomoću Wi-Fi Direct veze.
	- **a.** U zavisnosti od operativnog sistema, uradite nešto od sledećeg:
		- **Windows 10**: Na radnoj površini računara kliknite na dugme **Start**, sa liste aplikacija izaberite stavku **HP**, a zatim izaberite ikonu sa imenom štampača.
		- Windows 8,1: Kliknite na strelicu nadole u donjem levom uglu početnog ekrana, a zatim izaberite ime štampača.
		- **Windows 8**: Na početnom ekranu kliknite desnim tasterom miša na praznu oblast, na traci sa aplikacijama izaberite stavku **Sve aplikacije**, a zatim izaberite ime štampača.
		- **Windows 7**, **Windows Vista** i **Windows XP**: Na radnoj površini računara kliknite na dugme **Start**, izaberite stavku **Svi programi**, izaberite stavku **HP**, kliknite na fasciklu za štampač, a zatim izaberite ikonu sa imenom štampača.
	- **b.** U okviru softver štampača izaberite stavku **Alatke**.
	- **c.** Izaberite stavku **Podešavanje štampača i softver**, a zatim stavku **Povezivanje novog uređaja**.
	- **d.** Kad se prikaže ekran softvera **Connection Options** (Opcije veze), izaberite stavku **Wireless**  (Bežična veza).

Izaberite HP štampač sa liste otkrivenih štampača.

- **e.** Pratite uputstva na ekranu.
- **5.** Odštampajte dokument.

#### **Štampanje sa računara omogućenog za bežičnu vezu (OS X i macOS)**

- **1.** Proverite da li ste uključili Wi-Fi Direct na štampaču.
- **2.** Uključite Wi-Fi na računaru.

Više informacija potražite u dokumentaciji koju obezbeđuje Apple.

**3.** Kliknite na ikonu Wi-Fi i odaberite Wi-Fi Direct ime, na primer DIRECT-\*\*-HP DeskJet 2600 series (pri čemu \*\* predstavlja jedinstvene znakove za identifikaciju štampača).

Ako je Wi-Fi Direct uključen sa bezbednošću, unesite lozinku kada se to zatraži.

- **4.** Dodajte štampač.
	- **a.** Otvorite **Željene opcije sistema** .
	- **b.** U zavisnosti od operativnog sistema, izaberite **Štampači i skeneri** .
	- **c.** Kliknite na + ispod liste štampača sa leve strane.
	- d. Sa liste otkrivenih štampača izaberite štampač (reč "Bonjour" navedena je u desnoj koloni pored imena štampača) i kliknite na dugme **Add** (Dodaj).

## **Povezivanje štampača pomoću aplikacije HP Smart**

#### **Podešavanje pomoću aplikacije HP Smart**

Možete da koristite HP Smart da biste podesili štampač na bežičnoj mreži. Aplikacija HP Smart je podržana na iOS, Android i Windows uređajima. Da biste saznali više o ovoj aplikaciji, pogledajte [Koristite aplikaciju HP](#page-26-0) [Smart za štampanje, skeniranje i rešavanje problema sa iOS, Android ili Windows 10 uređaju](#page-26-0) na stranici 21.

- **1.** Ako koristite iOS ili Android mobilni uređaj, obavezno uključite Bluetooth. (HP Smart koristi Bluetooth da bi ubrzao i olakšao proces podešavanja na iOS i Android mobilnim uređajima.)
- **W NAPOMENA:** HP Smart koristi Bluetooth samo za podešavanje štampača. Štampanje pomoću Bluetooth veze nije podržano.
- **2.** Otvorite aplikaciju HP Smart.
- **3. Windows**: Na početnom ekranu izaberite ili dodirnite stavku **Setup a new printer** (Podesi novi štampač) i pratite uputstva na ekranu da biste dodali štampač na mrežu.

**iOS/Android**: Na početnom ekranu dodirnite ikonu sa znakom plus i dodirnite **Add Printer** (Dodaj štampač). Pratite uputstva na ekranu da biste dodali štampač na mrežu.

## <span id="page-79-0"></span>**Postavke bežične veze**

Možete podesiti bežičnu vezu štampača i upravljati njom i izvršavati različite zadatke upravljanja mrežom. Ovo uključuje informacije o štampanju u vezi sa postavkama mreže, uključivanje ili isključivanje bežične funkcije i promenu postavki bežične mreže.

#### **Uključivanje ili isključivanje bežičnih mogućnosti štampača**

Pritisnite dugme **Bežična veza** ( $($ ( $\bullet$ ))) da biste uključili ili isključili bežične mogućnosti štampača.

- Ako štampač ima aktivnu vezu sa bežičnom mrežom, plava lampica **Bežična veza** svetli neprekidno, a na ekranu štampača prikazuju se ikone **Bežična veza** i **Crtice signala** .
- Ako je bežična veza isključena, **Bežična veza** lampica će biti isključena.
- Za više informacija o statusu bežične mreže pogledajte Lampice kontrolne table i status ikona prikaza [na stranici 8.](#page-13-0)
- Da biste odštampali izveštaj o testiranju bežične mreže i stranicu sa konfiguracijom mreže, pročitajte članak [Štampanje izveštaja sa kontrolne table](#page-15-0) na stranici 10.

#### **Promena postavki bežične mreže (Windows)**

Ovaj metod je dostupan ako ste već instalirali softver štampača.

- **W NAPOMENA:** Ovaj metod zahteva USB kabl. Ne povezujte USB kabl dok vam to ne bude zatraženo.
	- **1.** Otvorite softver HP štampača. Više informacija potražite u članku [Otvorite softver HP štampača](#page-25-0) (Windows) [na stranici 20](#page-25-0).
	- **2.** U okviru softver štampača izaberite stavku **Alatke**.
	- **3.** Izaberite stavku **Podešavanje štampača i softver**.
	- **4.** Izaberite stavku **Ponovo konfiguriši postavke bežične mreže**. Pratite uputstva na ekranu.

#### **Da biste vratili postavke mreže na podrazumevane vrednosti**

● Istovremeno pritisnite i držite dugmad **Bežična veza ((( ))** i Otkaži (  $\times$ ) na kontrolnoj tabli štampača tri sekunde.

## **Povezivanje štampača sa računarom pomoću USB kabla (veza koja nije bežična)**

Štampač podržava zadnji USB 2.0 port velike brzine za povezivanje sa računarom.

#### **Povezivanje štampača sa USB kablom**

**1.** Posetite [123.hp.com](http://123.hp.com) da biste preuzeli i instalirali softver štampača.

**WAPOMENA:** Ne povezujte štampač sa USB kablom dok se to od vas ne zatraži.

- **2.** Pratite uputstva na ekranu. Kada se to od vas zatraži, povežite štampač sa računarom tako što ćete izabrati stavku **USB** na ekranu **Opcije veze**.
- **3.** Sledite uputstva na ekranu.

Ako je instaliran softver štampača, štampač će raditi kao plug-and-play uređaj.

## **Promena iz USB veze u bežičnu vezu**

Ako prvo podesite štampač i instalirate softver koristeći USB kabl, direktno povezujući štampač sa računarom, lako možete da se prebacite na bežičnu mrežnu vezu. Biće vam potrebna bežična 802.11b/g/n mreža koja uključuje bežični ruter ili pristupnu tačku.

**WAPOMENA:** Štampač podržava samo veze koje koriste 2,4 GHz.

Pre prebacivanja sa USB veze na bežičnu mrežu, uverite se u sledeće:

- Štampač je povezan sa računarom pomoću USB kabla dok od vas ne bude zatraženo da iskopčate kabl.
- Računar je povezan sa bežičnom mrežom na koju planirate da instalirate štampač.

#### **Promena iz USB veze u bežičnu mrežu (Windows)**

- **1.** Otvorite softver HP štampača. Više informacija potražite u članku [Otvorite softver HP štampača](#page-25-0) (Windows) [na stranici 20](#page-25-0).
- **2.** U okviru softver štampača izaberite stavku **Alatke**.
- **3.** Izaberite stavku **Podešavanje štampača i softver**.
- **4.** Izaberite stavku **Convert a USB connected printer to wireless** (Konvertuj štampač povezan putem USB kabla u bežičnu vezu). Pratite uputstva na ekranu.

#### **Da biste izvršili promenu iz USB veze u bežičnu vezu(OS X i macOS)**

- **1.** Uklonite USB kabl iz štampača.
- **2.** Vratite podrazumevane postavke mreže za štampač. Više informacija potražite u članku [Postavke](#page-79-0) bežične veze [na stranici 74.](#page-79-0)
- **3.** Preuzmite najnoviju verziju aplikacije HP Easy Start sa lokacije 123.hp.com.
- **4.** Otvorite HP Easy Start i pratite uputstva na ekranu da biste povezali štampač.

#### **Promena USB veze u bežičnu mrežu pomoću aplikacije HP Smart na Windows 10 računaru (Windows)**

- **1.** Pre nego što nastavite, uverite se da računar i štampač ispunjavaju sledeće zahteve:
	- Štampač je trenutno povezan sa računarom preko USB veze.
	- Računar je trenutno povezan sa bežičnom mrežom.
- **2.** Otvorite aplikaciju HP Smart. Više informacija o tome kako da otvorite aplikaciju na Windows 10 računaru potražite u članku Koristite aplikaciju HP Smart za štampanje, skeniranje i rešavanje problema [sa iOS, Android ili Windows 10 uređaju](#page-26-0) na stranici 21.
- **3.** Proverite da li je štampač izabran.
- **SAVET:** Ako želite da izaberete drugi štampač, kliknite na ikonu štampača na traci sa alatkama sa leve strane ekrana, a zatim izaberite stavku **Select a Different Printer** (Izaberite drugi štampač) da biste prikazali sve dostupne štampače.
- **4.** Izaberite stavku **Learn More** (Saznajte više) kada vidite "Olakšajte štampanje bežičnim povezivanjem štampača" u vrhu matične stranice aplikacije.

## <span id="page-82-0"></span>**Napredne alatke za upravljanje štampačem (za bežične štampače)**

Kada se štampač poveže sa mrežom, možete koristiti ugrađeni veb server (EWS) za prikaz informacija o statusu, promenu postavki i upravljanje štampačem sa računara.

- **X NAPOMENA:** EWS možete otvoriti i koristiti i ako niste povezani sa Internetom. Međutim, neke funkcije nisu dostupne.
- **WAPOMENA:** Da biste prikazali ili promenili neke postavke, možda će vam biti potrebna lozinka.
	- Otvaranje ugrađenog Veb servera
	- Osnovni podaci o kolačićima

### **Otvaranje ugrađenog Veb servera**

Možete da koristite neki od sledećih načina za otvaranje ugrađenog veb servera.

#### **Otvaranje ugrađenog veb servera putem mreže**

- **1.** Na kontrolnoj tabli štampača pritisnite dugme **Bežična veza** ( $(\langle \cdot, \cdot \rangle)$ ) i dugme **Informacije** ( $\binom{?}{?}$ ) istovremeno da biste odštampali stranicu sa konfiguracijom mreže.
- **2.** Saznajte IP adresu ili ime hosta štampača sa stranice za konfiguraciju mreže.
- **3.** U podržanom Veb pregledaču na računaru otkucajte IP adresu ili ime hosta dodeljeno štampaču.

Na primer, ako je IP adresa 192.168.0.12, otkucajte sledeću adresu u veb pregledač: http:// 192.168.0.12.

#### **Otvaranje ugrađenog veb servera iz HP softver štampača (Windows)**

- **1.** Otvorite softver štampača. Više informacija potražite u članku [Otvorite softver HP štampača \(Windows\)](#page-25-0)  [na stranici 20](#page-25-0).
- **2.** Izaberite **Print & Scan (Štampanje i skeniranje)** , a zatim izaberite stavku **Početna stranica štampača (EWS)**.

#### **Otvaranje ugrađenog Veb servera pomoću Wi-Fi Direct**

**1.** Ako je ikona **Wi-Fi Direct** na ekranu štampača isključena, istovremeno pritisnite i držite dugmad **Bežična veza** ( $(\langle \phi \rangle)$ ) i **Nastavi** ( $\langle \phi \rangle$ ) tri sekunde da biste je uključili. Da biste pronašli Wi-Fi Direct ime i lozinku,

pritisnite dugme **Informacije** ((**i**)) da biste odštampali stranicu sa informacijama o štampaču.

- **2.** Na bežičnom računaru uključite bežičnu vezu, potražite Wi-Fi Direct ime i povežite se sa njim, na primer: DIRECT-\*\*-HP DeskJet 2600 series. Unesite Wi-Fi Direct lozinku kada budete upitani.
- **3.** U podržanom veb pregledaču na računaru otkucajte sledeću adresu: http://192.168.223.1.

### **Osnovni podaci o kolačićima**

Ugrađeni veb server (EWS) postavlja veoma male tekstualne datoteke (kolačiće) na čvrsti disk dok vršite pregledanje. Ove datoteke omogućavaju EWS-u da prepozna vaš računar pri sledećoj poseti. Na primer, ako ste konfigurisali EWS jezik, kolačić pomaže u pamćenju izabranog jezika kako bi se pri sledećem pristupu EWS-u stranice prikazale na tom jeziku. Neki kolačići (kao što je kolačić koji skladišti željene opcije specifične za klijenta) skladište se na računaru dok ih ručno ne obrišete.

Možete konfigurisati pregledač da prihvata sve kolačiće ili ga možete konfigurisati da vas upozori svaki put kada se kolačić ponudi, što vam omogućava da odlučite koje kolačiće ćete prihvatiti, a koje odbiti. Pregledač možete koristiti i za uklanjanje neželjenih kolačića.

**X NAPOMENA:** U zavisnosti od štampača, ako onemogućite kolačiće, takođe ćete onemogućiti neke od sledećih funkcija:

- Početak sa mesta na kom ste napustili aplikaciju (ovo je posebno korisno prilikom korišćenja čarobnjaka za podešavanje)
- Pamćenje jezičke postavke EWS pregledača
- Personalizovanje EWS Početak stranice

Informacije o načinu promene postavki privatnosti i kolačića, kao i o načinu prikazivanja ili brisanja kolačića potražite u dokumentaciji dostupnoj uz veb pregledač.

## **Saveti za podešavanje i korišćenje bežičnog štampača**

Koristite sledeće savete za podešavanje i korišćenje bežičnog štampača:

- Kada podešavate bežični umreženi štampač, uverite se da su uključeni bežični ruter odnosno pristupna tačka. Štampač traži bežične rutere, a zatim navodi imena otkrivenih mreža na računaru.
- Ako je računar povezan sa virtuelnom privatnom mrežom (VPN), treba da prekinete vezu sa VPN-om pre nego što pokušate da pristupite bilo kom drugom uređaju na mreži, uključujući štampač.
- Saznajte više o konfigurisanju mreže i štampača za bežično štampanje. Kliknite ovde da biste potražili [više informacija na mreži](http://h20180.www2.hp.com/apps/Nav?h_pagetype=s-924&h_keyword=lp70041-all&h_client=s-h-e004-01&h_lang=sr&h_cc=rs).
- **Saznajte kako da pronađete bezbednosne postavke mreže. [Kliknite ovde da biste pogledali više](http://www.hp.com/embed/sfs/doc?client=IWS-eLP&lc=sr&cc=rs&ProductSeriesOID=12319830&TapasOnline=NETWORK_SECURITY)** [informacija na mreži.](http://www.hp.com/embed/sfs/doc?client=IWS-eLP&lc=sr&cc=rs&ProductSeriesOID=12319830&TapasOnline=NETWORK_SECURITY)
- Saznajte više o programu HP Print and Scan Doctor (HP doktor za štampanje i skeniranje). Kliknite ovde [da biste potražili više informacija na mreži.](http://h20180.www2.hp.com/apps/Nav?h_pagetype=s-924&h_keyword=lp70044-win&h_client=s-h-e004-01&h_lang=sr&h_cc=rs)

**WAPOMENA:** Ovaj uslužni program je dostupan samo za operativni sistem Windows.

- Saznajte kako da se prebacite sa USB na bežičnu vezu. Kliknite ovde da biste pogledali više informacija [na mreži.](http://www.hp.com/embed/sfs/doc?client=IWS-eLP&lc=sr&cc=rs&ProductSeriesOID=12319830&TapasOnline=NETWORK_WIRELESS)
- Saznajte kako da radite sa programima zaštitnog zida i antivirusnim programima tokom podešavanja štampača. [Kliknite ovde da biste pogledali više informacija na mreži.](http://h20180.www2.hp.com/apps/Nav?h_pagetype=s-924&h_keyword=lp70041-all&h_client=s-h-e004-01&h_lang=sr&h_cc=rs)

# **8 Rešavanje problema**

Ovaj odeljak sadrži sledeće teme:

- [Problemi sa zaglavljivanjem i ubacivanjem papira](#page-87-0)
- [Problemi sa kertridžom](#page-92-0)
- [Problemi sa štampanjem](#page-94-0)
- [Problemi sa kopiranjem](#page-102-0)
- [Problemi sa skeniranjem](#page-103-0)
- [Problemi sa mrežom i povezivanjem](#page-104-0)
- [Preuzimanje pomoći iz aplikacije HP Smart](#page-106-0)
- [Problemi sa hardverom štampača](#page-107-0)
- [Kodovi i status grešaka na kontrolnoj tabli](#page-108-0)
- [HP podrška](#page-112-0)

## <span id="page-87-0"></span>**Problemi sa zaglavljivanjem i ubacivanjem papira**

Šta želite da uradite?

### **Uklanjanje zaglavljenog papira**

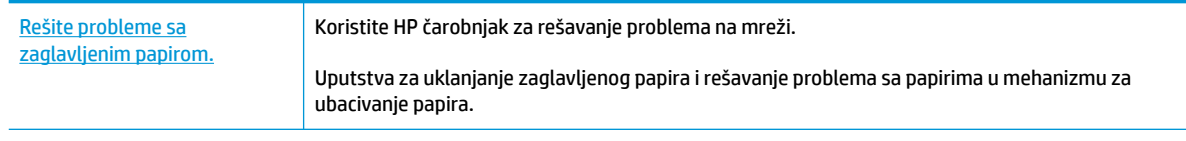

**NAPOMENA:** HP čarobnjaci za rešavanje problema na mreži možda nisu dostupni na svim jezicima.

### **Pročitajte opšta uputstva u okviru pomoći za uklanjanje zaglavljenog papira**

**WAPOMENA:** Do zaglavljivanja papira može doći na nekoliko mesta. Prvo uklonite zaglavljeni papir iz ulaznog ležišta. To doprinosi raščišćavanju putanje papira i olakšava uklanjanje zaglavljenog papira iz drugih oblasti. Zatim pređite na sledeću oblast dok ne pronađete i uklonite sav zaglavljeni papir.

#### **Uklanjanje zaglavljenog papira iz ulaznog ležišta**

- **1.** Uklonite sav papir iz ulaznog ležišta, uključujući slobodan i zaglavljen papir.
- **2.** Podignite i držite štitnik ulaznog ležišta, koristite baterijsku lampu da biste proverili da li ima zaglavljenog papira ili stranih objekata na putanji papira, a zatim uklonite sav zaglavljeni papir ili strane objekte koje pronađete.

Da biste izbegli cepanje celih listova papira, povucite papir pažljivo sa obe ruke.

**X NAPOMENA:** Štitnik ulaznog ležišta može da spreči upadanje stranih tela na putanju papira i ozbiljna zaglavljivanja papira. Nemojte uklanjati štitnik ulaznog ležišta.

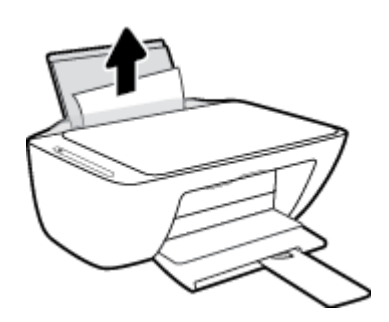

**3.** Pritisnite dugme **Otkaži (X)**. Štampač automatski pokušava da ukloni zaglavljeni papir.

#### **Uklanjanje zaglavljenog papira iz izlaznog ležišta**

**1.** Uklonite sav papir iz izlaznog ležišta, uključujući slobodan i zaglavljen papir.

**2.** Koristite baterijsku lampu da biste proverili da li ima zaglavljenog papira ili stranih objekata u izlaznom ležištu, a zatim uklonite sav zaglavljeni papir ili strane objekte koje pronađete.

Da biste izbegli cepanje celih listova papira, povucite papir pažljivo sa obe ruke.

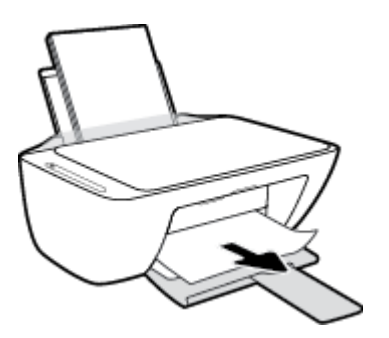

#### **Uklanjanje zaglavljenog papira iz oblasti za pristup kertridžima**

- **1.** Pritisnite dugme **Otkaži (X)** da biste pokušali automatski da uklonite zaglavljeni papir. Ako ovo ne funkcioniše, dovršite sledeće korake da biste ručno uklonili zaglavljeni papir.
- **2.** Otvorite vrata za pristup kertridžu.

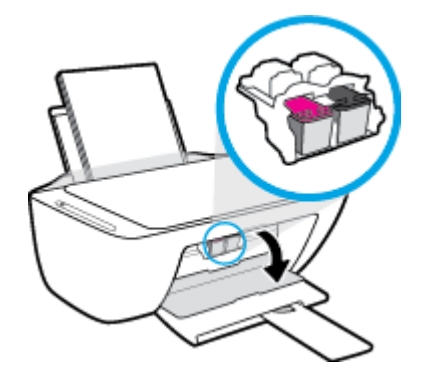

- **3.** Sačekajte da se držač zaustavi i stiša.
- **4.** Pritisnite dugme **Napajanje** ( ) da biste isključili štampač. Zatim iskopčajte kabl za napajanje i sve ostale kablove iz zadnjeg dela štampača.
- **OPREZ:** Da biste smanjili rizik od strujnog udara, morate da iskopčate kabl za napajanje kako biste ručno pomerili držač i resetovali mehanizam za ubacivanje papira.

**5.** Koristite baterijsku lampu da biste proverili da li ima zaglavljenog papira ili stranih objekata u oblasti za pristup kertridžima, a zatim uklonite sav zaglavljeni papir ili strane objekte koje pronađete.

Da biste izbegli cepanje celih listova papira, povucite papir pažljivo sa obe ruke.

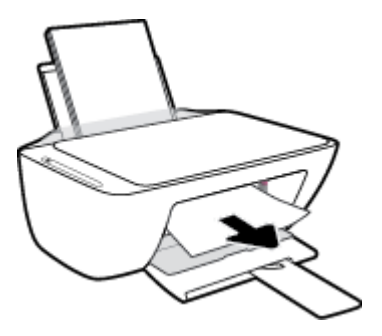

- **6.** Ako se kertridž ne nalazi u sredini štampača, pomerite ga nadesno, a zatim uklonite sva papir ili objekte koji blokiraju putanju kertridža.
- **7.** Zatvorite vrata za pristup kertridžima.

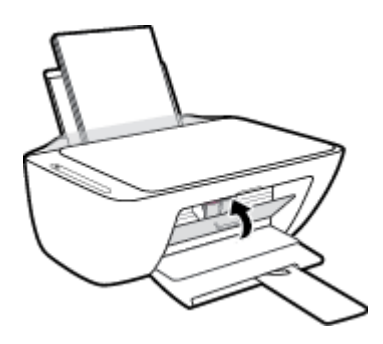

**8.** Ponovo priključite kabl za napajanje i sve druge kablove u zadnji deo štampača, a zatim pritisnite dugme **Napajanje** ( $\binom{1}{2}$ ) da biste uključili štampač.

#### **Da biste uklonili zaglavljeni papir ispod štampača**

- **1.** Pritisnite dugme **Otkaži (X)** da biste pokušali automatski da uklonite zaglavljeni papir. Ako ovo ne funkcioniše, dovršite sledeće korake da biste ručno uklonili zaglavljeni papir.
- **2.** Pritisnite dugme **Napajanje** ( <sup>|</sup> ) da biste isključili štampač. Zatim iskopčajte kabl za napajanje i sve ostale kablove iz zadnjeg dela štampača.
- **3.** Spustite ulazno ležište nazad u štampač, zatvorite produžetak izlaznog ležišta, a zatim gurnite izlazno ležište u štampač.
- **4.** Okrenite štampač naopačke, pronađite vratanca za čišćenje na dnu štampača, a zatim izvucite oba jezička na njima da biste ih otvorili.

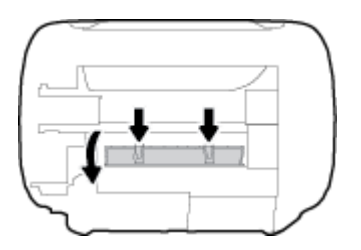

**5.** Uklonite zaglavljeni papir.

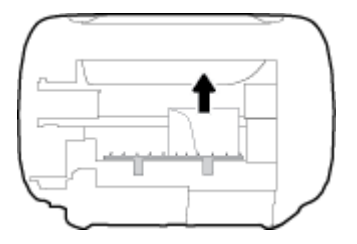

- **6.** Koristite baterijsku lampu da biste proverili da li ima pocepanih komadića papira ili zaglavljenog papira u oblasti za čišćenje, a zatim uklonite sav zaglavljeni papir koji pronađete.
- **7.** Zatvorite vrata za čišćenje. Nežno gurnite vrata prema štampaču dok obe reze ne legnu na mesto.

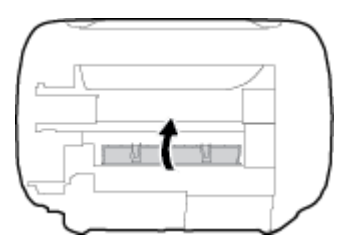

- **8.** Okrenite štampač u normalni položaj.
- **9.** Ponovo priključite kabl za napajanje i sve druge kablove u zadnji deo štampača, a zatim pritisnite dugme **Napajanje** ((<sup>|</sup>) da biste uključili štampač.

Kada uklonite zaglavljeni papir iz svih oblasti, ponovo ubacite papir u ulazno ležište. Na kontrolnoj tabli pritisnite dugme **Nastavi** ( $\left(\right)$ ) da biste nastavili sa trenutnim zadatkom.

## **Uklanjanje zaglavljenog držača štampača**

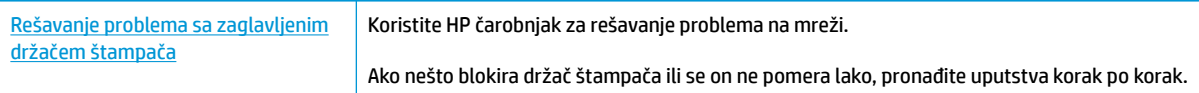

**W NAPOMENA:** HP čarobnjaci za rešavanje problema na mreži možda nisu dostupni na svim jezicima.

#### **Pročitajte opšta uputstva u okviru pomoći za uklanjanje zaglavljenog držača štampača**

**▲** Uklonite sve objekte, kao što je papir, koji blokiraju držač štampača.

**IZ NAPOMENA:** Ne koristite nikakve alate ili druge uređaje za uklanjanje zaglavljenog papira. Uvek budite pažljivi prilikom uklanjanja zaglavljenog papira iz unutrašnjosti štampača.

### **Saznajte kako da izbegnete zaglavljivanje papira**

Da biste izbegli zaglavljivanje papira, pratite ova uputstva.

- Nemojte da prepunite ulazno ležište.
- Često uklanjajte odštampane papire iz izlaznog ležišta.
- Uverite se da je papir ubačen u ulazno ležište postavljen ravno i da ivice nisu savijene ili pocepane.
- Nemojte kombinovati različite tipove i veličine papira na ulaznom ležištu; ceo svežanj papira na ulaznom ležištu mora biti iste veličine i istog tipa.
- Podesite vođicu za širinu papira na ulaznom ležištu da bi čvrsto prionula uz sve papire. Uverite se da vođica za širinu papira ne savija papir na ulaznom ležištu.
- Nemojte gurati papir previše nadole u ulaznom ležištu.
- Nemojte ubacivati papir dok štampač štampa. Ako će štampaču ponestati papira, omogućite mu da prvo potroši sav papir, a zatim dodajte papir.

### **Rešavanje problema u vezi sa ubacivanjem stranica**

Kakav problem imate?

- **Papir nije podignut iz ulaznog ležišta**
	- Uverite se da je papir ubačen u ulazno ležište. Više informacija potražite u članku [Ubacivanje](#page-16-0) medijuma [na stranici 11](#page-16-0).
	- Podesite vođicu za širinu papira na ulaznom ležištu da bi čvrsto prionula uz sve papire. Uverite se da vođica za širinu papira ne savija papir na ulaznom ležištu.
	- Uverite se da papir u ulaznom ležištu nije iskrivljen. Razmotajte papir tako što ćete ga saviti u suprotnom smeru uvijanja.
- **Krivljenje stranica**
	- Uverite se da je papir ubačen na krajnju desnu stranu ulaznog ležišta i da se vođica za širinu papira uklapa uz levu stranu papira.
	- Ubacite papir u štampač samo kada štampač ne štampa.
- **Više stranica se podiže**
	- Podesite vođicu za širinu papira na ulaznom ležištu da bi čvrsto prionula uz sve papire. Uverite se da vođica za širinu papira ne savija papir na ulaznom ležištu.
	- Uverite se da ulazno ležište nije pretrpano papirom.
	- Uverite se da listovi ubačenog papira nisu prilepljeni jedan uz drugi.
	- Koristite HP papir radi optimalnih performansi i efikasnosti.

## <span id="page-92-0"></span>**Problemi sa kertridžom**

### **Identifikovanje da li postoji problem sa kertridžom**

Da biste identifikovali da li postoji problem sa kertridžom, proverite status **Upozorenje o mastilu** lampice i odgovarajuće **Nivo mastila** ikone. Više informacija potražite u članku [Kodovi i status grešaka na kontrolnoj](#page-108-0)  tabli [na stranici 103](#page-108-0).

Ako od softvera štampača dobijete poruku o problemu sa kertridžom u kojoj piše da postoji problem sa makar jednim kertridžom, uradite sledeće da biste identifikovali da li postoji problem sa kertridžom.

- **1.** Uklonite crni kertridž i zatvorite vrata za pristup kertridžima.
	- Ako **Nivo mastila** ikona za kertridž sa tri boje treperi, postoji problem sa kertridžom sa tri boje.
	- Ako **Nivo mastila** ikona za kertridž sa tri boje ne treperi, ne postoji problem sa kertridžom sa tri boje.
- **2.** Ponovo instalirajte kertridž sa crnom bojom u štampač, uklonite kertridž sa tri boje, a zatim zatvorite vrata za pristup kertridžu.
	- Ako **Nivo mastila** ikona za kertridž sa crnom bojom treperi, postoji problem sa kertridžom sa crnom bojom.
	- Ako **Nivo mastila** ikona za kertridž sa crnom bojom ne treperi, ne postoji problem sa kertridžom sa crnom bojom.

### **Rešavanje problema sa kertridžom**

Ako dođe do greške nakon instalacije kertridža, odnosno ako se pojavi poruka koja ukazuje na problem sa kertridžom, pokušajte da uklonite kertridže, uverite se da je zaštitna plastična traka uklonjena sa svakog kertridža, a zatim ponovo ubacite kertridže. Ako to ne pomogne, očistite kontakte kertridža. Ako problem još uvek nije rešen, zamenite kertridže. Za informacije o zameni kertridža pogledajte [Zamena kertridža](#page-65-0) [na stranici 60](#page-65-0).

#### **Čišćenje kontakata kertridža**

**OPREZ:** Procedura čišćenja trebalo bi da traje samo nekoliko minuta. Pobrinite se da što pre ponovo instalirate kertridže u štampač. Ne preporučuje se da kertridži budu izvan štampača duže od 30 minuta. Ako se kertridži ostave nezaštićeni izvan štampača, raspršivači se mogu osušiti i zapušiti.

- **1.** Proverite da li napajanje uključeno.
- **2.** Otvorite vrata za pristup kertridžima i sačekajte da se držač štampača pomeri ka centru štampača.

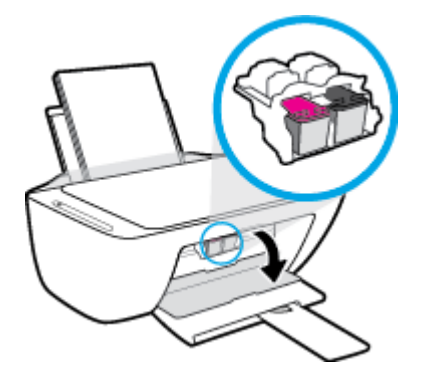

**3.** Uklonite kertridž naveden u poruci o grešci.

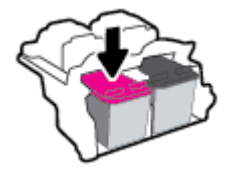

- **4.** Očistite kontakte kertridža i kontakte štampača.
	- **a.** Držite kertridž za bočne delove tako da donji deo bude okrenut nagore i pronađite električne kontakte na kertridžu.

Električni kontakti predstavljaju male tačke zlatne boje na kertridžu.

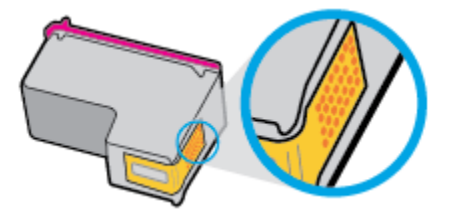

**b.** Obrišite samo kontakte suvim štapićem za uši ili krpom koja ne ostavlja vlakna.

**A OPREZ:** Vodite računa da obrišete samo kontakte i ne razmazujte mastilo ili druge ostatke na druge delove kertridža.

**c.** U unutrašnjosti štampača pronađite kontakte za kertridž.

Kontakti štampača su skup ispupčenja zlatne boje koja su postavljena tako da dodiruju kontakte na kertridžu.

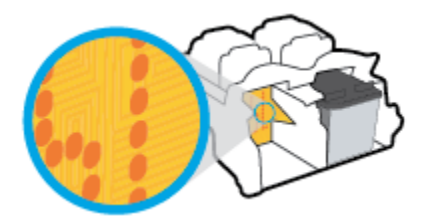

- **d.** Obrišite kontakte suvim štapićem za uši ili krpom koja ne ostavlja vlakna.
- **5.** Ponovo instalirajte kertridž.
- **6.** Zatvorite vrata za pristup kertridžima.
- **7.** Proverite da li je nestala poruka o grešci. Ako i dalje dobijate poruku o grešci, isključite štampač, a zatim ga ponovo uključite.

**WAPOMENA:** Ako jedan kertridž dovodi do problema, možete da ga uklonite i koristite režim jednog kertridža da bi štampač radio sa samo jednim kertridžom.

## <span id="page-94-0"></span>**Problemi sa štampanjem**

Šta želite da uradite?

### **Rešavanje problema sa stranicom koja se ne štampa (nije moguće štampati)**

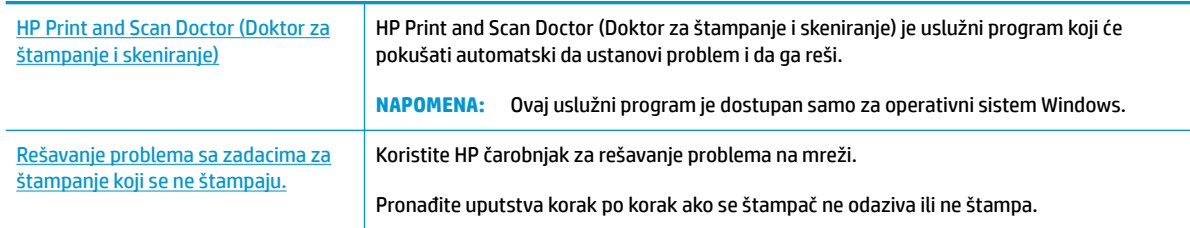

#### **WAPOMENA:** HP Print and Scan Doctor (Doktor za štampanje i skeniranje) i HP čarobnjaci za rešavanje problema na mreži možda nisu dostupni na svim jezicima.

#### **Pročitajte opšta uputstva u okviru pomoći za probleme vezane za nemogućnost štampanja**

#### **Rešavanje problema sa štampanjem (Windows)**

Uverite se da je štampač uključen i da u ulaznom ležištu za papir ima papira. Ako i dalje ne možete da štampate, pokušajte nešto od sledećeg:

- **1.** Proverite da li postoje poruke o greškama u okviru softver štampača i otklonite ih prateći uputstva na ekranu.
- **2.** Ako je računar sa štampačem povezan USB kablom, iskopčajte i ponovo priključite USB kabl. Ako je računar sa štampačem povezan bežičnom vezom, uverite se da ona funkcioniše.
- **3.** Uverite se da štampač nije pauziran ili van mreže.

#### **Provera da li je štampač pauziran ili van mreže**

- **a.** U zavisnosti od operativnog sistema, uradite nešto od sledećeg:
	- **Windows 10**: Iz Windows **Start** menija izaberite stavku **Windows sistem** sa liste aplikacija, izaberite stavku **Kontrolna tabla**, a zatim izaberite stavku **Prikaz uređaja i štampača** u meniju **Hardver i zvuk**.
	- **Windows 8.1** i **Windows 8**: Postavite pokazivač ili dodirnite gornji desni ugao ekrana da biste otvorili traku za dugmad, kliknite na ikonu **Postavke**, izaberite ili dodirnite stavku **Kontrolna tabla**, a zatim izaberite ili dodirnite stavku **Prikaži uređaje i štampače**.
	- **Windows 7**: U Windows meniju **Start** izaberite stavku **Devices and Printers** (Uređaji i štampači).
	- **Windows Vista**: U Windows **Start** meniju izaberite stavku **Control Panel** (Kontrolna tabla), a zatim izaberite stavku **Printers** (Štampači).
	- **Windows XP**: U Windows **Start** meniju izaberite stavku **Control Panel** (Kontrolna tabla), a zatim izaberite stavku **Printers and Faxes** (Štampači i faksovi).
- **b.** Kliknite dvaput na ikonu štampača ili kliknite desnim tasterom miša na ikonu štampača i izaberite stavku **See what's printing** (Pogledajte šta se štampa) da biste otvorili redosled štampanja.
- **c.** Uverite se da u meniju **Printer** (Štampač) nije potvrđen izbor u poljima za potvrdu **Pause Printing**  (Pauziraj štampanje) ili **Use Printer 2Ʊine** (Koristi štampač van mreže).
- **d.** Ako ste izvršili neke promene, pokušajte ponovo da odštampate.
- **4.** Uverite se da je proizvod podešen kao podrazumevani štampač.

#### **Da biste se uverili da je štampač podešen kao podrazumevani štampač**

- **a.** U zavisnosti od operativnog sistema, uradite nešto od sledećeg:
	- **Windows 10**: Iz Windows **Start** menija izaberite stavku **Windows sistem** sa liste aplikacija, izaberite stavku **Kontrolna tabla**, a zatim izaberite stavku **Prikaz uređaja i štampača** u meniju **Hardver i zvuk**.
	- **Windows 8.1** i **Windows 8**: Postavite pokazivač ili dodirnite gornji desni ugao ekrana da biste otvorili traku za dugmad, kliknite na ikonu **Postavke**, izaberite ili dodirnite stavku **Kontrolna tabla**, a zatim izaberite ili dodirnite stavku **Prikaži uređaje i štampače**.
	- **Windows 7**: U Windows meniju **Start** izaberite stavku **Devices and Printers** (Uređaji i štampači).
	- **Windows Vista**: U Windows **Start** meniju izaberite stavku **Control Panel** (Kontrolna tabla), a zatim izaberite stavku **Printers** (Štampači).
	- **Windows XP**: U Windows **Start** meniju izaberite stavku **Control Panel** (Kontrolna tabla), a zatim izaberite stavku **Printers and Faxes** (Štampači i faksovi).
- **b.** Uverite se da je odgovarajući štampač podešen kao podrazumevani štampač.

Pored podrazumevanog štampača stoji oznaka potvrde u crnom ili zelenom krugu.

- **c.** Ako je pogrešan štampač postavljen kao podrazumevani štampač, kliknite desnim tasterom miša na odgovarajući štampač i izaberite stavku **Set as Default Printer** (Postavi kao podrazumevani štampač).
- **d.** Pokušajte ponovo da koristite štampač.
- **5.** Ponovo pokrenite štampanje na čekanju.

#### **Da biste ponovo pokrenuli štampanje na čekanju**

**a.** U zavisnosti od operativnog sistema, uradite nešto od sledećeg:

#### **Windows 10**

- **i.** Iz Windows **Start** menija, sa liste aplikacija izaberite stavku **Windows administrativne alatke**, a zatim izaberite stavku **Usluge**.
- **ii.** Kliknite desnim tasterom miša na stavku **Print Spooler** (Štampanje na čekanju), a zatim izaberite stavku **Properties** (Svojstva).
- **iii.** Uverite se da je na kartici **General** (Opšte postavke) pored stavke **Startup type** (Tip pokretanja) izabrana vrednost **Automatic** (Automatski).
- **iv.** Ako usluga još nije pokrenuta, u okviru **Service status** (Status usluge) izaberite stavku **Start**  (Pokreni), a zatim kliknite na dugme **OK** (U redu).

#### **Windows 8.1 i Windows 8**

- **i.** Postavite pokazivač u gornji desni ugao ekrana ili ga dodirnite da biste otvorili traku za dugmad i kliknite na ikonu **Settings** (Postavke).
- **ii.** Izaberite stavku **Control Panel** (Kontrolna tabla), a zatim stavku **System and Security**  (Sistem i bezbednost).
- **iii.** Izaberite stavku **Administrative Tools** (Administrativne alatke), a zatim dvaput kliknite na stavku **Services** (Usluge) ili je dvaput dodirnite.
- **iv.** Kliknite desnim tasterom miša na stavku **Print Spooler** (Štampanje na čekanju) ili je dodirnite i držite, a zatim izaberite stavku **Properties** (Svojstva).
- **v.** Uverite se da je na kartici **General** (Opšte postavke) pored stavke **Startup type** (Tip pokretanja) izabrana vrednost **Automatic** (Automatski).
- **vi.** Ako usluga još nije pokrenuta, u okviru **Service status** (Status usluge) izaberite stavku **Start**  (Pokreni), a zatim kliknite na dugme **OK** (U redu) ili ga dodirnite.

#### **Windows 7**

- **i.** U Windows **Start** meniju izaberite stavku **Control Panel** (Kontrolna tabla), izaberite stavku **System and Security** (Sistem i bezbednost), a zatim izaberite stavku **Administrative Tools**  (Administrativne alatke).
- **ii.** Kliknite dvaput na stavku **Services** (Usluge).
- **iii.** Kliknite desnim tasterom miša na stavku **Print Spooler** (Štampanje na čekanju), a zatim izaberite stavku **Properties** (Svojstva).
- **iv.** Uverite se da je na kartici **General** (Opšte postavke) pored stavke **Startup type** (Tip pokretanja) izabrana vrednost **Automatic** (Automatski).
- **v.** Ako usluga još nije pokrenuta, u okviru **Service status** (Status usluge) izaberite stavku **Start**  (Pokreni), a zatim kliknite na dugme **OK** (U redu).

#### **Windows Vista**

- **i.** U Windows **Start** meniju izaberite stavku **Control Panel** (Kontrolna tabla), izaberite stavku **System and Maintenance** (Sistem i održavanje), a zatim izaberite stavku **Administrative Tools** (Administrativne alatke).
- **ii.** Kliknite dvaput na stavku **Services** (Usluge).
- **iii.** Kliknite desnim tasterom miša na stavku **Print Spooler service** (Usluga štampanja na čekanju), a zatim izaberite stavku **Properties** (Svojstva).
- **iv.** Uverite se da je na kartici **General** (Opšte postavke) pored stavke **Startup type** (Tip pokretanja) izabrana vrednost **Automatic** (Automatski).
- **v.** Ako usluga još nije pokrenuta, u okviru **Service status** (Status usluge) izaberite stavku **Start**  (Pokreni), a zatim kliknite na dugme **OK** (U redu).

#### **Windows XP**

- **i.** U Windows **Start** meniju kliknite desnim tasterom miša na stavku **My Computer** (Moj računar).
- **ii.** Izaberite stavku **Manage** (Upravljaj), a zatim izaberite stavku **Services and Applications**  (Usluge i aplikacije).
- **iii.** Kliknite dvaput na stavku **Services** (Usluge), a zatim izaberite stavku **Print Spooler**  (Štampanje na čekanju).
- **iv.** Kliknite desnim tasterom miša na stavku **Print Spooler** (Štampanje na čekanju, a zatim izaberite stavku **Restart** (Ponovo pokreni) da biste ponovo pokrenuli uslugu.
- **b.** Uverite se da je odgovarajući štampač podešen kao podrazumevani štampač.

Pored podrazumevanog štampača stoji oznaka potvrde u crnom ili zelenom krugu.

- **c.** Ako je pogrešan štampač postavljen kao podrazumevani štampač, kliknite desnim tasterom miša na odgovarajući štampač i izaberite stavku **Set as Default Printer** (Postavi kao podrazumevani štampač).
- **d.** Pokušajte ponovo da koristite štampač.
- **6.** Ponovno pokretanje računara.
- **7.** Obrišite redosled štampanja.

#### **Da biste obrisali redosled štampanja**

- **a.** U zavisnosti od operativnog sistema, uradite nešto od sledećeg:
	- **Windows 10**: Iz Windows **Start** menija izaberite stavku **Windows sistem** sa liste aplikacija, izaberite stavku **Kontrolna tabla**, a zatim izaberite stavku **Prikaz uređaja i štampača** u meniju **Hardver i zvuk**.
	- **Windows 8.1** i **Windows 8**: Postavite pokazivač ili dodirnite gornji desni ugao ekrana da biste otvorili traku za dugmad, kliknite na ikonu **Postavke**, izaberite ili dodirnite stavku **Kontrolna tabla**, a zatim izaberite ili dodirnite stavku **Prikaži uređaje i štampače**.
	- **Windows 7**: U Windows meniju **Start** izaberite stavku **Devices and Printers** (Uređaji i štampači).
	- **Windows Vista**: U Windows **Start** meniju izaberite stavku **Control Panel** (Kontrolna tabla), a zatim izaberite stavku **Printers** (Štampači).
	- **Windows XP**: U Windows **Start** meniju izaberite stavku **Control Panel** (Kontrolna tabla), a zatim izaberite stavku **Printers and Faxes** (Štampači i faksovi).
- **b.** Kliknite dvaput na ikonu štampača da biste otvorili redosled štampanja.
- **c.** U meniju **Printer** (Štampač) kliknite na dugme **Cancel all documents** (Otkaži sve dokumente) ili **Purge Print Document** (Očisti odštampani dokument), a zatim kliknite na dugme **Yes** (Da) da biste potvrdili.
- **d.** Ako u redosledu postoji još dokumenata, ponovo pokrenite računar i pokušajte opet da štampate kada se računar ponovo pokrene.
- **e.** Ponovo proverite da li je redosled štampanja obrisan, a zatim pokušajte opet da štampate.

#### **Rešavanje problema sa štampanjem (OS X i macOS)**

- **1.** Proverite da li postoje poruke o greškama i otklonite ih.
- **2.** Iskopčajte i ponovo priključite USB kabl.
- **3.** Uverite se da proizvod nije pauziran ili van mreže.

#### **Provera da li je proizvod pauziran ili van mreže**

- **a.** U odeljku **System Preferences** (Željene postavke sistema) izaberite **Printers & Scanners** (Štampači i skeneri) .
- **b.** Kliknite na dugme **Open Print Queue** (Otvori redosled štampanja).
- **c.** Kliknite na zadatak štampanja da biste ga izabrali.

Koristite sledeću dugmad za upravljanje zadatkom štampanja:

- **Delete** (Izbriši): Otkazivanje izabranog zadatka štampanja.
- **Hold** (Stavi na čekanje): Pauziranje izabranog zadatka štampanja.
- **Resume** (Nastavi): Nastavljanje pauziranog zadatka štampanja.
- **Pause Printer** (Pauziraj štampač): Pauziranje svih zadataka štampanja u redosledu štampanja.
- **d.** Ako ste izvršili neke promene, pokušajte ponovo da odštampate.
- **4.** Ponovno pokretanje računara.

### **Rešavanje problema sa kvalitetom štampanja**

[Uputstva korak po korak za rešavanje većine problema sa kvalitetom štampanja.](http://www.hp.com/embed/sfs/doc?client=IWS-eLP&lc=sr&cc=rs&ProductNameOID=17345774&TapasOnline=TSHOOT_PRINT_QUALITY) Rešite probleme sa kvalitetom štampanja na mreži.

#### **Pročitajte opšta uputstva u okviru pomoći za rešavanje problema sa kvalitetom štampanja**

**NAPOMENA:** Da biste zaštitili kertridž od isušivanja, uvek isključite štampač koristeći dugme **Napajanje** i sačekajte dok se lampica dugmeta **Napajanje** ne isključi.

#### **Poboljšavanje kvaliteta štampanja (Windows)**

- **1.** Uverite se da koristite originalne HP kertridže.
- **2.** Proverite tip papira.

Za najbolji kvalitet štampanja koristite HP papir visokog kvaliteta ili papire koji zadovoljavaju ColorLok® standard. Više informacija potražite u članku [Osnovne informacije o papiru](#page-22-0) na stranici 17.

Uvek se uverite da je papir na kojem štampate ravan. Za najbolje rezultate prilikom štampanja slika koristite HP Advanced fotografski papir.

Čuvajte specijalizovani papir u originalnom pakovanju unutar plastične kese sa patentom na ravnoj površini i hladnom, suvom mestu. Kada ste spremni da štampate, uklonite samo papir koji planirate odmah da koristite. Pošto završite sa štampanjem, sav neiskorišćeni foto papir vratite u plastičnu kesu. Ovo sprečava prelamanje foto papira.

**3.** Pogledajte softver štampača da biste proverili da li ste izabrali odgovarajući tip papira sa padajuće liste **Media** (Medijum) i kvalitet štampanja sa padajuće liste **Quality Settings** (Postavke kvaliteta).

U okviru softver štampača izaberite stavku **Print & Scan (Štampanje i skeniranje)** , a zatim stavku **Set Preferences** (Podesi željene postavke) da biste pristupili svojstva štampanja.

**4.** Proverite procenjene nivoe mastila da biste utvrdili da li kertridžima ponestaje mastila.

Više informacija potražite u članku [Provera procenjenih nivoa mastila](#page-63-0) na stranici 58. Ako kertridžima ponestaje mastila, razmislite o tome da ih zamenite.

**5.** Poravnajte kertridže.

#### **Poravnavanje kertridža**

- **a.** U ulazno ležište ubacite nekorišćen čist beli papir formata Letter ili A4.
- **b.** Otvorite softver štampača. Više informacija potražite u članku [Otvorite softver HP štampača](#page-25-0)  (Windows) [na stranici 20](#page-25-0).
- **c.** U okviru softver štampača izaberite stavku **Print & Scan (Štampanje i skeniranje)** , a zatim stavku **Maintain Your Printer** (Održavanje štampača) da biste pristupili okviru sa alatkama štampača.

Pojavljuje se stavka Printer Toolbox (Okvir sa alatkama štampača).

**d.** Izaberite stavku **Poravnaj kertridže** na kartici **Usluge uređaja**.

Štampač štampa stranicu za poravnavanje.

- **e.** Pratite uputstva na ekranu da biste poravnali kertridže. Kasnije reciklirajte ili odbacite list za poravnavanje kertridža.
- **6.** Odštampajte stranicu sa dijagnostikom ako u kertridžima ima dovoljno mastila.

#### **Da biste odštampali stranicu sa dijagnostikom**

- **a.** U ulazno ležište ubacite nekorišćen čist beli papir formata Letter ili A4.
- **b.** Otvorite softver štampača. Više informacija potražite u članku [Otvorite softver HP štampača](#page-25-0)  (Windows) [na stranici 20](#page-25-0).
- **c.** U okviru softver štampača izaberite stavku **Print & Scan (Štampanje i skeniranje)** , a zatim stavku **Maintain Your Printer** (Održavanje štampača) da biste pristupili okviru sa alatkama štampača.
- **d.** Izaberite stavku **Print Diagnostic Information** (Odštampaj dijagnostičke informacije) na kartici **Device Reports** (Izveštaji o uređaju) da biste odštampali stranicu sa dijagnostikom.

**e.** Pregledajte blokove boje na stranici sa dijagnostikom.

Ako neki od blokova boje pokazuje bele linije, ako je izbledeo ili potpuno nedostaje, pređite na sledeći korak.

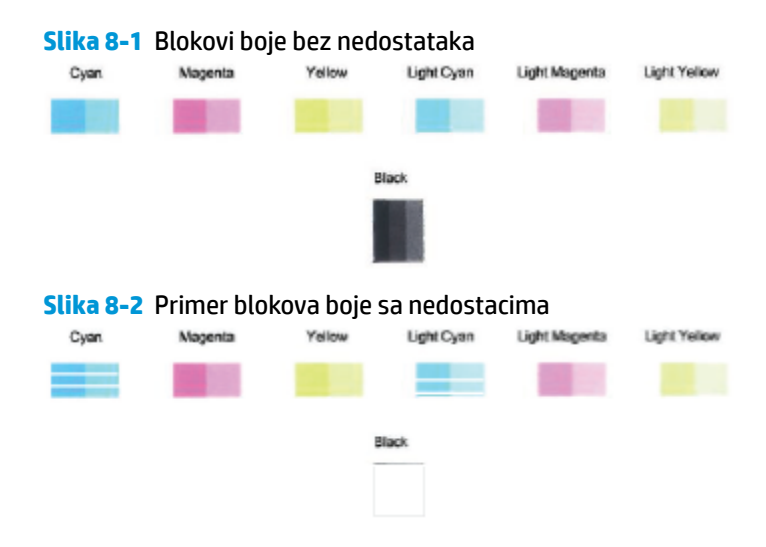

**7.** Očistite kertridže.

#### **Čišćenje kertridža**

- **a.** U ulazno ležište ubacite nekorišćen čist beli papir formata Letter ili A4.
- **b.** Otvorite softver štampača. Više informacija potražite u članku [Otvorite softver HP štampača](#page-25-0)  (Windows) [na stranici 20](#page-25-0).
- **c.** U okviru softver štampača izaberite stavku **Print & Scan (Štampanje i skeniranje)** , a zatim stavku **Maintain Your Printer** (Održavanje štampača) da biste pristupili okviru sa alatkama štampača.
- **d.** Izaberite stavku **Očisti kertridže** na kartici **Usluge uređaja**. Pratite uputstva na ekranu.

#### **Poboljšavanje kvaliteta štampanja (OS X i macOS)**

- **1.** Uverite se da koristite originalne HP kertridže.
- **2.** Proverite tip papira.

Za najbolji kvalitet štampanja koristite HP papir visokog kvaliteta ili papire koji zadovoljavaju ColorLok® standard. Više informacija potražite u članku [Osnovne informacije o papiru](#page-22-0) na stranici 17.

Uvek se uverite da je papir na kojem štampate ravan. Za najbolje rezultate prilikom štampanja slika koristite HP Advanced fotografski papir.

Čuvajte specijalizovani papir u originalnom pakovanju unutar plastične kese sa patentom na ravnoj površini i hladnom, suvom mestu. Kada ste spremni da štampate, uklonite samo papir koji planirate odmah da koristite. Pošto završite sa štampanjem, sav neiskorišćeni foto papir vratite u plastičnu kesu. Ovo sprečava prelamanje foto papira.

- **3.** Uverite se da ste u dijalogu **Print** (Štampanje) izabrali odgovarajući tip papira i kvalitet štampanja.
- **4.** Proverite procenjene nivoe mastila da biste utvrdili da li kertridžima ponestaje mastila.

Razmotrite zamenu kertridža za štampanje ako ponestaje mastila.

**5.** Poravnajte glavu štampača.

#### **Da biste poravnali glavu štampača iz softvera**

- **a.** Ubacite Letter ili A4 običan, prazan papir u ležište za papir.
- **b.** Otvorite Uslužni program HP.

**NAPOMENA:** HP Utility se nalazi u fascikli **HP** u fascikli **Aplikacije**.

- **c.** Sa liste uređaja na levoj strani prozora izaberite štampač.
- **d.** Kliknite na dugme **Align** (Poravnaj).
- **e.** Kliknite na dugme **Align** (Poravnaj) i pratite uputstva na ekranu.
- **f.** Kliknite na dugme **All Settings** (Sve postavke) da biste se vratili u okno **Informacije i podrška**.
- **6.** Odštampajte test stranicu.

#### **Štampanje test stranice**

- **a.** Ubacite Letter ili A4 običan, prazan papir u ležište za papir.
- **b.** Otvorite Uslužni program HP.

**NAPOMENA:** HP Utility se nalazi u fascikli **HP** u fascikli **Aplikacije**.

- **c.** Sa liste uređaja na levoj strani prozora izaberite štampač.
- **d.** Kliknite na dugme **Test Page** (Test stranica).
- **e.** Kliknite na dugme **Print Test Page** (Odštampaj test stranicu), a zatim pratite uputstva na ekranu.
- **7.** Automatski očistite glavu štampača ako se na stranici dijagnostike prikažu tragovi ili ako nedostaju delovi teksta ili okvira u boji.

#### **Da biste automatski očistili glavu štampača**

- **a.** Ubacite Letter ili A4 običan, prazan papir u ležište za papir.
- **b.** Otvorite Uslužni program HP.
- **NAPOMENA:** HP Utility se nalazi u fascikli **HP** u fascikli **Aplikacije**.
- **c.** Sa liste uređaja na levoj strani prozora izaberite štampač.
- **d.** Izaberite stavku **Clean Printheads** (Očisti glave štampača).
- **e.** Kliknite na dugme **Clean** (Očisti), a zatim pratite uputstva na ekranu.
- **<u>A OPREZ:</u>** Glavu štampača čistite samo kada je to neophodno. Nepotrebnim čišćenjem troši se mastilo i skraćuje se životni vek glave štampača.
- **W NAPOMENA:** Ako je kvalitet štampanja posle čišćenja i dalje loš, pokušajte sa poravnavanjem glave štampača. Ako problemi sa kvalitetom štampanja potraju posle čišćenja i poravnavanja, obratite se HP podršci.
- **f.** Kliknite na dugme **All Settings** (Sve postavke) da biste se vratili u okno **Informacije i podrška**.

# <span id="page-102-0"></span>**Problemi sa kopiranjem**

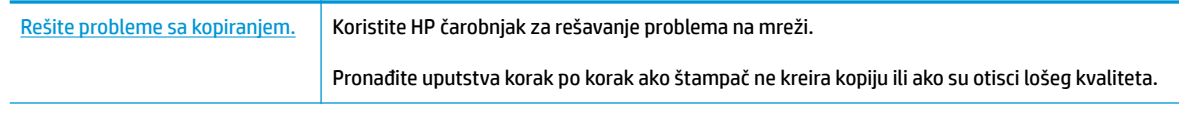

**EX** NAPOMENA: HP čarobnjaci za rešavanje problema na mreži možda nisu dostupni na svim jezicima.

[Saveti za uspešno kopiranje i skeniranje](#page-60-0) na stranici 55

## <span id="page-103-0"></span>**Problemi sa skeniranjem**

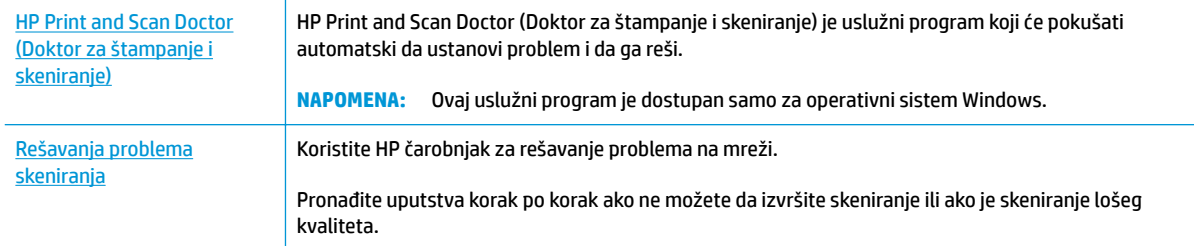

#### **W** NAPOMENA: HP Print and Scan Doctor (Doktor za štampanje i skeniranje) i HP čarobnjaci za rešavanje problema na mreži možda nisu dostupni na svim jezicima.

[Saveti za uspešno kopiranje i skeniranje](#page-60-0) na stranici 55

## <span id="page-104-0"></span>**Problemi sa mrežom i povezivanjem**

Šta želite da uradite?

### **Popravite bežičnu vezu**

Odaberite jednu od sledećih opcija za rešavanje problema.

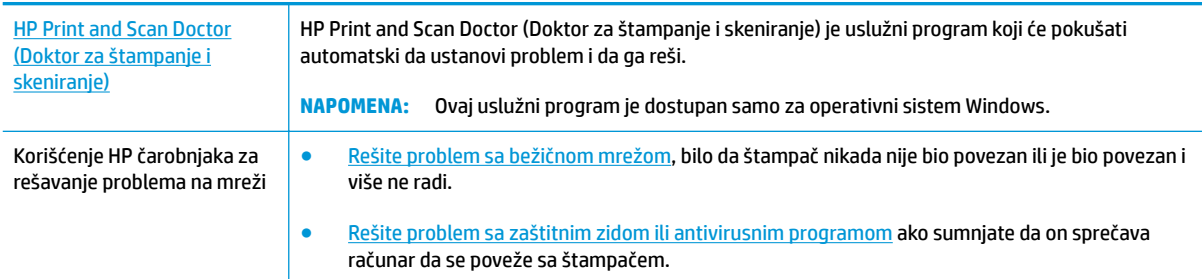

**NAPOMENA:** HP Print and Scan Doctor (Doktor za štampanje i skeniranje) i HP čarobnjaci za rešavanje problema na mreži možda nisu dostupni na svim jezicima.

**Pročitajte opšta uputstva u okviru pomoći za rešavanje problema sa bežičnom mrežom**

**▲** Pritisnite dugme **Bežična veza** ( ) i dugme **Informacije** ( ) istovremeno da biste odštampali izveštaj o testiranju bežične mreže i stranicu sa konfiguracijom mreže.

### **Pronalaženje postavki mreže za bežičnu vezu**

Odaberite jednu od sledećih opcija za rešavanje problema.

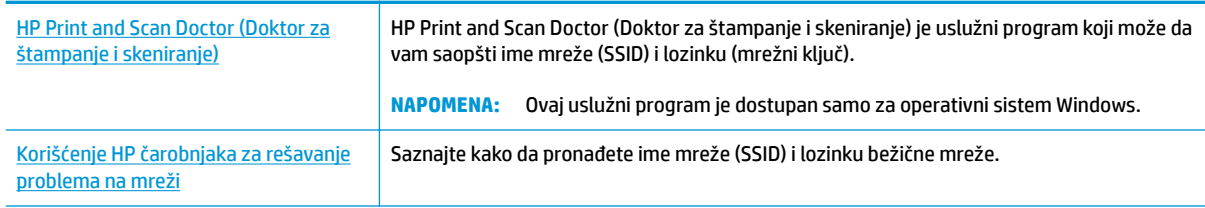

**WAPOMENA:** HP Print and Scan Doctor (Doktor za štampanje i skeniranje) i HP čarobnjaci za rešavanje problema na mreži možda nisu dostupni na svim jezicima.

### **Popravite Wi-Fi Direct vezu**

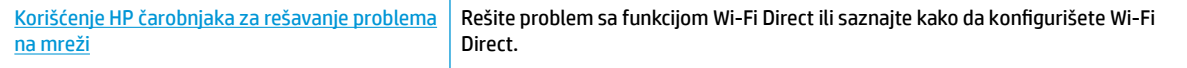

**W NAPOMENA:** HP čarobnjaci za rešavanje problema na mreži možda nisu dostupni na svim jezicima.

#### **Pročitajte opšta uputstva u pomoći za rešavanje problema sa funkcijom Wi-Fi Direct**

- **1.** Proverite da li je ikona **Wi-Fi Direct** na kontrolnoj tabli štampača uključena. Ako je isključena, istovremeno pritisnite i držite dugmad **Bežična veza ((( )**) i **Nastavi** (  $\rightarrow$  ), tri sekunde da biste je uključili.
- **2.** Sa bežičnog računara ili mobilnog uređaja uključite Wi-Fi vezu, a zatim potražite Wi-Fi Direct ime svog štampača i povežite se sa njim.

Ako koristite mobilni uređaj koji ne podržava Wi-Fi Direct, proverite da li ste instalirali kompatibilnu aplikaciju za štampanje. Za više informacija posetite HP veb lokaciju za mobilno štampanje na lokaciji [www.hp.com/go/mobileprinting.](http://www.hp.com/go/mobileprinting) Ako lokalna verzija ove veb lokacije nije dostupna u vašoj zemlji/ regionu ili na vašem jeziku, možda ćete biti preusmereni na HP veb lokaciju za mobilno štampanje u drugoj zemlji/regionu ili na drugom jeziku.

- **WAPOMENA:** Ako mobilni uređaj ne podržava Wi-Fi, ne možete da koristite Wi-Fi Direct.
- **3.** Ako je bezbednost Wi-Fi Direct veze za štampač podešena na opciju **Ručno**, uradite nešto od sledećeg da biste se povezali sa štampačem.
	- Obavezno unesite tačnu Wi-Fi Direct lozinku ili PIN kôd kada se to zatraži.
	- Ako ikona **Wi-Fi Direct** na ekranu štampača treperi sinhronizovano sa belom treperećom **Informacije** lampicom, obavezno pritisnite dugme **Informacije** ((**ii**)) u roku od jednog minuta da biste se povezali pre nego što vreme istekne.
- **4.** Vodite računa da broj Wi-Fi Direct povezivanja nije dostigao maksimalan broj od pet uređaja.

## <span id="page-106-0"></span>**Preuzimanje pomoći iz aplikacije HP Smart**

Aplikacija HP Smart pruža upozorenja za probleme sa štampačem (zaglavljivanja i drugi problemi), veze ka sadržaju pomoći i opcije za obraćanje podršci za dodatnu pomoć.

## <span id="page-107-0"></span>**Problemi sa hardverom štampača**

#### **Zatvorite vrata za pristup kertridžima sa mastilom**

● Vrata kertridža moraju biti zatvorena da bi se pokrenulo štampanje.

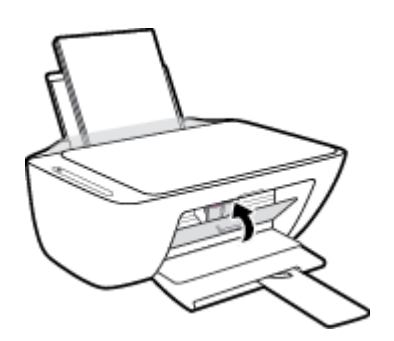

#### **Štampač se iznenada isključuje**

- Proverite napajanje i veze napajanja.
- Uverite se da je kabl za napajanje štampača čvrsto povezan sa ispravnom strujnom utičnicom.
- **NAPOMENA:** Kada je omogućena opcija Automatsko isključivanje, štampač se automatski isključuje nakon dva časa neaktivnosti kako bi se smanjila potrošnja energije. Više informacija potražite u članku [Automatsko](#page-29-0) [isključivanje na stranici 24](#page-29-0).

#### **Rešite otkazivanje štampača**

● Isključite, a zatim uključite štampač. Ako to ne reši problem, obratite se preduzeću HP.
## **Kodovi i status grešaka na kontrolnoj tabli**

## **Kodovi greške kontrolne table**

● Ako se ikona **Broj kopija** na ekranu štampača promeni u broj koji treperi zajedno sa slovom E sa leve strane, to znači da se štampač nalazi u stanju greške. Slovo E i broj funkcionišu kao kodovi greške.

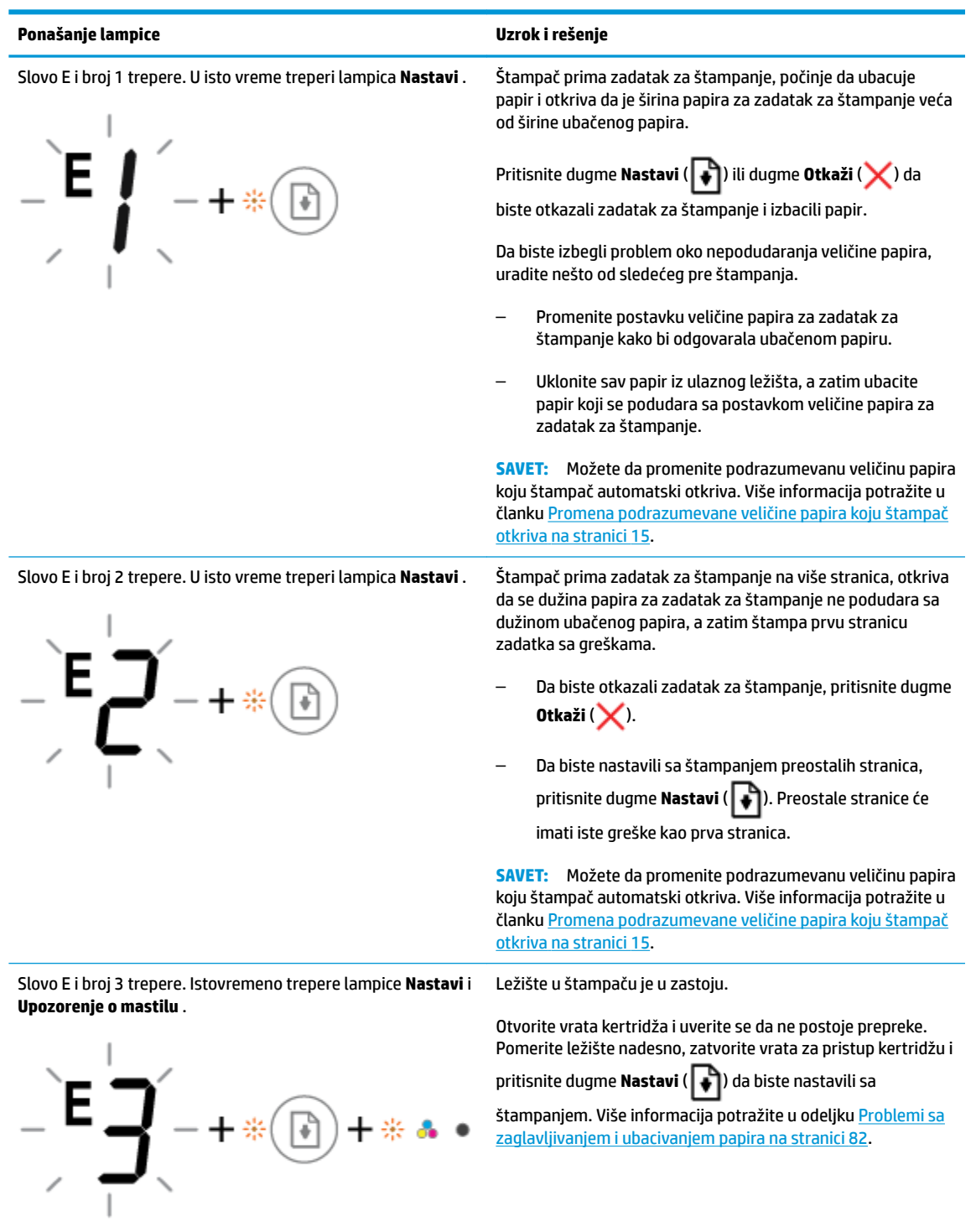

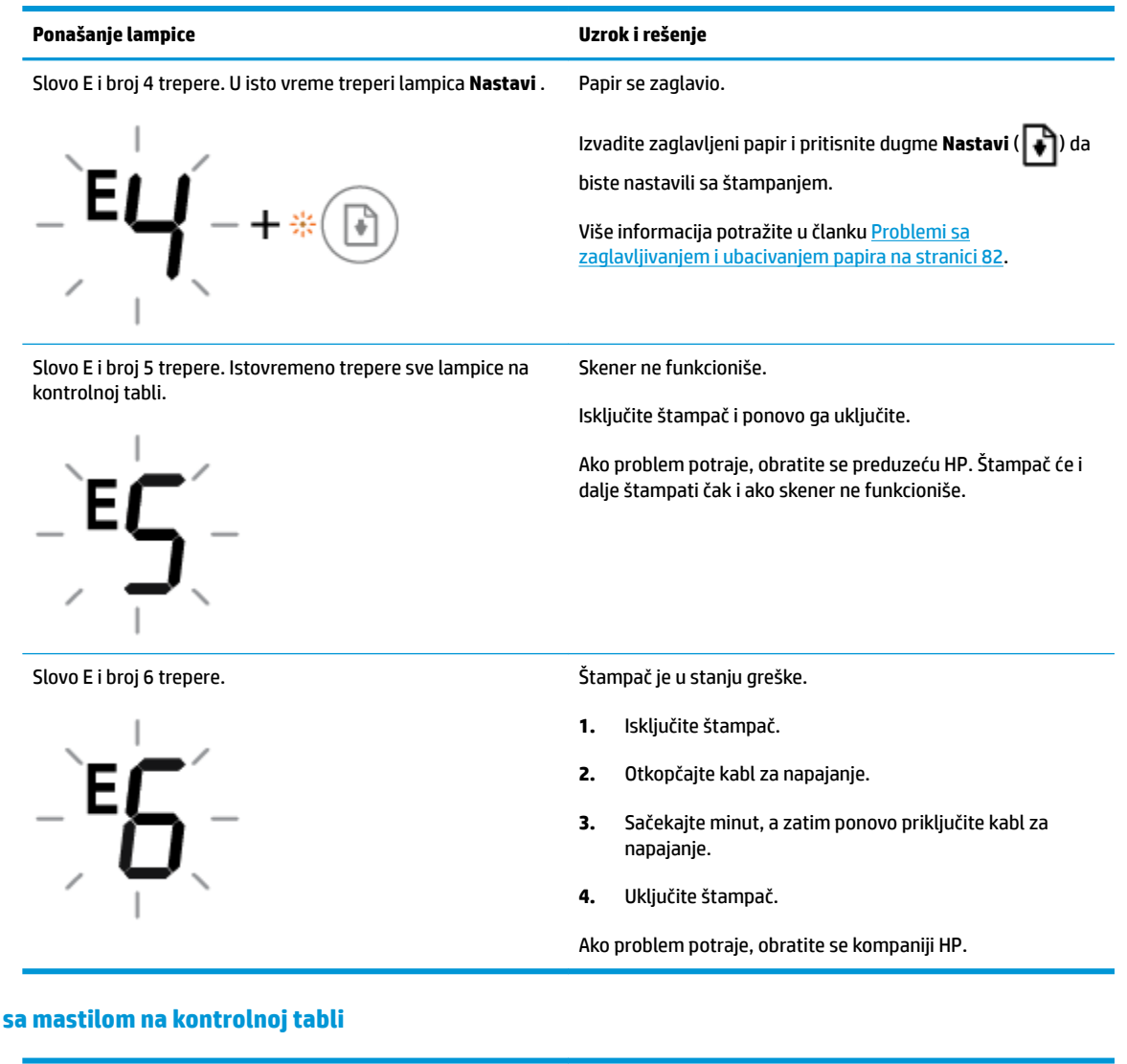

#### **Status greške sa mastilom na kontrolnoj tabli**

●

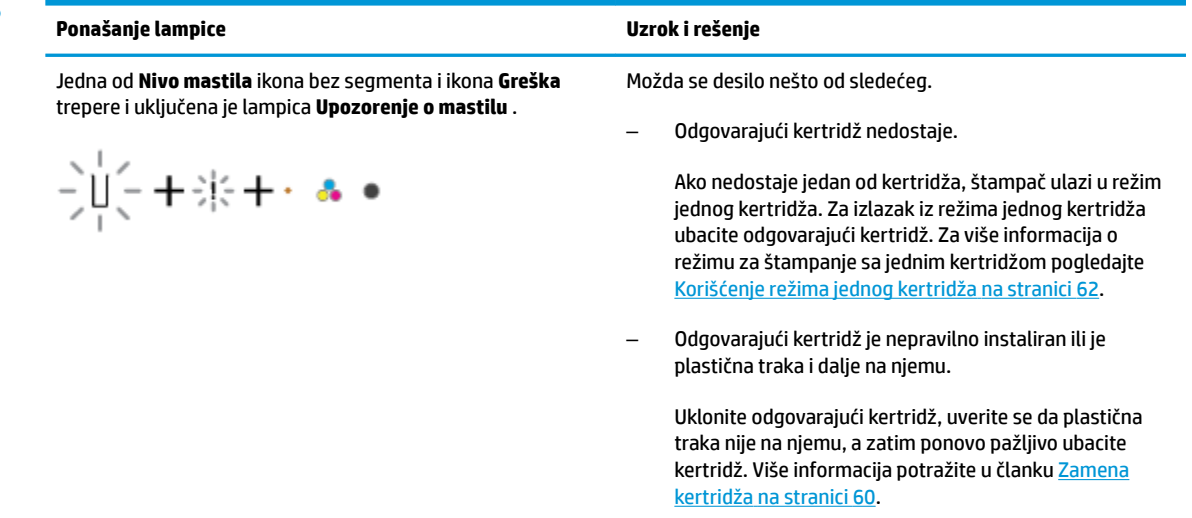

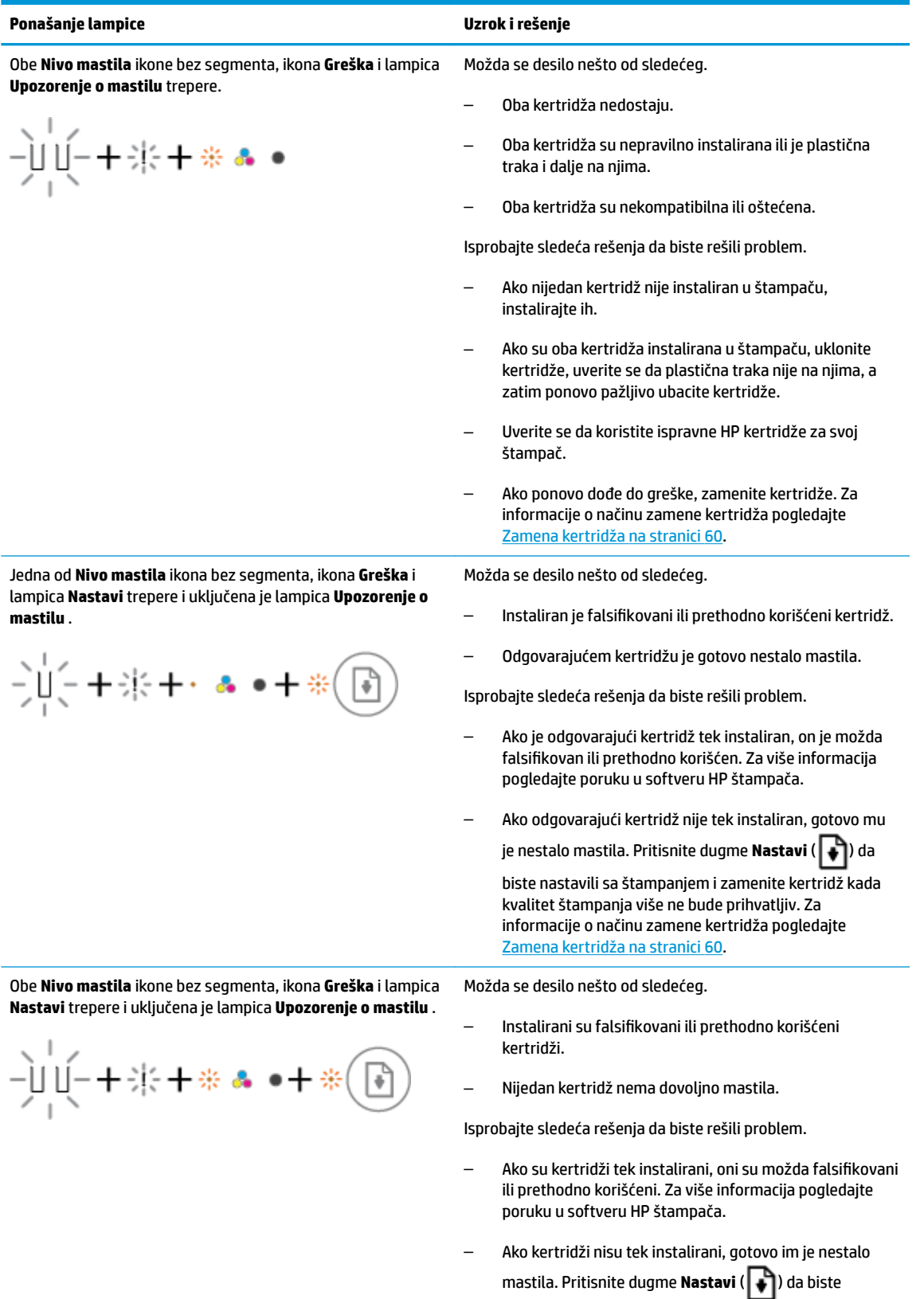

nastavili sa štampanjem i zamenite kertridže kada kvalitet štampanja više ne bude prihvatljiv. Za informacije o načinu zamene kertridža pogledajte [Zamena kertridža](#page-65-0) na stranici 60.

## **Status greške sa papirom na kontrolnoj tabli**

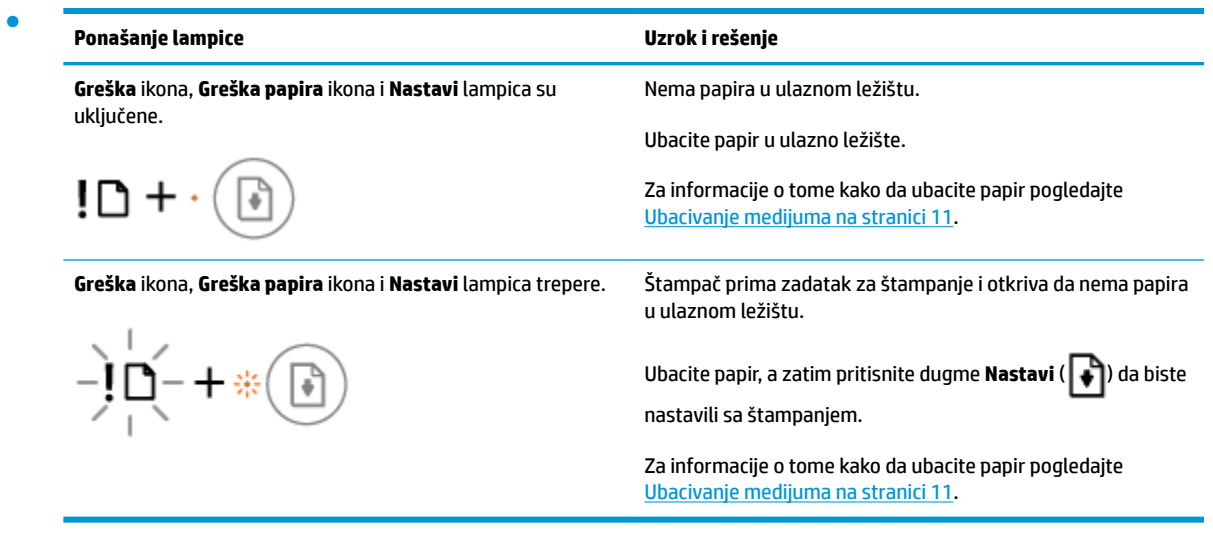

## **HP podrška**

Za najnovije ispravke proizvoda i informacije o podršci posetite veb lokaciju podrške za proizvod na lokaciji [www.support.hp.com.](http://h20180.www2.hp.com/apps/Nav?h_pagetype=s-001&h_product=12319823,12319829&h_client&s-h-e010-1&h_lang=sr&h_cc=rs) HP podrška na mreži pruža različite opcije za pomoć oko štampača:

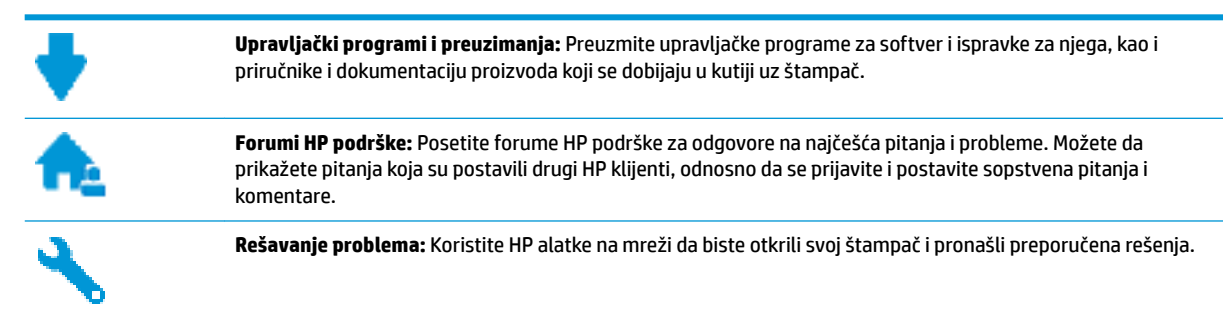

## **Obratite se kompaniji HP**

Ako vam je potrebna pomoć od predstavnika HP tehničke podrške da biste rešili problem, posetite [veb lokaciju](http://h20180.www2.hp.com/apps/Nav?h_pagetype=s-017&h_product=12319823,12319829&h_client&s-h-e010-1&h_lang=sr&h_cc=rs) ["Obraćanje podršci"](http://h20180.www2.hp.com/apps/Nav?h_pagetype=s-017&h_product=12319823,12319829&h_client&s-h-e010-1&h_lang=sr&h_cc=rs). Sledeće opcije za kontakt dostupne su besplatno za klijente obuhvaćene garancijom (podrška od strane HP agenta za klijente koji nisu obuhvaćeni garancijom možda zahteva naknadu):

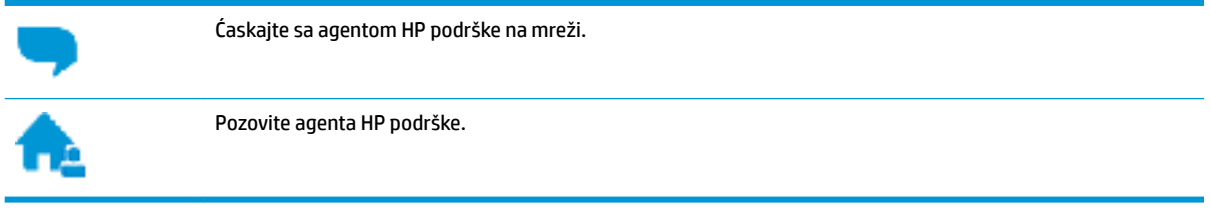

Prilikom obraćanja HP podršci, budite spremni da obezbedite sledeće informacije:

- Ime proizvoda (nalazi se na štampaču, na primer HP DeskJet 2600)
- Broj proizvoda (nalazi se unutar vrata za pristup kertridžu)

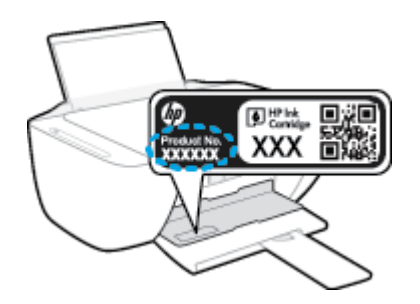

Serijski broj (nalazi se na pozadini ili na dnu štampača)

## <span id="page-113-0"></span>**Registracija štampača**

Ako odvojite samo nekoliko minuta za registraciju, moći ćete da uživate u bržoj usluzi, efikasnijoj podršci i obaveštenjima podrške za proizvod. Ako niste registrovali štampač pri instalaciji softvera, sada možete da ga registrujete na lokaciji <http://www.register.hp.com>.

## **Dodatne opcije garancije**

Prošireni planovi usluga su dostupni za HP DeskJet 2600 series uz dodatnu naknadu. Idite na [www.support.hp.com](http://h20180.www2.hp.com/apps/Nav?h_pagetype=s-001&h_product=12319823,12319829&h_client&s-h-e010-1&h_lang=sr&h_cc=rs) , izaberite svoju zemlju/region i jezik, a zatim istražite opcije produžene garancije koje su dostupne za vaš štampač.

# **A Tehničke informacije**

Tehničke specifikacije i međunarodne informacije o propisima za HP DeskJet 2600 series obezbeđene su u ovom odeljku.

Dodatne specifikacije potražite u odštampanoj dokumentaciji koju ste dobili uz HP DeskJet 2600 series.

Ovaj odeljak sadrži sledeće teme:

- [Obaveštenja kompanije HP](#page-115-0)
- [Specifikacije](#page-116-0)
- [Obaveštenja o propisima](#page-118-0)
- [Program brige o proizvodima za zaštitu životne sredine](#page-125-0)

## <span id="page-115-0"></span>**Obaveštenja kompanije HP**

Informacije sadržane u ovom dokumentu podležu promeni bez prethodne najave.

Sva prava zadržana. Reprodukcija, adaptacija ili prevod ovog materijala zabranjeni su bez prethodne pismene dozvole kompanije HP, osim na način dozvoljen u okviru zakona o autorskim pravima. Jedine garancije za HP proizvode i usluge navedene su u izričitim izjavama o garanciji koje se dobijaju uz te proizvode i usluge. Ništa što je ovde navedeno ne sačinjava neku dodatnu garanciju. Preduzeće HP nije odgovorno za eventualne tehničke ili uredničke greške odnosno propuste u ovom dokumentu.

© Copyright 2017 HP Development Company, L.P.

Microsoft and Windows are either registered trademarks or trademarks of Microsoft Corporation in the United States and/or other countries.

## <span id="page-116-0"></span>**Specifikacije**

Tehničke specifikacije za HP DeskJet 2600 series navedene su u ovom odeljku. Više informacija o specifikacijama potražite u listu sa podacima o proizvodu na lokaciji [www.support.hp.com](http://h20180.www2.hp.com/apps/Nav?h_pagetype=s-001&h_product=12319823,12319829&h_client&s-h-e010-1&h_lang=sr&h_cc=rs) .

#### **Sistemski zahtevi**

● Za informacije o softverskim i sistemskim zahtevima ili budućim izdanjima operativnog sistema i podršci posetite HP veb lokaciju za podršku na mreži na adresi [www.support.hp.com](http://h20180.www2.hp.com/apps/Nav?h_pagetype=s-001&h_product=12319823,12319829&h_client&s-h-e010-1&h_lang=sr&h_cc=rs) .

#### **Specifikacije životne sredine**

- Preporučeni opseg radne temperature: od 15°C do 30°C (od 59°F do 86°F)
- Dozvoljeni opseg radne temperature: od 5°C do 40°C (od 41°F do 104°F)
- Vlažnost: od 15% do 80% RH bez kondenzacije; 28 °C maksimalna tačka orošavanja
- Opseg neoperativne temperature (skladištenje): od -40°C do 60°C (od -40°F do 140°F)
- Rezultat štampanja pomoću štampača HP DeskJet 2600 series može biti blago iskrivljen u prisustvu visokih elektromagnetnih polja
- HP preporučuje upotrebu USB kabla koji je dug najviše 3 m da bi se smanjile smetnje unete zbog potencijalnih visokih elektromagnetnih polja

#### **Kapacitet ulaznog ležišta**

- Listovi običnog papira (80 g/m<sup>2</sup> [20 lb]): do 60
- Koverte: do 5
- Kataloške kartice: do 20
- Listovi foto-papira: do 20

#### **Kapacitet izlaznog ležišta**

- Listovi običnog papira (80 g/m<sup>2</sup> [20 lb]): do 25
- Koverte: do 5
- Kataloške kartice: do 10
- Listovi foto-papira: do 10

#### **Veličina papira**

Kompletnu listu podržanih veličina medijuma potražite u softveru štampača.

#### **Težine papira**

- Običan papir: od 64 do 90 g/m² (od 16 do 24 lb)
- Koverte: od 75 do 90 g/m<sup>2</sup> (čvrsti koverat od 20 do 24 lb)
- Kartice: Do 200 g/m² (maksimalno kataloška kartica od 110 lb)
- Foto-papir: do 280  $q/m^2$  (75 lb)

#### <span id="page-117-0"></span>**Specifikacije štampanja**

- Brzina štampanja se razlikuje u zavisnosti od složenosti dokumenta
- Metod: termalni inkjet sa ispuštanjem na zahtev
- Jezik: PCL3 GUI

#### **Specifikacije kopiranja**

- Obrada digitalnih slika
- Brzina kopiranja se razlikuje u zavisnosti od složenosti dokumenta i modela

#### **Specifikacije skeniranja**

● Rezolucija: do 1200 x 1200 ppi optički

Više informacija o ppi rezoluciji potražite u softveru skenera.

- U boji: 24-bitna boja, 8-bitna skala sivih tonova (256 nivoa sive boje)
- Maksimalna veličina skeniranja na staklu: 21,6 x 29,7 cm

#### **Rezolucija štampanja**

Za listu podržanih rezolucija štampe posetite veb lokaciju podrške proizvoda na lokaciji [www.support.hp.com.](http://h20180.www2.hp.com/apps/Nav?h_pagetype=s-001&h_product=12319823,12319829&h_client&s-h-e010-1&h_lang=sr&h_cc=rs)

#### **Rezultat kertridža**

● Posetite lokaciju [www.hp.com/go/learnaboutsupplies](http://www.hp.com/go/learnaboutsupplies) za više informacija o procenjenim rezultatima kertridža.

#### **Informacije o akustici**

**• Ako imate pristup internetu, informacijama o akustici možete pristupiti na [HP veb lokaciji.](http://h20180.www2.hp.com/apps/Nav?h_pagetype=s-001&h_product=12319823,12319829&h_client&s-h-e010-1&h_lang=sr&h_cc=rs)** 

## <span id="page-118-0"></span>**Obaveštenja o propisima**

Štampač ispunjava zahteve za proizvod agencija za propise u vašoj zemlji/regionu.

Ovaj odeljak sadrži sledeće teme:

- Regulatorni identifikacioni broj modela
- **FCC** izjava
- [Izjava usaglašena sa standardom VCCI \(klasa B\) za korisnike u Japanu](#page-119-0)
- [Obaveštenje za korisnike u Japanu u vezi sa kablom za napajanje](#page-119-0)
- [Obaveštenje za korisnike u Koreji](#page-119-0)
- [Izjava o emitovanju buke za Nemačku](#page-119-0)
- [Obaveštenje o propisima Evropske unije](#page-119-0)
- [Obaveštenje o ekranima na radnom mestu u Nemačkoj](#page-120-0)
- [Deklaracija o usklađenosti](#page-121-0)
- [Izjave o propisima bežične veze](#page-122-0)

## **Regulatorni identifikacioni broj modela**

Za potrebe identifikacije propisa proizvodu se dodeljuje regulatorni broj modela. Regulatorni broj modela za vaš proizvod je SNPRH-1602. Ovaj regulatorni broj ne treba mešati sa marketinškim imenom (HP DeskJet 2600 All-in-One Printer series, HP DeskJet Ink Advantage 2600 All-in-One Printer series itd) ili brojevima proizvoda (V1N01A, V1N02A itd).

## **FCC izjava**

The United States Federal Communications Commission (in 47 CFR 15.105) has specified that the following notice be brought to the attention of users of this product.

This equipment has been tested and found to comply with the limits for a Class B digital device, pursuant to Part 15 of the FCC Rules. These limits are designed to provide reasonable protection against harmful interference in a residential installation. This equipment generates, uses and can radiate radio frequency energy and, if not installed and used in accordance with the instructions, may cause harmful interference to radio communications. However, there is no guarantee that interference will not occur in a particular installation. If this equipment does cause harmful interference to radio or television reception, which can be determined by turning the equipment off and on, the user is encouraged to try to correct the interference by one or more of the following measures:

- Reorient or relocate the receiving antenna.
- Increase the separation between the equipment and the receiver.
- Connect the equipment into an outlet on a circuit different from that to which the receiver is connected.
- Consult the dealer or an experienced radio/TV technician for help.

For further information, contact: Manager of Corporate Product Regulations, HP Inc. 1501 Page Mill Road, Palo Alto, CA 94304, U.S.A.

Modifications (part 15.21)

<span id="page-119-0"></span>The FCC requires the user to be notified that any changes or modifications made to this device that are not expressly approved by HP may void the user's authority to operate the equipment.

This device complies with Part 15 of the FCC Rules. Operation is subject to the following two conditions: (1) this device may not cause harmful interference, and (2) this device must accept any interference received, including interference that may cause undesired operation.

## **Izjava usaglašena sa standardom VCCI (klasa B) za korisnike u Japanu**

この装置は、クラス B 情報技術装置です。この装置は、家庭環境で使用することを目的としていますが、この装置がラジオ やテレビジョン受信機に近接して使用されると、受信障害を引き起こすことがあります。取扱説明書に従って正しい取り扱 いをして下さい。

VCCI-B

## **Obaveštenje za korisnike u Japanu u vezi sa kablom za napajanje**

製品には、同梱された電源コードをお使い下さい。

同梱された電源コードは、他の製品では使用出来ません。

### **Obaveštenje za korisnike u Koreji**

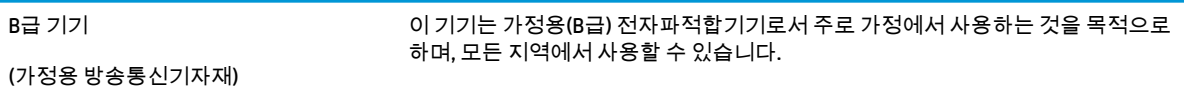

## **Izjava o emitovanju buke za Nemačku**

Geräuschemission

LpA < 70 dB am Arbeitsplatz im Normalbetrieb nach DIN 45635 T. 19

## **Obaveštenje o propisima Evropske unije**

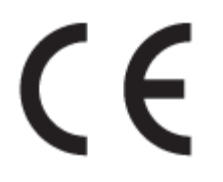

Proizvodi koji nose oznaku CE usaglašeni su sa primenljivim EU direktivama i srodnim evropskim harmonizovanim standardima. Deklaracija o usklađenosti može se pronaći na sledećoj veb lokaciji:

[www.hp.eu/certificates](http://www.hp.eu/certificates) (Pretražite pomoću imena modela proizvoda ili regulatornog broja modela (RMN) koji se nalaze na regulatornoj oznaci.)

Adresa na koju možete da postavite regulatorna pitanja je HP Deutschland GmbH, HQ-TRE, 71025, Boeblingen, Germany.

## <span id="page-120-0"></span>**Proizvodi sa bežičnom funkcionalnošću**

#### **EMF**

● Ovaj proizvod ispunjava međunarodne smernice (ICNIRP) za izloženost radiofrekventnom zračenju.

Ako uključuje uređaj za radio prenos i prijem, onda rastojanje od 20 cm pri normalnoj upotrebi obezbeđuje usklađenost nivoa izloženosti radiofrekvenciji sa EU zahtevima.

#### **Bežična funkcionalnost u Evropi**

- Za proizvode sa 802.11 b/g/n ili Bluetooth radiom:
	- Ovaj proizvod radi na radiofrekvencijama između 2400 MHz i 2483,5 MHz, uz napajanje prenosa od 20 dBm (100 mW) ili manje.
- Za proizvode sa 802.11 a/b/g/n radiom:
	- **OPREZ**: IEEE 802.11x bežični LAN sa frekventnim opsegom od 5,15–5,35 GHz ograničen je **samo na korišćenje u zatvorenom prostoru** u svim državama članicama Evropske unije, EFTA (Island, Norveška, Lihtenštajn) i većini drugih evropskih zemalja (npr. Švajcarskoj, Turskoj, Republici Srbiji). Korišćenje ove WLAN aplikacije na otvorenom prostoru može dovesti do problema sa smetnjama uz postojeće radio-usluge.
	- Ovaj proizvod radi na radiofrekvencijama između 2400 MHz i 2483,5 MHz i između 5170 MHz i 5710 MHz, uz napajanje prenosa od 20 dBm (100 mW) ili manje.

## **Obaveštenje o ekranima na radnom mestu u Nemačkoj**

#### **GS-Erklärung (Deutschland)**

Das Gerät ist nicht für die Benutzung im unmittelbaren Gesichtsfeld am Bildschirmarbeitsplatz vorgesehen. Um störende Reflexionen am Bildschirmarbeitsplatz zu vermeiden, darf dieses Produkt nicht im unmittelbaren Gesichtsfeld platziert werden.

## <span id="page-121-0"></span>**Deklaracija o usklađenosti**

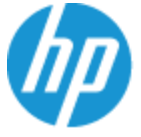

**DECLARATION OF CONFORMITY** according to ISO/IEC 17050-1 and EN 17050-1

#### DoC #: SNPRH-1602- R3 Original/en

HP Inc. **Manufacturer's Name: Manufacturer's Address:** Hewlett Packard Singapore (Pte) Ltd, 138 Depot Road, Singapore 109683

declare, under its sole responsibility that the product

Product Name and Model:<sup>2)</sup> HP DeskJet 2600 All-in-One Printer Regulatory Model Number:<sup>1)</sup> **SNPRH-1602 Product Options:** Please See ANNEX I

#### conforms to the following Product Specifications and Regulations:

#### Safety

IEC 60950-1:2005 +A1:2009 +A2:2013 EN 60950-1:2006 +A11:2009 +A1:2010 +A12:2011 +A2:2013 EN 62479:2010 EN 62311:2008

CISPR 32:2012 / EN55032:2012 Class B CISPR 24:2010 / EN55024:2010 EN 61000-3-2:2014 EN 61000-3-3:2013 FCC CFR 47 Part 15 Class B ICES-003, Issue 5 Class B EN 301 489-1 V1.9.2:2011 EN 301 489-17 V2.2.1:2012

**EMC** 

Spectrum EN 300 328 V1.8.1:2012

#### Ecodesign

Regulation (EC) No. 1275/2008 ENERGY STAR® Qualified Imaging Equipment Operational Mode (OM) Test Procedure EN 50564:2011 IEC 62301:2011

#### **RoHS**

EN 50581:2012

The product herewith complies with the requirements of the R&TTE Directive 1999/5/EC, the Ecodesign Directive 2009/125/EC, the RoHS Directive 2011/65/EU and carries the  $\mathsf{CE}$  marking accordingly.

This device complies with part 15 of the FCC Rules. Operation is subject to the following two conditions: (1) This device may not cause harmful interference, and (2) this device must accept any interference received, including interference that may cause undesired operation.

#### **Additional Information:**

- 1) This product is assigned a Regulatory Model Number which stays with the regulatory aspects of the design. The Regulatory Model Number is the main product identifier in the regulatory documentation and test reports, this number should not be confused with the marketing name or the product numbers.
- 2) This product was tested in a typical HP environment.
- 3) This product uses a radio module with Regulatory Model Number SDGOB-1392 as needed to meet technical regulatory requirements for the countries/regions where this product will be sold.

Singapore 01-03-2017

Hou-Meng Yik, Manager HP Singapore Inkjet Printing Solutions

#### Local contact for regulatory topics only:

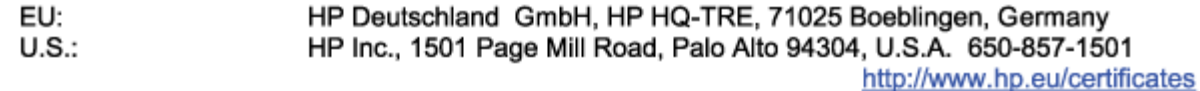

#### **DECLARATION OF CONFORMITY**

<span id="page-122-0"></span>according to ISO/IEC 17050-1 and EN 17050-1

## **ANNEX I**

## Regulatory Model Number: SNPRH-1602

## **OPTIONS**

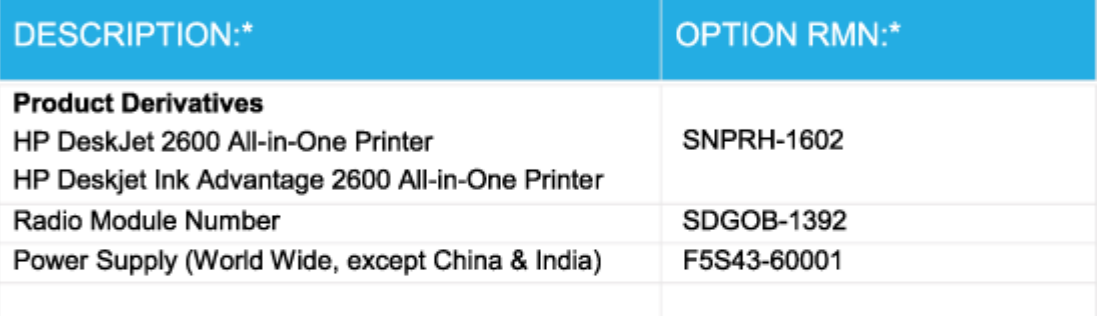

## For non-EU countries only:

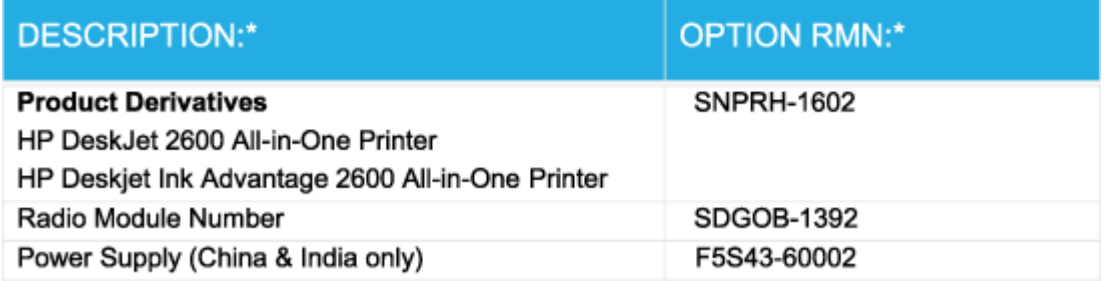

\* Where X represents any alpha numeric character.

## **Izjave o propisima bežične veze**

Ovaj odeljak sadrži sledeće informacije o propisima koje se odnose na bežične proizvode:

- [Izlaganje zračenju radio frekvencije](#page-123-0)
- [Obaveštenje za korisnike u Brazilu](#page-123-0)
- [Obaveštenje za korisnike u Kanadi](#page-123-0)
- [Obaveštenje za korisnike u Tajvanu](#page-124-0)
- [Obaveštenje za korisnike u Meksiku](#page-124-0)
- <span id="page-123-0"></span>[Obaveštenje za korisnike u Japanu](#page-124-0)
- [Obaveštenje za korisnike u Koreji](#page-124-0)

#### **Izlaganje zračenju radio frekvencije**

*A* OPREZ: The radiated output power of this device is far below the FCC radio frequency exposure limits. Nevertheless, the device shall be used in such a manner that the potential for human contact during normal operation is minimized. This product and any attached external antenna, if supported, shall be placed in such a manner to minimize the potential for human contact during normal operation. In order to avoid the possibility of exceeding the FCC radio frequency exposure limits, human proximity to the antenna shall not be less than 20 cm (8 inches) during normal operation.

#### **Obaveštenje za korisnike u Brazilu**

Este equipamento opera em caráter secundário, isto é, não tem direito à proteção contra interferência prejudicial, mesmo de estações do mesmo tipo, e não pode causar interferência em sistemas operando em caráter primário.

#### **Obaveštenje za korisnike u Kanadi**

Under Industry Canada regulations, this radio transmitter may only operate using an antenna of a type and maximum (or lesser) gain approved for the transmitter by Industry Canada. To reduce potential radio interference to other users, the antenna type and its gain should be so chosen that the equivalent isotropically radiated power (e.i.r.p.) is not more than that necessary for successful communication.

This device complies with Industry Canada licence-exempt RSS standard(s). Operation is subject to the following two conditions: (1) this device may not cause interference, and (2) this device must accept any interference, including interference that may cause undesired operation of the device.

WARNING! Exposure to Radio Frequency Radiation The radiated output power of this device is below the Industry Canada radio frequency exposure limits. Nevertheless, the device should be used in such a manner that the potential for human contact is minimized during normal operation.

To avoid the possibility of exceeding the Industry Canada radio frequency exposure limits, human proximity to the antennas should not be less than 20 cm (8 inches).

Conformément au Règlement d'Industrie Canada, cet émetteur radioélectrique ne peut fonctionner qu'avec une antenne d'un type et d'un gain maximum (ou moindre) approuvé par Industrie Canada. Afin de réduire le brouillage radioélectrique potentiel pour d'autres utilisateurs, le type d'antenne et son gain doivent être choisis de manière à ce que la puissance isotrope rayonnée équivalente (p.i.r.e.) ne dépasse pas celle nécessaire à une communication réussie.

Cet appareil est conforme aux normes RSS exemptes de licence d'Industrie Canada. Son fonctionnement dépend des deux conditions suivantes : (1) cet appareil ne doit pas provoquer d'interférences nuisibles et (2) doit accepter toutes les interférences reçues, y compris des interférences pouvant provoquer un fonctionnement non souhaité de l'appareil.

AVERTISSEMENT relatif à l'exposition aux radiofréquences. La puissance de rayonnement de cet appareil se trouve sous les limites d'exposition de radiofréquences d'Industrie Canada. Néanmoins, cet appareil doit être utilisé de telle sorte qu'il doive être mis en contact le moins possible avec le corps humain.

Afin d'éviter le dépassement éventuel des limites d'exposition aux radiofréquences d'Industrie Canada, il est recommandé de maintenir une distance de plus de 20 cm entre les antennes et l'utilisateur.

#### <span id="page-124-0"></span>**Obaveštenje za korisnike u Tajvanu**

低功率電波輻射性電機管理辦法

第十二條

經型式認證合格之低功率射頻電機,非經許可,公司、商號或使用者均不得擅自變更頻率、加大功率 或變更設計之特性及功能。

第十四條

低功率射頻電機之使用不得影響飛航安全及干擾合法通信;經發現有干擾現象時,應立即停用,並改 善至無干擾時方得繼續使用。

前項合法通信,指依電信法規定作業之無線電通信。低功率射頻電機須忍受合法通信或工業、科學及 醫藥用電波輻射性電機設備之干擾。

#### **Obaveštenje za korisnike u Meksiku**

La operación de este equipo está sujeta a las siguientes dos condiciones: (1) es posible que este equipo o dispositivo no cause interferencia perjudicial y (2) este equipo o dispositivo debe aceptar cualquier interferencia, incluyendo la que pueda causar su operación no deseada.

Para saber el modelo de la tarjeta inalámbrica utilizada, revise la etiqueta regulatoria de la impresora.

#### **Obaveštenje za korisnike u Japanu**

この機器は技術基準適合証明又は工事設計認証を受けた無線設備を搭載しています。

#### **Obaveštenje za korisnike u Koreji**

해당 무선설비는 전파혼신 가능성이 있으므로 인명안전과 관련된 서비스는 할 수 없음

(무선 모듈이 탑재된 제품인 경우)

## <span id="page-125-0"></span>**Program brige o proizvodima za zaštitu životne sredine**

Preduzeće HP je posvećeno obezbeđivanju kvalitetnih proizvoda koji ne ugrožavaju životnu sredinu. Ovaj proizvod ima dizajn namenjen za reciklažu. Broj materijala sveden je na minimum uz obezbeđivanje ispravne funkcionalnosti i pouzdanosti. Različiti materijali dizajnirani su tako da se lako mogu odvojiti. Pričvršćivači i ostale veze lako se pronalaze, lako im se pristupa i lako se uklanjaju pomoću uobičajenih alatki. Delovi visokog prioriteta dizajnirani su za brz pristup radi efikasnog rasklapanja i popravke. Više informacija potražite na veb lokaciji o posvećenosti preduzeća HP životnoj sredini na:

[www.hp.com/hpinfo/globalcitizenship/environment](http://www.hp.com/hpinfo/globalcitizenship/environment/index.html)

- Ekološki saveti
- [Regulativa Evropske unije 1275/2008](#page-126-0)
- **[Papir](#page-126-0)**
- [Plastika](#page-126-0)
- [Listovi sa podacima o bezbednosti](#page-126-0)
- [Program recikliranja](#page-126-0)
- [Program recikliranja HP inkjet opreme](#page-126-0)
- [Potrošnja energije](#page-126-0)
- [Odlaganje otpadne opreme od strane korisnika](#page-127-0)
- [Odlaganje otpada za Brazil](#page-127-0)
- [Hemijske supstance](#page-127-0)
- [Izjava o uslovu prisutnosti za označavanje zabranjenih supstanci \(Tajvan\)](#page-128-0)
- [Tabela opasnih supstanci/elemenata i njihovog sadržaja \(Kina\)](#page-129-0)
- [Ograničenje opasnih supstanci \(Ukrajina\)](#page-129-0)
- [Ograničenje opasnih supstanci \(Indija\)](#page-129-0)
- [Izjava o ograničenju opasnih materija \(Turska\)](#page-130-0)
- **[EPEAT](#page-130-0)**
- [Korisničke informacije za SEPA Ecolabel \(Kina\)](#page-130-0)
- [Nalepnica o energiji za štampač, faks i mašinu za kopiranje u Kini](#page-130-0)

#### **Ekološki saveti**

Preduzeće HP je posvećeno tome da pomogne klijentima da smanje uticaj na životnu sredinu. Posetite veb lokaciju programa i inicijativa za zaštitu životne sredine preduzeća HP da biste pronašli više informacija o inicijativama preduzeća HP u vezi sa zaštitom životne sredine.

[www.hp.com/hpinfo/globalcitizenship/environment/](http://www.hp.com/hpinfo/globalcitizenship/environment/)

## <span id="page-126-0"></span>**Regulativa Evropske unije 1275/2008**

Da biste dobili podatke o napajanju proizvoda, uključujući informacije o potrošnji struje za proizvod u umreženom pasivnom režimu, ako su povezani svi portovi ožičene mreže i aktivirani svi portovi bežične mreže, pogledajte odeljak P14 "Dodatne informacije" u okviru IT ECO deklaracije proizvoda na adresi [www.hp.com/hpinfo/globalcitizenship/environment/productdata/itecodesktop-pc.html](http://www.hp.com/hpinfo/globalcitizenship/environment/productdata/itecodesktop-pc.html).

## **Papir**

Ovaj proizvod je prikladan za korišćenje recikliranog papira u skladu sa standardima DIN 19309 i EN 12281:2002.

## **Plastika**

Plastični delovi težine preko 25 grama označeni su u skladu sa međunarodnim standardima koji olakšavaju mogućnost identifikovanja plastike za potrebe recikliranja na kraju životnog veka proizvoda.

## **Listovi sa podacima o bezbednosti**

Listove sa podacima o bezbednosti, kao i informacije o bezbednosti proizvoda i uticaju na životnu sredinu, možete da pronađete na stranici [www.hp.com/go/ecodata](http://www.hp.com/go/ecodata) ili ih možete dobiti na zahtev.

## **Program recikliranja**

Preduzeće HP nudi sve veći broj programa za povraćaj i recikliranje proizvoda u mnogim zemljama/regionima i udružilo se sa nekim od najvećih elektronskih centara za recikliranje širom sveta. HP održava resurse ponovnom prodajom nekih od najpopularnijih proizvoda. Više informacija o recikliranju HP proizvoda potražite na lokaciji:

[www.hp.com/recycle](http://www.hp.com/recycle)

## **Program recikliranja HP inkjet opreme**

Preduzeće HP je posvećeno zaštiti životne sredine. Program recikliranja HP Inkjet opreme dostupan je u mnogim zemljama/regionima i on vam omogućava da besplatno reciklirate iskorišćene kertridže za štampač i kertridže sa mastilom. Više informacija potražite na sledećoj veb lokaciji:

[www.hp.com/hpinfo/globalcitizenship/environment/recycle/](http://www.hp.com/hpinfo/globalcitizenship/environment/recycle/)

## **Potrošnja energije**

HP oprema za štampanje i obradu slika označena ENERGY STAR® logotipom certifikovana je od strane agencije za zaštitu životne sredine SAD. Sledeća oznaka se pojavljuje na proizvodima za obradu slika certifikovanim za ENERGY STAR:

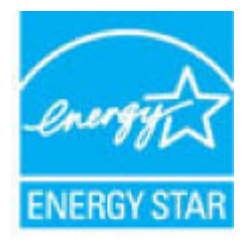

Dodatne informacije o modelu proizvoda za obradu slika certifikovanom za ENERGY STAR navedene su na lokaciji: [www.hp.com/go/energystar](http://www.hp.com/go/energystar)

## <span id="page-127-0"></span>**Odlaganje otpadne opreme od strane korisnika**

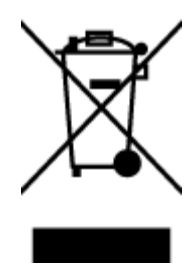

Ovaj simbol znači da ne treba da odlažete proizvod sa ostalim kućnim otpadom. Umesto toga, treba da zaštitite zdravlje ljudi i okolinu tako što ćete otpadnu opremu odneti na određeno mesto prikupljanja za recikliranje otpadne električne i elektronske opreme. Za više informacije se obratite usluzi za odlaganje kućnog otpada ili posetite lokaciju [http://www.hp.com/recycle.](http://www.hp.com/recycle)

## **Odlaganje otpada za Brazil**

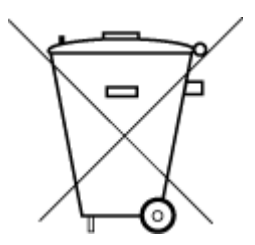

Não descarte o produto eletronico em lixo comum

Este produto eletrônico e seus componentes não devem ser descartados no lixo comum, pois embora estejam em conformidade com padrões mundiais de restrição a substâncias nocivas, podem conter, ainda que em quantidades mínimas, substâncias impactantes ao meio ambiente. Ao final da vida útil deste produto, o usuário deverá entregá-lo à HP. A não observância dessa orientação sujeitará o infrator às sanções previstas em lei.

Após o uso, as pilhas e/ou baterias dos produtos HP deverão ser entregues ao estabelecimento comercial ou rede de assistência técnica autorizada pela HP.

Para maiores informações, inclusive sobre os pontos de recebimento, acesse:

[www.hp.com.br/reciclar](http://www.hp.com.br/reciclar)

## **Hemijske supstance**

Preduzeće HP je posvećeno tome da klijentima obezbedi informacije o hemijskim supstancama u proizvodima da bi se ispunili zakonski zahtevi kao što je REACH *(Regulation EC No 1907/2006 of the European Parliament and the Council)*. Izveštaj sa informacijama o hemijskim supstancama za ovaj proizvod mogu se pronaći na lokaciji: [www.hp.com/go/reach.](http://www.hp.com/go/reach)

## <span id="page-128-0"></span>**Izjava o uslovu prisutnosti za označavanje zabranjenih supstanci (Tajvan)**

### 限用物質含有情況標示聲明書

Declaration of the Presence Condition of the Restricted Substances Marking

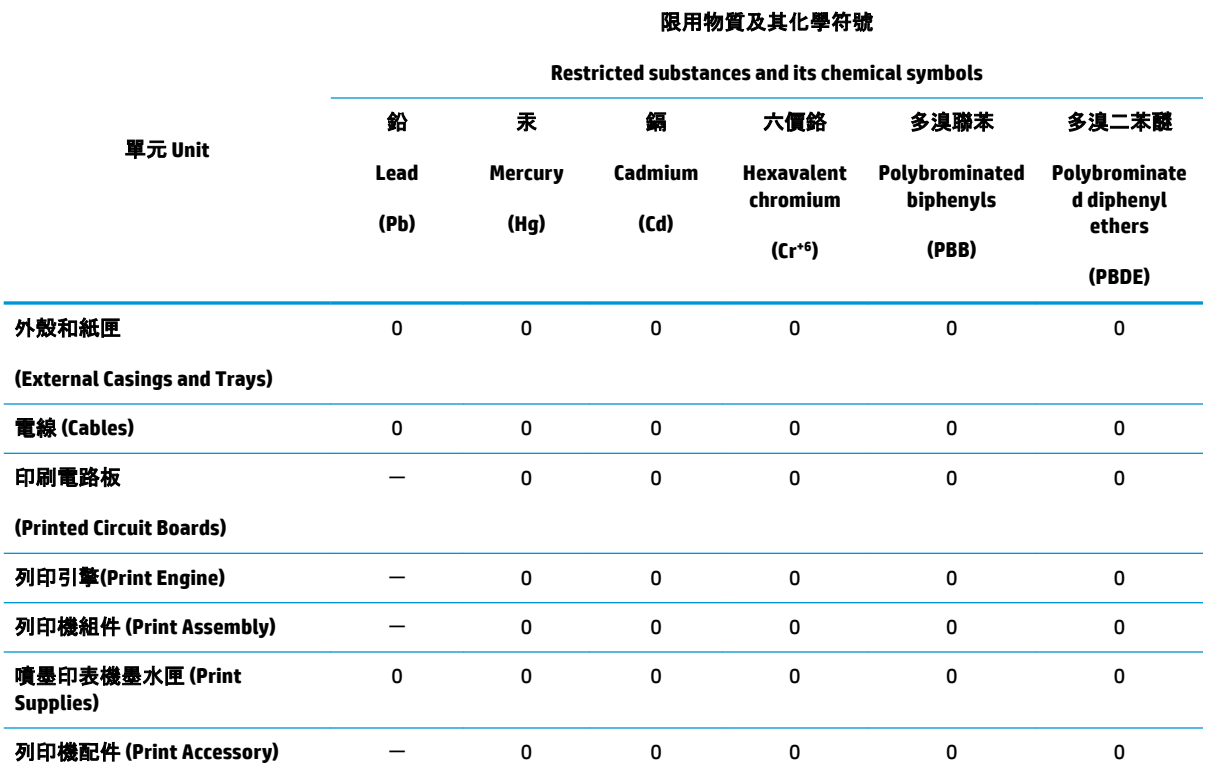

備考 1. "超出 0.1 wt %"及 "超出 0.01 wt %"係指限用物質之百分比含量超出百分比含量基準值。

Note 1: "Exceeding 0.1 wt %" and "exceeding 0.01 wt %" indicate that the percentage content of the restricted substance exceeds the reference percentage value of presence condition.

備考 2. "0"係指該項限用物質之百分比含量未超出百分比含量基準值。

Note 2: "0" indicates that the percentage content of the restricted substance does not exceed the percentage of reference value of presence.

備考 3.〝-〞係指該項限用物質為排除項目。

Note 3: The "−" indicates that the restricted substance corresponds to the exemption.

若要存取產品的最新使用指南或手冊,請前往 [www.support.hp.com](http://www.support.hp.com)。選取**搜尋您的產品**, 然後依照 畫 面上的指示繼續執行。

To access the latest user guides or manuals for your product, go to [www.support.hp.com.](http://www.support.hp.com) Select **Find your product**, and then follow the onscreen instructions.

## <span id="page-129-0"></span>**Tabela opasnih supstanci/elemenata i njihovog sadržaja (Kina)**

## 产品中有害物质或元素的名称及含量

根据中国《电器电子产品有害物质限制使用管理办法》

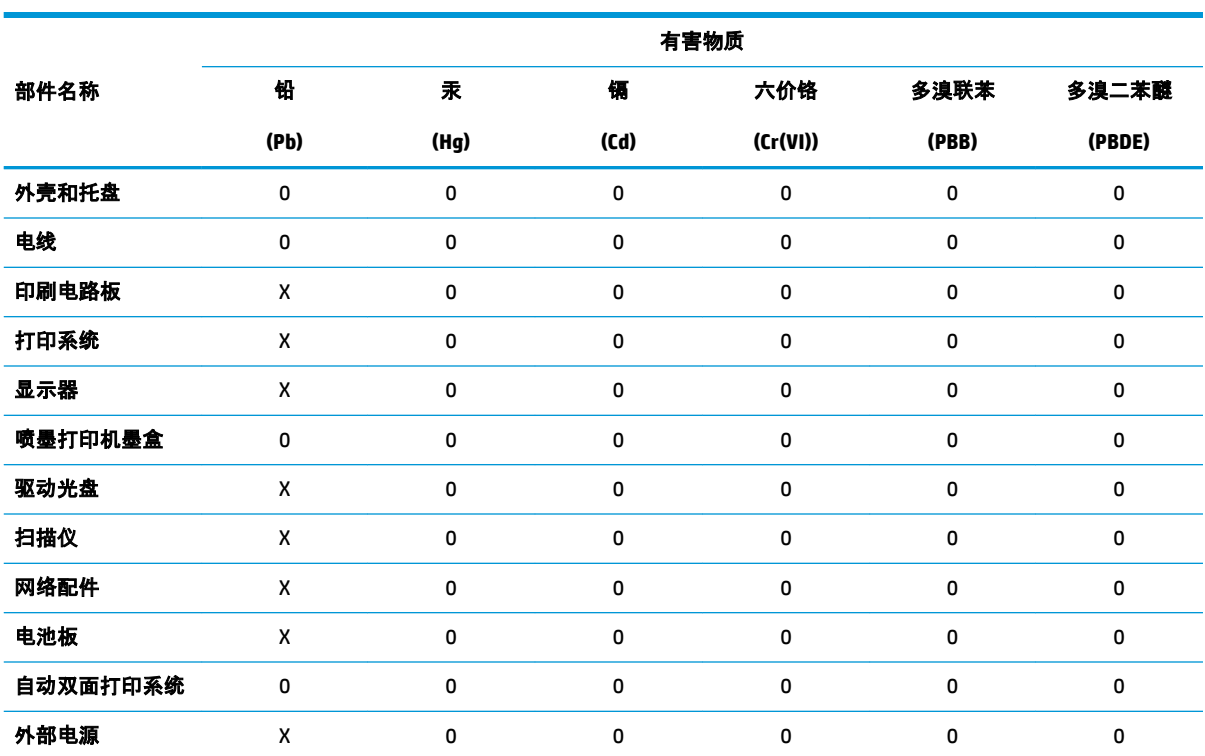

本表格依据 SJ/T 11364 的规定编制。

0:表示该有害物质在该部件所有均质材料中的含量均在 GB/T 26572 规定的限量要求以下。

X:表示该有害物质至少在该部件的某一均质材料中的含量超出 GB/T 26572 规定的限量要求。

此表中所有名称中含 "X" 的部件均符合欧盟 RoHS 立法。

注:环保使用期限的参考标识取决于产品正常工作的温度和湿度等条件。

## **Ograničenje opasnih supstanci (Ukrajina)**

#### Технічний регламент щодо обмеження використання небезпечних речовин (Україна)

Обладнання відповідає вимогам Технічного регламенту щодо обмеження використання деяких небезпечних речовин в електричному та електронному обладнанні, затвердженого постановою Кабінету Міністрів України від 3 грудня 2008 № 1057

## **Ograničenje opasnih supstanci (Indija)**

This product, as well as its related consumables and spares, complies with the reduction in hazardous substances provisions of the "India E-waste Rule 2016." It does not contain lead, mercury, hexavalent chromium, polybrominated biphenyls or polybrominated diphenyl ethers in concentrations exceeding 0.1

weight % and 0.01 weight % for cadmium, except where allowed pursuant to the exemptions set in Schedule 2 of the Rule.

## <span id="page-130-0"></span>**Izjava o ograničenju opasnih materija (Turska)**

Türkiye Cumhuriyeti: EEE Yönetmeliğine Uygundur

## **EPEAT**

Most HP products are designed to meet EPEAT. EPEAT is a comprehensive environmental rating that helps identify greener electronics equipment. For more information on EPEAT go to [www.epeat.net.](http://www.epeat.net) For information on HP's EPEAT registered products go to [www.hp.com/hpinfo/globalcitizenship/environment/pdf/](http://www.hp.com/hpinfo/globalcitizenship/environment/pdf/epeat_printers.pdf) [epeat\\_printers.pdf](http://www.hp.com/hpinfo/globalcitizenship/environment/pdf/epeat_printers.pdf).

## **Korisničke informacije za SEPA Ecolabel (Kina)**

#### 中国环境标识认证产品用户说明

噪声大于 63.0 dB(A) 的办公设备不宜放置于办公室内,请在独立的隔离区域使用。

如需长时间使用本产品或打印大量文件,请确保在通风良好的房间内使用。

如您需要确认本产品处于零能耗状态,请按下电源关闭按钮,并将插头从电源插座断开。

您可以使用再生纸,以减少资源耗费。

### **Nalepnica o energiji za štampač, faks i mašinu za kopiranje u Kini**

#### 复印机、打印机和传真机能源效率标识实施规则

依据"复印机、打印机和传真机能源效率标识实施规则",该打印机具有中国能效标识。标识上显示的能 效等级和操作模式值根据"复印机、打印机和传真机能效限定值及能效等级"标准("GB 21521")来确定 和计算。

**1.** 能效等级

产品能效等级分 3 级,其中 1 级能效最高。能效限定值根据产品类型和打印速度由标准确定。能 效等级则根据基本功耗水平以及网络接口和内存等附加组件和功能的功率因子之和来计算。

**2.** 能效信息

喷墨打印机

● 操作模式功率

睡眠状态的能耗按照 GB 21521 的标准来衡量和计算。该数据以瓦特 (W) 表示。

● 待机功率

待机状态是产品连接到电网电源上功率最低的状态。该状态可以延续无限长时间,且使用者 无法改变此状态下产品的功率。对于"成像设备"产品, "待机"状态通常相当于"关闭"状态, 但 也可能相当于"准备"状态或者"睡眠"状态。该数据以瓦特 (W) 表示。

睡眠状态预设延迟时间

出厂前由制造商设置的时间决定了该产品在完成主功能后进入低耗模式(例如睡眠、自动关 机)的时间。该数据以分钟表示。

● 附加功能功率因子之和

网络接口和内存等附加功能的功率因子之和。该数据以瓦特 (W) 表示。

标识上显示的能耗数据是根据典型配置测量得出的数据,此类配置包含登记备案的打印机依据复印 机、打印机和传真机能源效率标识实施规则所选的所有配置。因此,该特定产品型号的实际能耗可能 与标识上显示的数据有所不同。

要了解规范的更多详情,请参考最新版的 GB 21521 标准。

# **Indeks**

#### **W**

Webscan [54](#page-59-0) Windows sistemski zahtevi [111](#page-116-0)

#### **D**

držač rešavanje problema sa zaglavljenim držačem [85](#page-90-0) dugmad, kontrolna tabla [5](#page-10-0)

#### **G**

garancija [108](#page-113-0)

#### **I**

ikone statusa [6](#page-11-0)

#### **K**

kontrolna tabla dugmad [5](#page-10-0) funkcije [5](#page-10-0) ikone statusa [6](#page-11-0) kopiranje specifikacije [112](#page-117-0) krivljenje, rešavanje problema štampanje [86](#page-91-0)

#### **L**

ležišta rešavanje problema u vezi sa ubacivanjem papira [86](#page-91-0) uklanjanje zaglavljenih papira [82](#page-87-0)

#### **M**

mreže prikaz i štampanje postavki [10](#page-15-0) mrežna veza bežična veza [66](#page-71-0)

#### **N**

napajanje rešavanje problema [102](#page-107-0)

#### **O**

obaveštenja o propisima [113](#page-118-0) izjave o bežičnoj vezi [117](#page-122-0)

## **P**

papir HP, poručivanje [19](#page-24-0) iskrivljene stranice [86](#page-91-0) rešavanje problema u vezi sa ubacivanjem papira [86](#page-91-0) uklanjanje zaglavljenih [82](#page-87-0) podrška za korisnike garancija [108](#page-113-0) podržani operativni sistemi [111](#page-116-0) prikaz postavke mreže [10](#page-15-0) Problemi u vezi sa ubacivanjem stranica, rešavanje problema [86](#page-91-0)

#### **R**

recikliranje kertridži sa mastilom [121](#page-126-0) regulatorna obaveštenja regulatorni identifikacioni broj modela [113](#page-118-0) rešavanje problema bira se više stranica [86](#page-91-0) HP Smart [101](#page-106-0) iskrivljene stranice [86](#page-91-0) napajanje [102](#page-107-0) Papir nije podignut iz ležišta [86](#page-91-0) problemi u vezi sa ubacivanjem papira [86](#page-91-0) štampanje [102](#page-107-0)

#### **S**

sistemski zahtevi [111](#page-116-0) skeniranje iz funkcije Webscan [54](#page-59-0) specifikacije skeniranja [112](#page-117-0) softver Webscan [54](#page-59-0) softver štampača (Windows) otvaranje [20](#page-25-0) specifikacije sistemski zahtevi [111](#page-116-0)

## **Š**

štampanje rešavanje problema [102](#page-107-0) specifikacije [112](#page-117-0)

#### **T**

tehničke informacije specifikacije kopiranja [112](#page-117-0) specifikacije skeniranja [112](#page-117-0) specifikacije štampanja [112](#page-117-0) specifikacije životne sredine [111](#page-116-0)

#### **U**

ugrađeni veb server Webscan [54](#page-59-0) otvaranje [77](#page-82-0)

#### **V**

Višestruko ubacivanje papira, rešavanje problema [86](#page-91-0)

#### **Z**

zaglavljeni papiri uklanjanje [82](#page-87-0) **Ž**

životna sredina Program brige o proizvodima za zaštitu životne sredine [120](#page-125-0) specifikacije životne sredine [111](#page-116-0)